Cal**SAWS**

California Statewide Automated Welfare System

# **Design Document**

CA-215672 DDID 2320/2314 FDS: GA GR Phase 2 Batch 2 (7 Rules) - Income Rules and Corresponding NOA Reasons

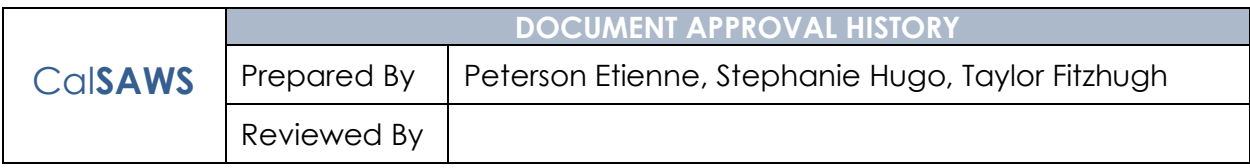

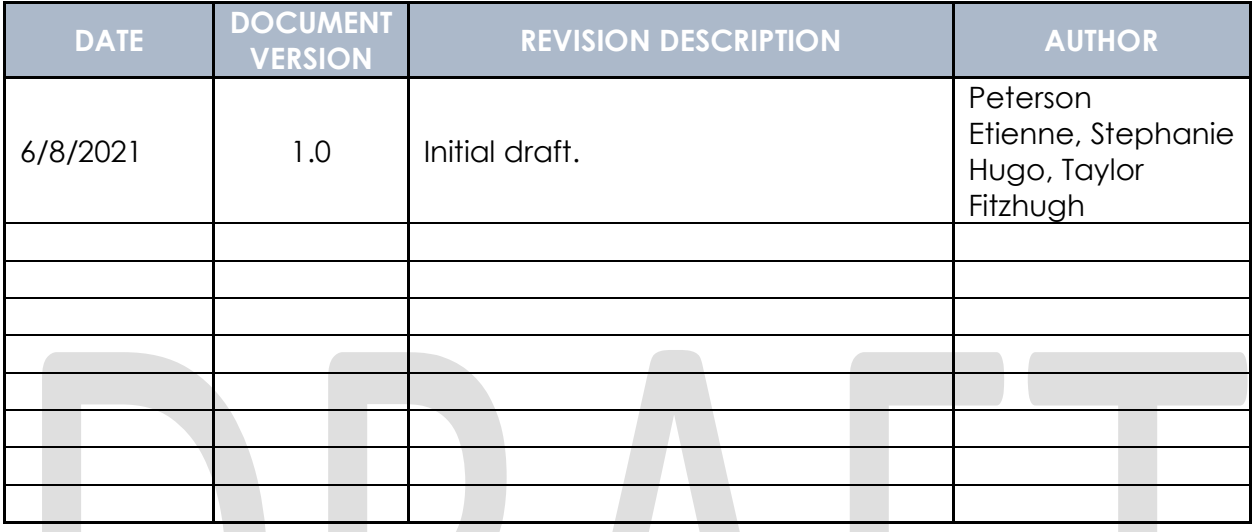

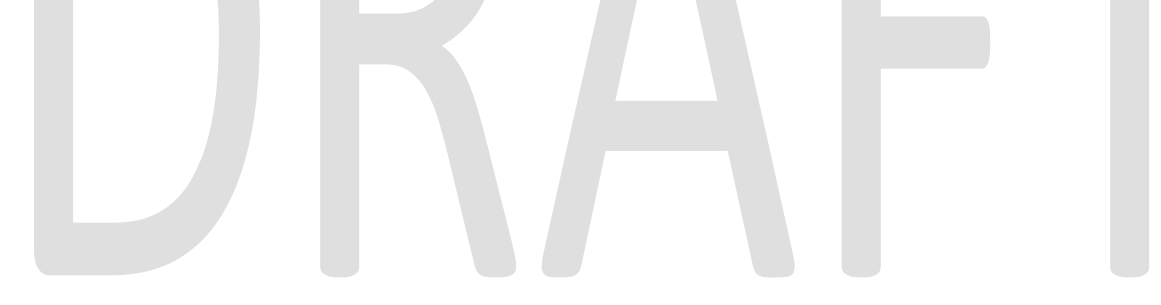

# Table of Contents

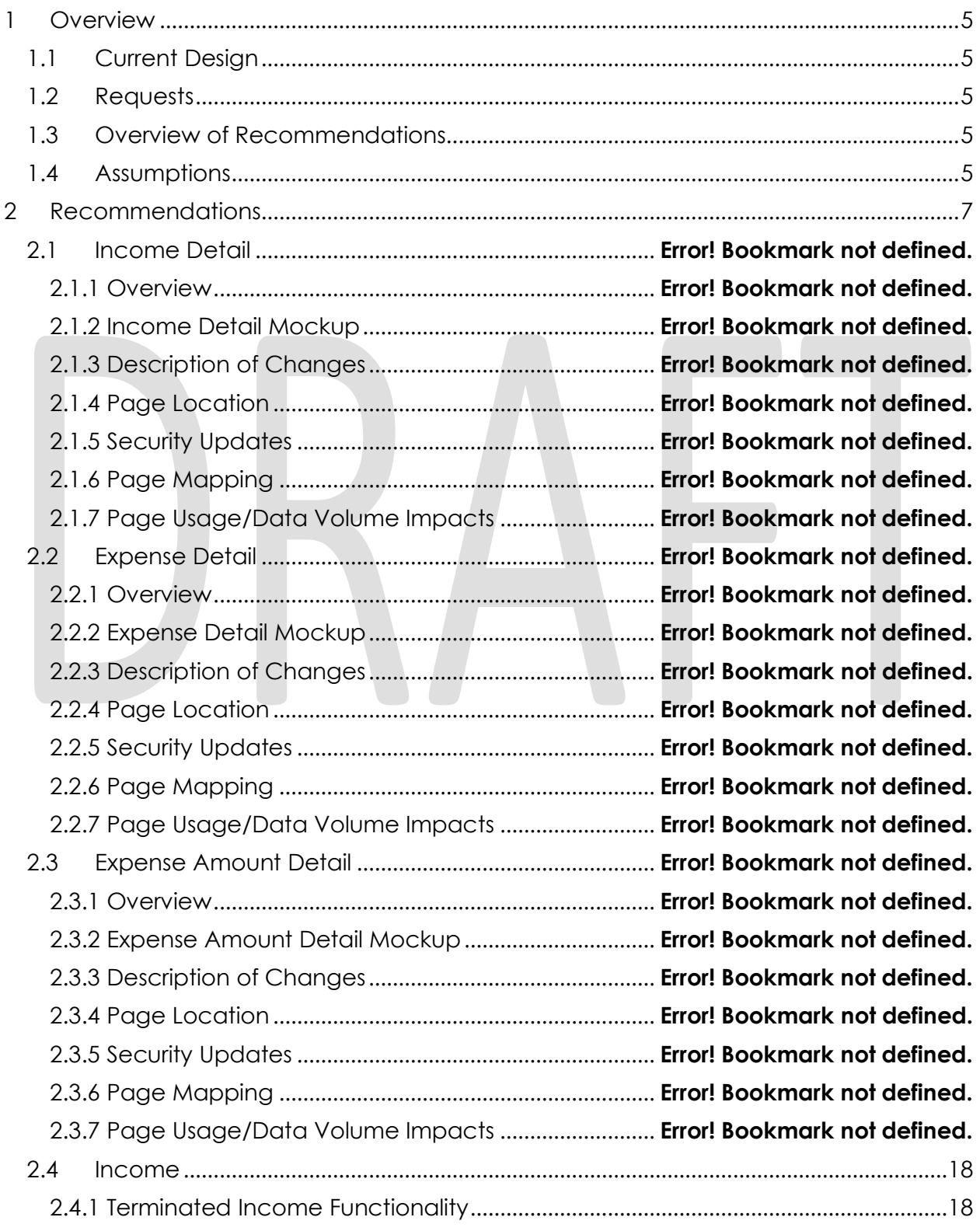

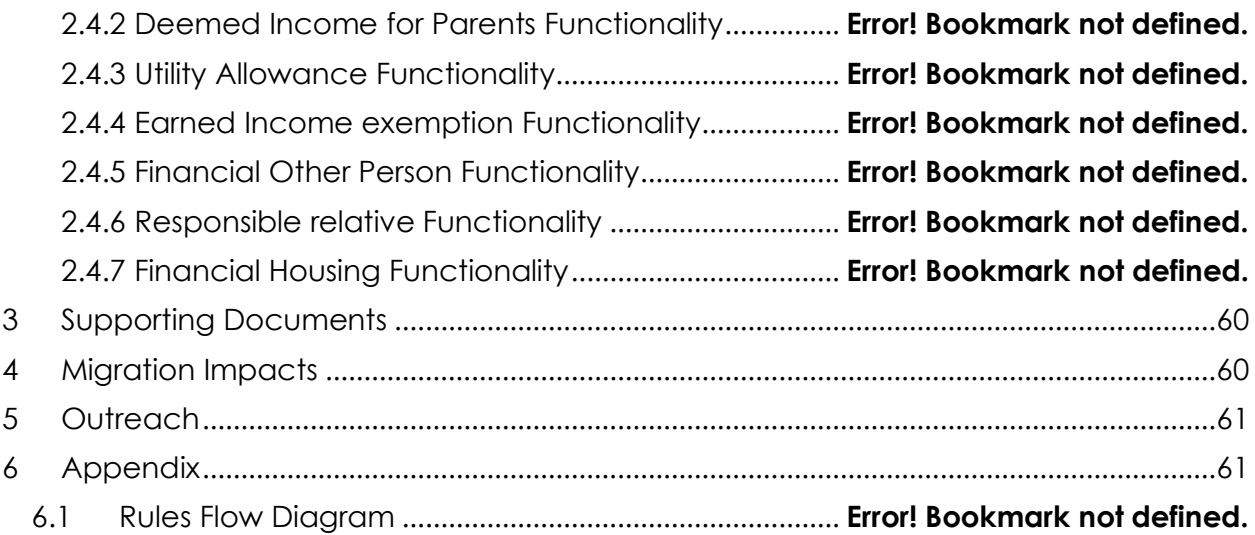

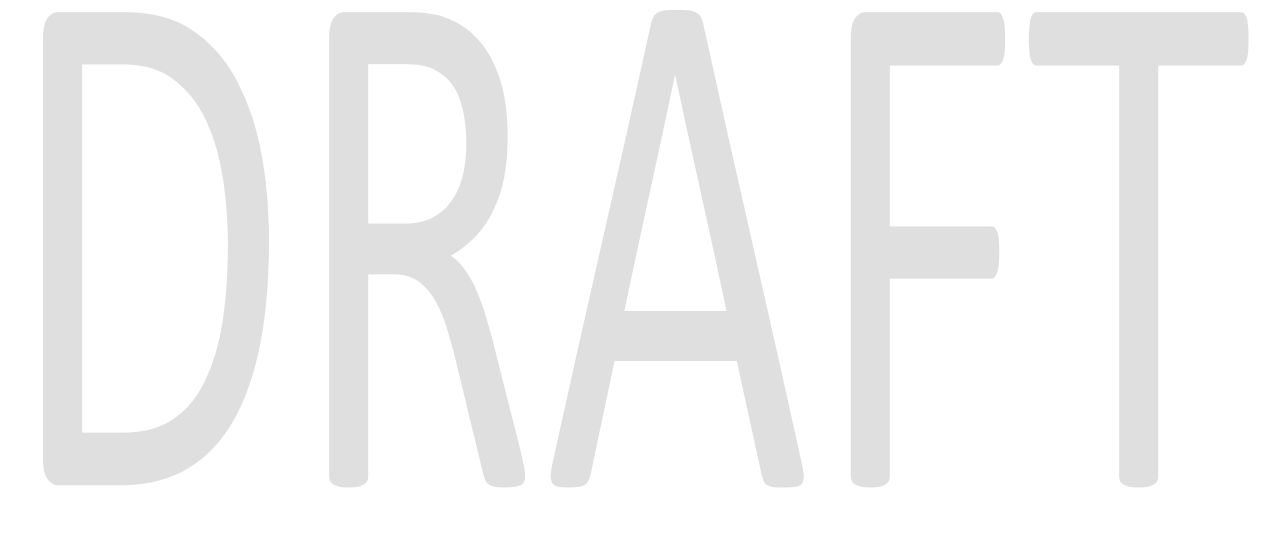

### <span id="page-4-0"></span>**1 OVERVIEW**

This SCR will implement the household composition and Non-financial functionality for the new CalWIN General Assistance/General Relief (GA/GR) solution in CalSAWS

### <span id="page-4-1"></span>**1.1 Current Design**

The GA/GR solution in the CalSAWS system is designed to automate the rules for the Los Angeles county's implementation as well as the automation and monitoring of their General Relief Opportunities for Work (GROW) program. Currently CalWIN manages their GA/GR program logic by using a Rule Matrix which can be accessed by the county to allow each county administrator to customize the behavior to their specific county.

### <span id="page-4-2"></span>**1.2 Requests**

A new CalWIN GA/GR solution will be developed in CalSAWS to automate the rules and administer the program for the 18 CalWIN counties. This solution will provide the framework for the remaining 39 C-IV counties to opt into this solution in the future. This change request will automate the household composition and Non-financial functionality for the new solution

### <span id="page-4-3"></span>**1.3 Overview of Recommendations**

- 1. Add all the required Data Collection elements to implement the Financial functionalities for the new solution
- 2. Create new Admin Summary and Detail pages that can be accessed in Admin tools by the County Admin staff
- 3. A new set of Admin detail pages, Rules, Batch and NOA triggers will be added for the below Financial.
	- 1. [AU Eligible for Family](#page-17-1)
	- 2. [Shared Housing](#page-21-0)
	- 3. [Budget](#page-25-0)
	- 4. In-Kind Income
	- 5. [Indigent Burial](#page-32-0)
	- 6. [Educational Grants and Loans](#page-43-0)
	- 7. [Unearned Income](#page-49-0)

### <span id="page-4-4"></span>**1.4 Assumptions**

- 1. The existing Los Angeles county rules will remain unchanged.
- 2. This SCR CA-215672 is based on the WCDS approved documents.
- 3. The design of the rules is for each CalWIN county based on the Gainwell documents approved by the counties.
- 4. This SCR CA-215672 is phase two of three which consists of 7 CalWIN rulesets for Financial. The remaining rulesets will be designed in SCR CA-224578. All three SCR's will be implemented in the 21.11 release.

- 5. The functionality of this SCR CA-215672 will be disabled until activated by the system property flag established in SCR CA-215687 which is part of the 20.11 release.
- 6. Any logic related to San Francisco explicitly called out in relevant WCDS approved use cases will be included in this design. Any, San Francisco sub program logic independent of the rule will be added in SCR CA-215677 DDID 2374 scheduled for 22.01.
- 7. Alerts will be handled separately outside the Rules design in a separate SCR CA-220119.
- 8. During testing the EDBC will result in 0 benefit as resource will be set to PASS. Resource and reporting logic will be added in phase 3 release 21.11 (CA-215917).
- 9. All functionality related to new fields will only affect the rules related to an individual county's General Assistance/General Relief program and will not impact the rules of other programs, unless specified.
- 10. All Data collection used in EDBC determination is effective for the benefit month.
- 11. Leveraged rules are main rules from another use cases whose logic are also used in this use case. Leveraged rules in this SCR whose main use case are not designed in phase 1 or 2 cannot be tested using the admin page. Example: Institutional status use case has a leverage rule that is a main rule in Earned income use case. Since Earned income use case is not designed in phase 1 or 2, this leverage rule will not be able to be tested from the admin page.
- 12. EDBC summary page layout will follow current Los Angeles County GA EDBC summary. The following sections will be in the EDBC summary page, others will be added in later phases: EDBC Header, EDBC Information, Program Configuration, Reporting Configuration, Allotment, Page Mappings (PMCR) and Security (STCR). Note: Allotment will have all 0 for values, and Security will follow current Los Angeles county security framework.
- 13. End to End testing of EDBC and Correspondence will not be possible until 22.01 release.
- 14. All calculation for computed values will detailed in the Visio diagram.
- 15. 'Participation status' will be an internal flag in CalSAWS, when a participation status is set in the rule it will replace the previous set status for each individual.
- 16. Logic that checks or creates Sanctions cannot be tested until CA-227328 is implemented.
- 17. Currently 'Aid to pay date' will trigger MU trigger to fail GA the month after the 'Aid to pay date'. Worker will be responsible to fail the program for prior benefit months.
- 18. The following status reasons will be designed as a CalWIN status code in this SCR but will be translated in a future design:
	- a. X10224

### <span id="page-6-0"></span>**2 RECOMMENDATIONS**

### **2.1 Application Detail**

#### **2.1.1 Overview**

The "Application Detail" page is used to modify the user's base application information. This page will be modified to add a Last Date of Aid Column for the GA/GR Automated EDBC/CC solution that will be used by EDBC to close and prorate program benefits.

### **2.1.2 Application Detail Mockup**

### **Application Detail**

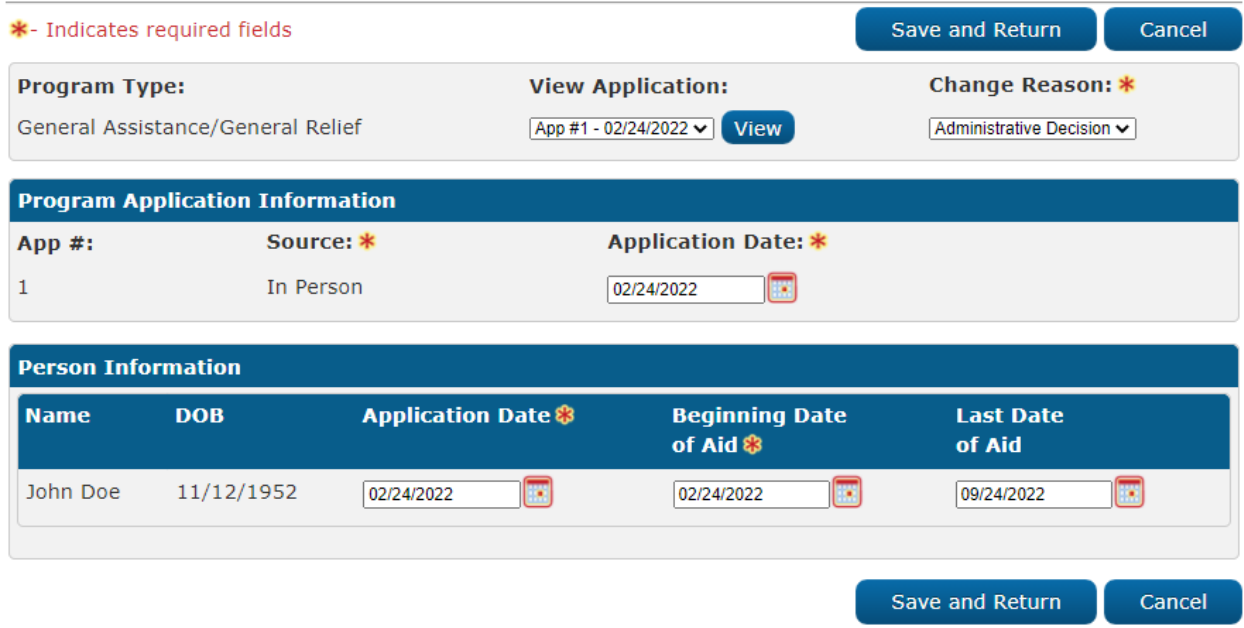

**Figure 2.1.2.1 – Application Detail Mockup**

### **2.1.3 Description of Changes**

- 1. Add the "Last Date of Aid" column. This column will only display when the user is in the context of the General Assistance/ General Relief program associated with the GA/GR Automated EDBC/CC solution.
- 2. Add the validation, "The Last Date of Aid must be after the Beginning Date of Aid". This validation will trigger when the Last Date of Aid is Onor prior to the Beginning Date of Aid.

### **2.1.4 Page Location**

- **Global:** Case Info
- **Local:** Case Info
- **Task:** Case Summary

### **2.1.5 Security Updates**

No Security Updates.

### **2.1.6 Page Mapping**

Add page mappings for the new field.

### **2.1.7 Page Usage/Data Volume Impacts**

No page usage impacts.

### **2.2 Living Arrangements Detail**

### **2.2.1 Overview**

The "Living Arrangements Detail" page is used to record information regarding a person's housing situation. This page will be updated to track an individual's CHASS Shelter information.

### **2.2.2 Living Arrangements Detail Mockup**

### **Living Arrangements Detail**

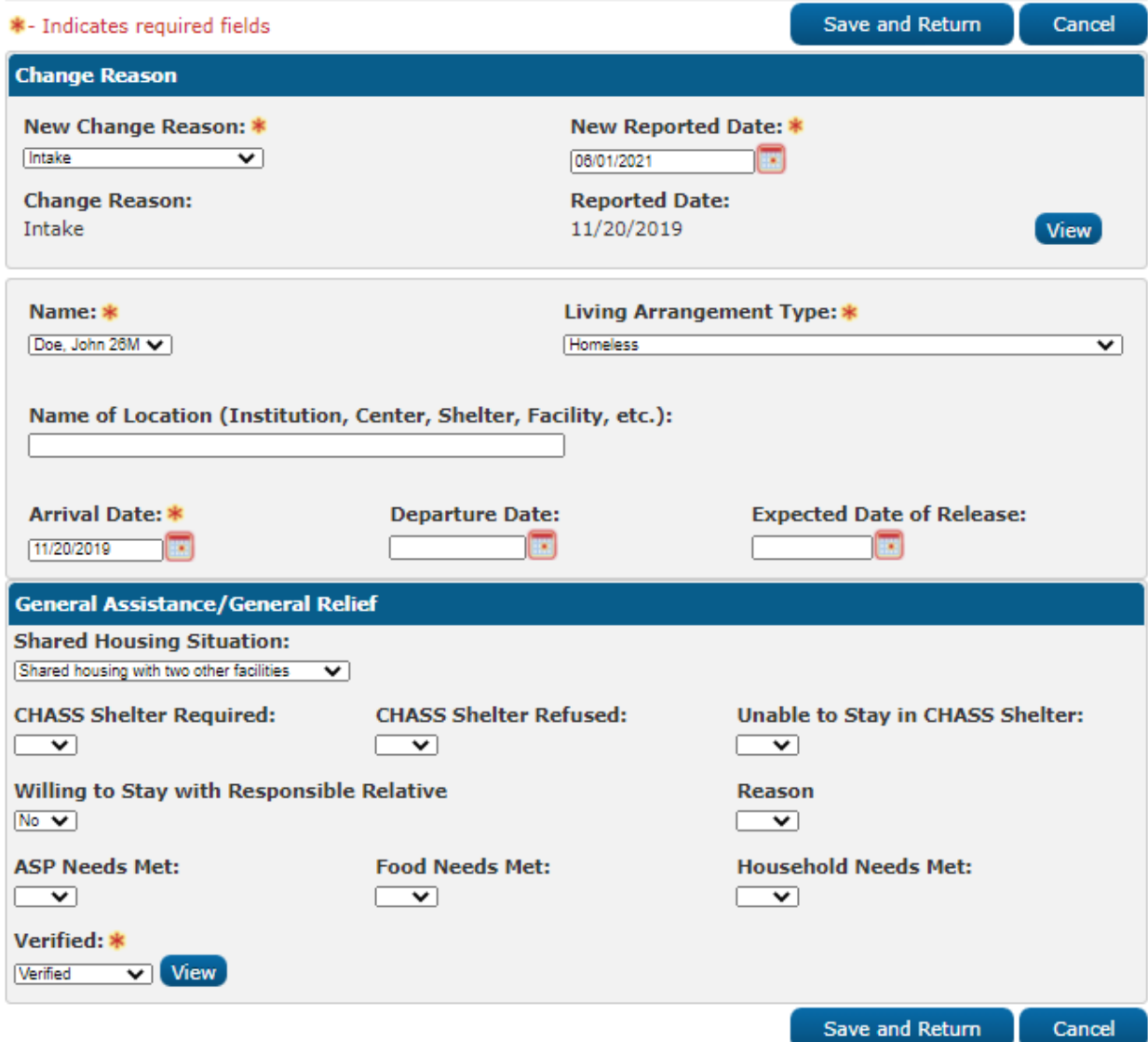

**Figure 2.1.2.1 – Living Arrangements Detail Mockup**

### **2.2.3 Description of Changes**

- 1. Add a General Assistance/General Relief section
- 2. Add the shared Housing Solution dropdown with the following options. This dropdown will only be editable in Create and Edit modes:
	- a. Shared housing with one other facility
	- b. Shared housing with one other family
	- c. Shared housing with one other individual
	- d. Shared housing with two other facilities
	- e. Shared housing with two other families
	- f. Shared housing with two other individuals
	- g. Shared housing with three other facilities

- h. Shared housing with three other families
- i. Shared housing with three other individuals

### **2.2.4 Page Location**

- **Global:** Case Info
- **Local:** Customer Information
- **Task:** Non-Financial -> Living Arrgmt

#### **2.2.5 Security Updates**

No Security Updates.

### **2.2.6 Page Mapping**

Add page mappings for the new field.

### **2.2.7 Page Usage/Data Volume Impacts**

No page usage impacts.

#### **2.3 Income Detail**

#### **2.3.1 Overview**

The "Income Detail" page is used to record information regarding a person's housing situation. This page will be updated to track an individual's CHASS Shelter information.

### **2.3.2 Income Detail Mockup**

### **Income Detail**

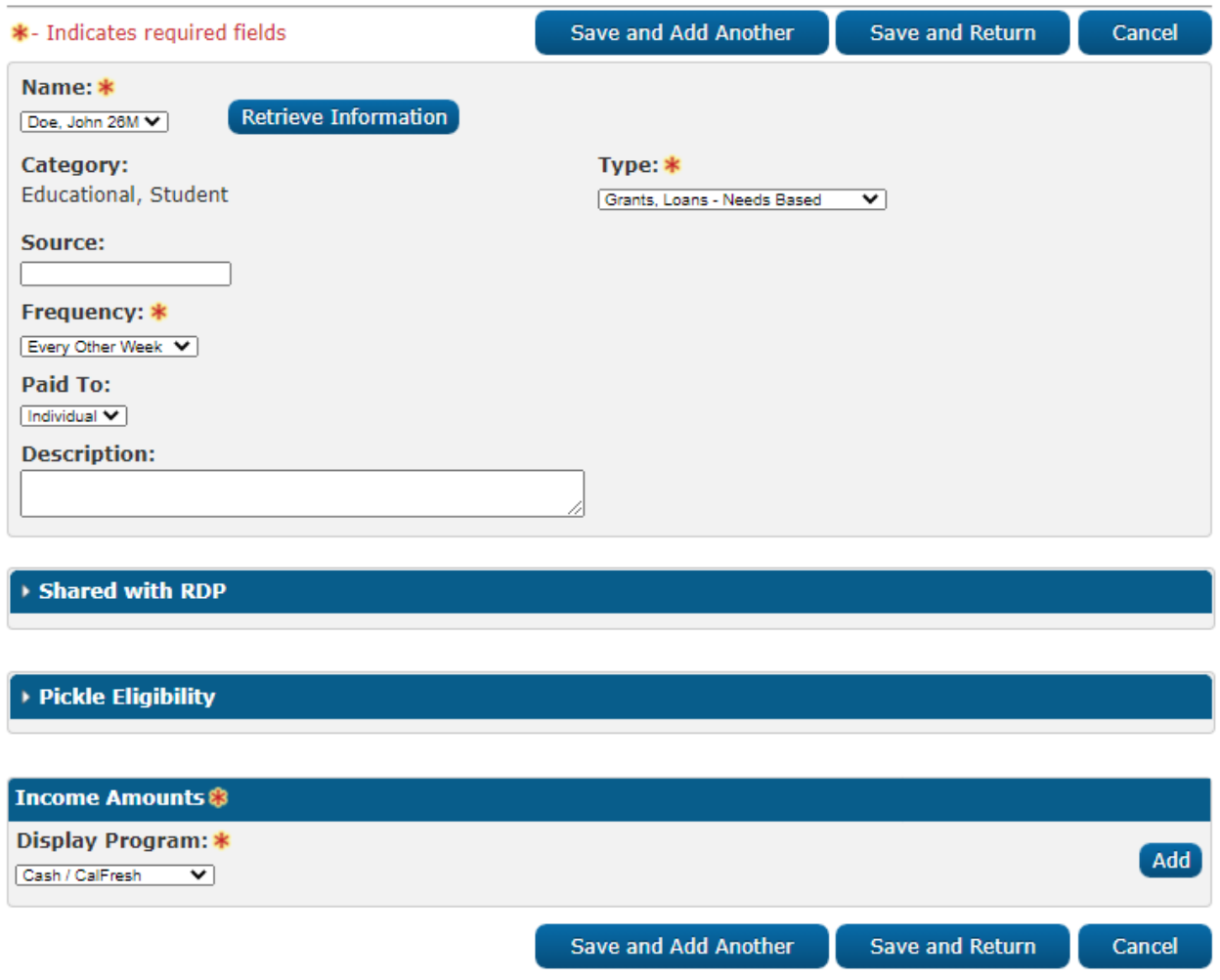

**Figure 2.2.2.1 – Income Detail Mockup**

### **2.3.3 Description of Changes**

- 1. Add the "Paid To" Dropdown field. This field will only be editable in Create and Edit modes. This field will only display when the Category is Educational, Student. This field will default to blank and have the following options:
	- a. Individual
	- b. Institution

### **2.3.4 Page Location**

- **Global:** Case Info
- **Local:** Customer Information
- **Task:** Financial -> Income

### **2.3.5 Security Updates**

No Security Updates.

### **2.3.6 Page Mapping**

Add page mappings for the new field.

### **2.3.7 Page Usage/Data Volume Impacts**

No page usage impacts.

### **2.4 Document Signature Detail**

### **2.4.1 Overview**

The "Document Signature Detail" page is used to record information regarding a person's housing situation. This page will be updated to track an individual's CHASS Shelter information.

### **2.4.2 Document Signature Detail Mockup**

### **GA/GR Document Signature Detail**

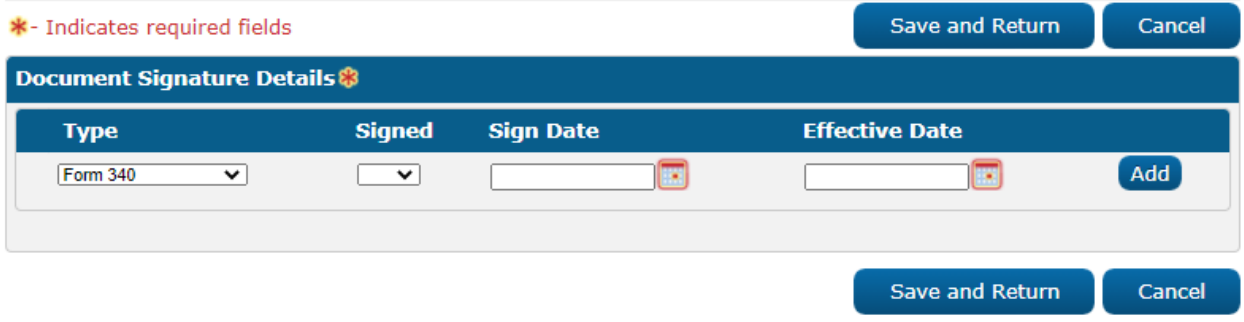

**Figure 2.2.2.1 – Document Signature Detail Mockup**

### **2.4.3 Description of Changes**

1. Add the "Form 340" option to the Type dropdown.

### **2.4.4 Page Location**

- **Global:** Case Info
- **Local:** Customer Information
- **Task:** GR -> Document Signature

### **2.4.5 Security Updates**

No Security Updates.

### **2.4.6 Page Mapping**

Add page mappings for the new field.

### **2.4.7 Page Usage/Data Volume Impacts**

No page usage impacts.

### **2.5 Burial List**

#### **2.5.1 Overview**

The "Burial List" page is used to display information regarding the burial of a deceased participant.

### **2.5.2 Burial List Mockup**

### **Burial List**

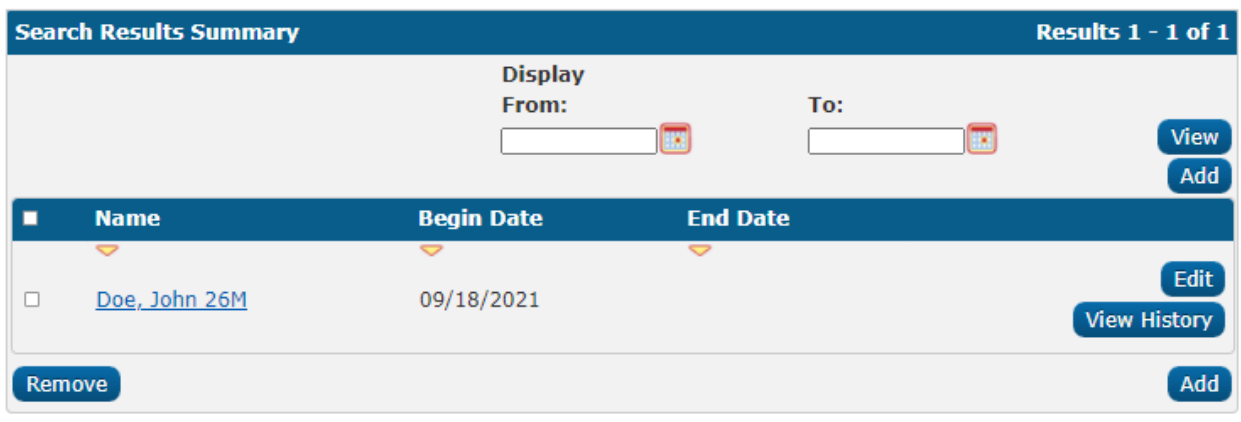

**Figure 2.4.2.1 – Burial List Mockup**

### **2.5.3 Description of Changes**

- 1. Display From: This field will be the limit for the earliest date that the displayed records will be available. The default view will display active within the last 90 days.
- 2. To: This field will be the upper limit for when a record ended.
- 3. View: This button will reload the search results based on the dates provided.
- 4. Add: if the user has the "BurialDetailEdit" right, the Add button will display and take the user to the "Burial Detail" in create mode.
- 5. Checkbox: The checkboxes will only display when the user has the "BurialDetailRemove" right.
- 6. Name: This will display the name of the individual the record is applicable for. If the user has the "BurialDetailView" right, the name will display as a hyperlink that will take the user to the "Burial Detail" in view mode.
- 7. Begin Date: The begin Date of the Burial record.
- 8. End Date: The end Date of the Burial record.
- 9. Edit: if the user has the "BurialDetailEdit" right, the edit button will display and take the user to the "Burial Detail" in edit mode.

- 10. View History: This button will take the user to the Transaction History Detail for the associated record. This button will only display when the user has the "BurialDetailView" right.
- 11. Remove: This button will delete the records with the checkboxes selected. This button will only display when the user has the "BurialDetailRemove" right.

### **2.5.4 Page Location**

- **Global:** Case Info
- **Local:** Customer Information
- **Task:** GR -> Burial

### **2.5.5 Security Updates**

Security Rights:

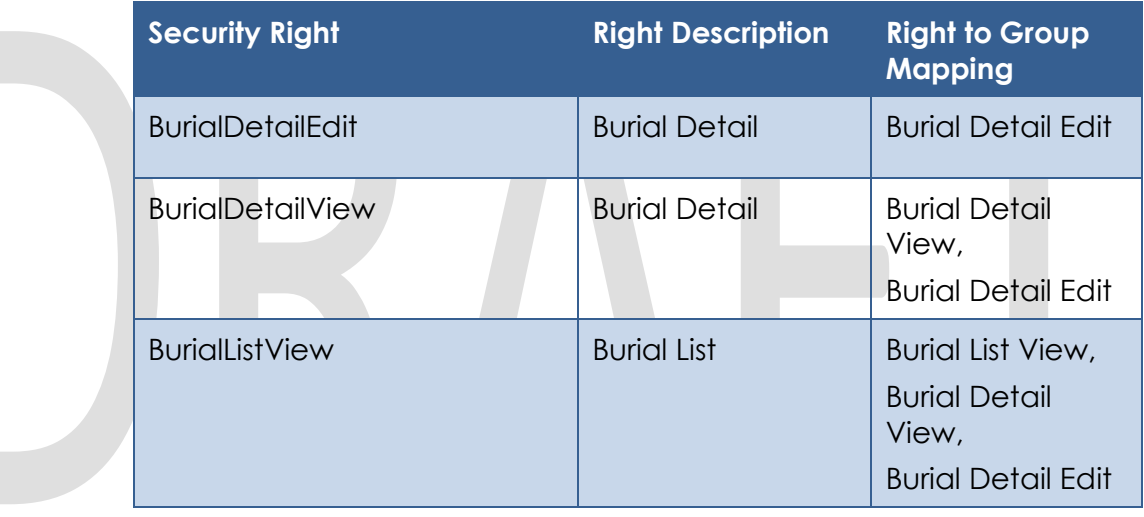

#### Security Groups:

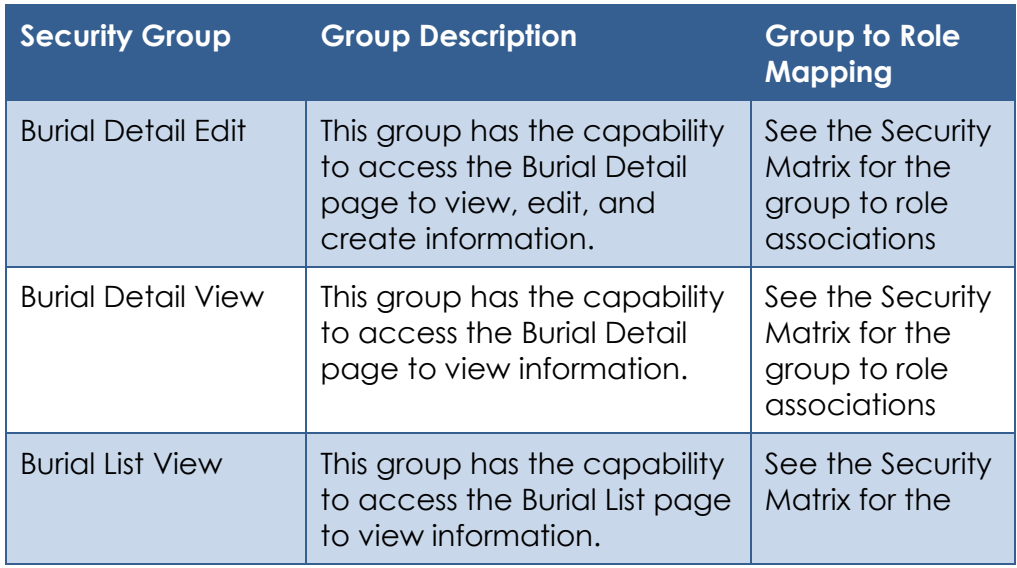

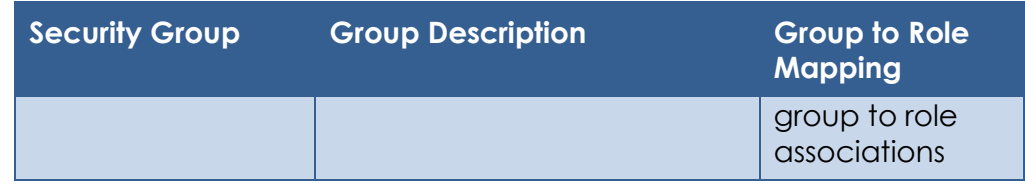

### **2.5.6 Page Mapping**

Add page mappings for the new field.

### **2.5.7 Page Usage/Data Volume Impacts**

No page usage impacts.

### **2.6 Burial Detail**

### **2.6.1 Overview**

The "Burial Detail" page is record information about the burial of a GA/GR participant.

### **2.6.2 Burial Detail Mockup**

### **Burial Detail**

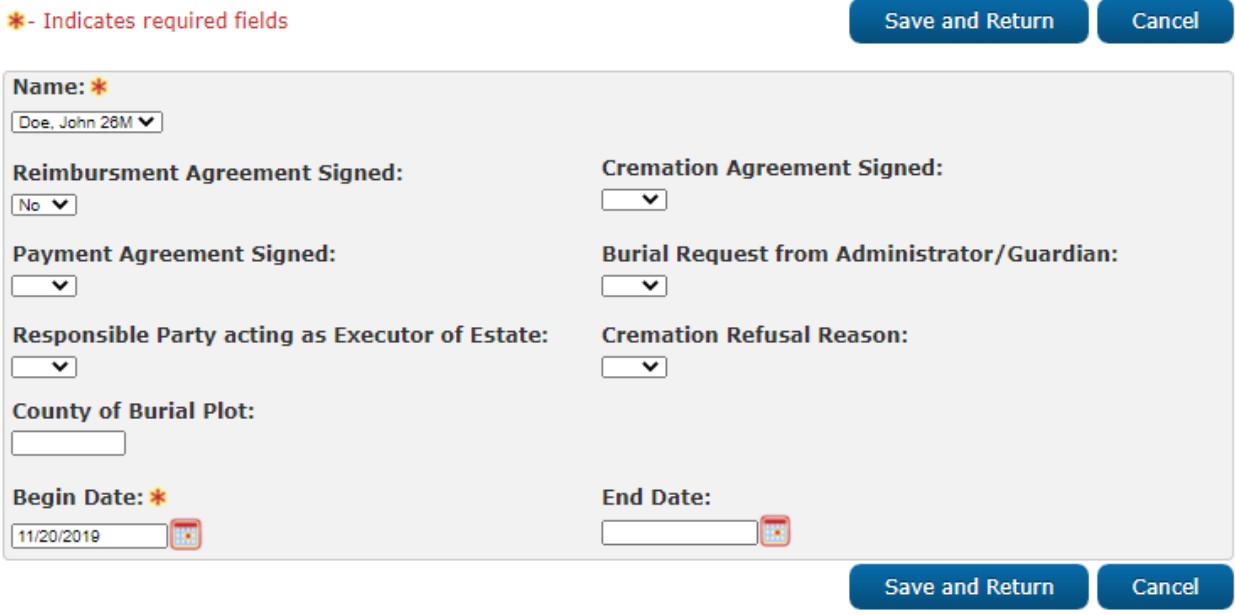

**Figure 2.5.2.1 – Burial Detail Mockup (Create Mode)**

### **Burial Detail**

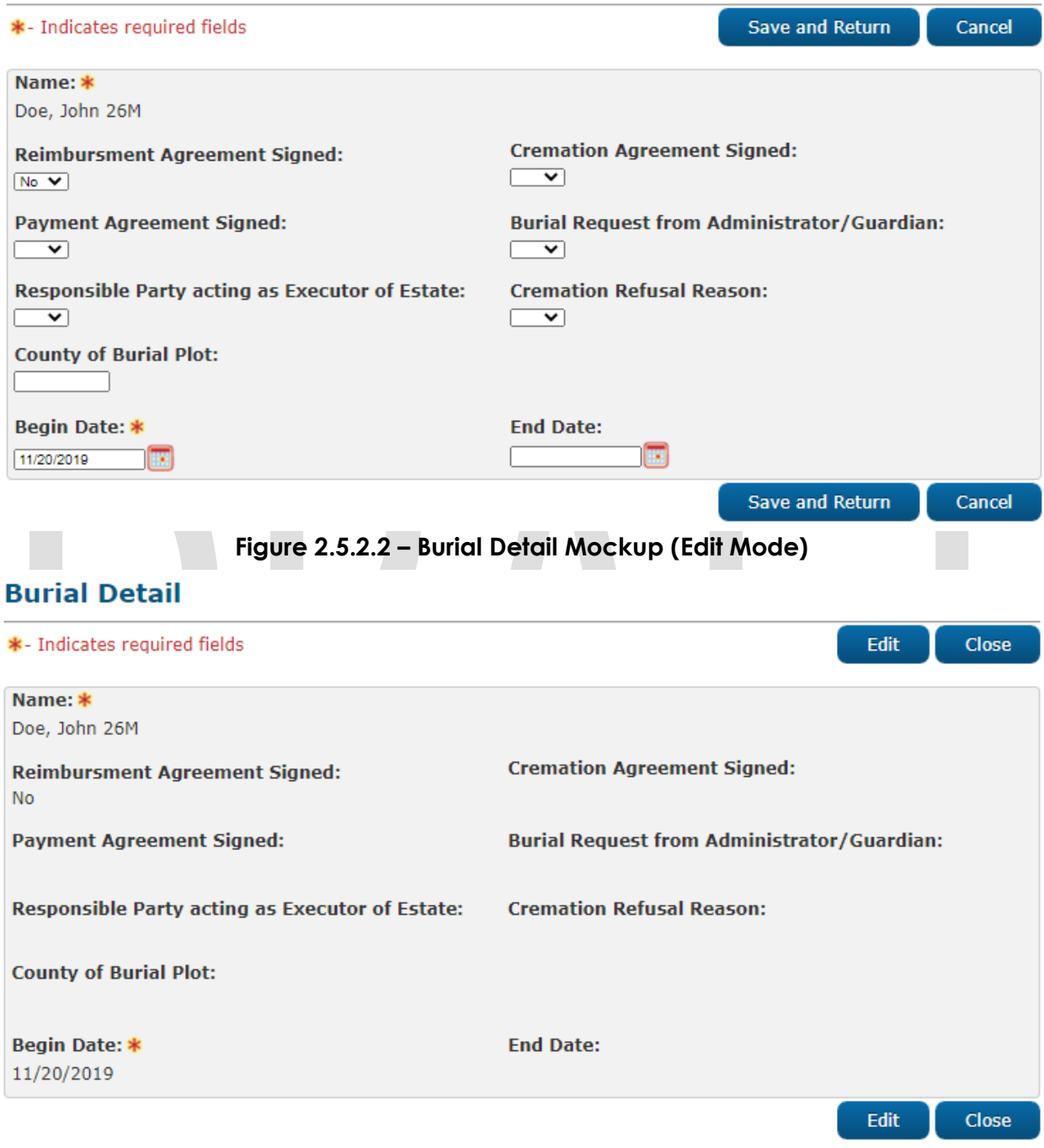

**Figure 2.5.2.3 – Burial Detail Mockup (View Mode)**

### **2.6.3 Description of Changes**

- 1. Name: Name of the Participant. This dropdown will have a list of all case members. This dropdown will default to "-Select-". This field will be required. This field will only be editable in create mode.
- 2. Reimbursement Agreement Signed: Indicates if the Reimbursement Agreement was signed by a surviving relative. This Yes/No dropdown

will default to blank. This field will only be editable in create and edit mode.

- 3. Cremation Agreement Signed: Indicates if the Cremation Agreement was signed by a surviving relative. This Yes/No dropdown will default to blank. This field will only be editable in create and edit mode.
- 4. Payment Agreement Signed: Indicates if the Payment Agreement was signed by a surviving relative. This Yes/No dropdown will default to blank. This field will only be editable in create and edit mode.
- 5. Burial Request from Administrator/Guardian: Indicates if the Burial Request from Administrator/Guardian was signed. This Yes/No dropdown will default to blank. This field will only be editable in create and edit mode.
- 6. Responsible Party acting as the Executor of State: Indicates if the Responsible Party is acting as the Executor of State. This Yes/No dropdown will default to blank. This field will only be editable in create and edit mode.
- 7. Cremation Refusal Reason: Indicates the reason the cremation of the deceased was refused. This dropdown will default to blank. This field will only be editable in create and edit mode. This field will have the following options:
	- a. Family Preference
	- b. Insufficient Funds
	- c. Legal Issues
	- d. Other
	- e. Owns Burial Plot
	- f. Personal Preference
	- g. Religion
	- h. Sociological Reasons
	- i. Will states no cremation
- 8. County of Burial Plot: The name of the county the burial plot is located in. This field will default to blank. This field will only be editable in create and edit mode.
- 9. Begin Date: Indicates the effective start date of the record. This Date field will default to blank. This field will only be editable in create and edit mode.
- 10. End Date: Indicates the effective end date of the record. This Date field will default to blank. This field will only be editable in create and edit mode.

### **2.6.4 Page Location**

- **Global:** Case Info
- **Local:** Customer Information
- **Task:** GR -> Burial

### **2.6.5 Security Updates**

No Security Updates.

### **2.6.6 Page Mapping**

Add page mappings for the new field.

### **2.6.7 Page Usage/Data Volume Impacts**

No page usage impacts.

### <span id="page-17-0"></span>**2.7 Income**

### <span id="page-17-1"></span>**2.7.1 AU Eligible for Family Functionality**

### **2.7.1.1 County Admin Detail – AU Eligible for Family**

#### **Overview**

A new County Admin Detail page for AU Eligible for Family will be created. This page is viewed by the County Administrator to view the list of rules applicable for the AU Eligible for Family functionality to their county.

### **Description of Changes**

- a. The Admin page detail for AU Eligible for Family will have the below functional categories and its associated flag turned on or off based on the current GA/GR functionality for each County.
- b. The activate switch Yes/No indicate if that functionality is applicable to the displayed county.
- c. The functionality is effective dated with begin and end date.
- d. The rule functionality can be viewed as of a date using the view date.

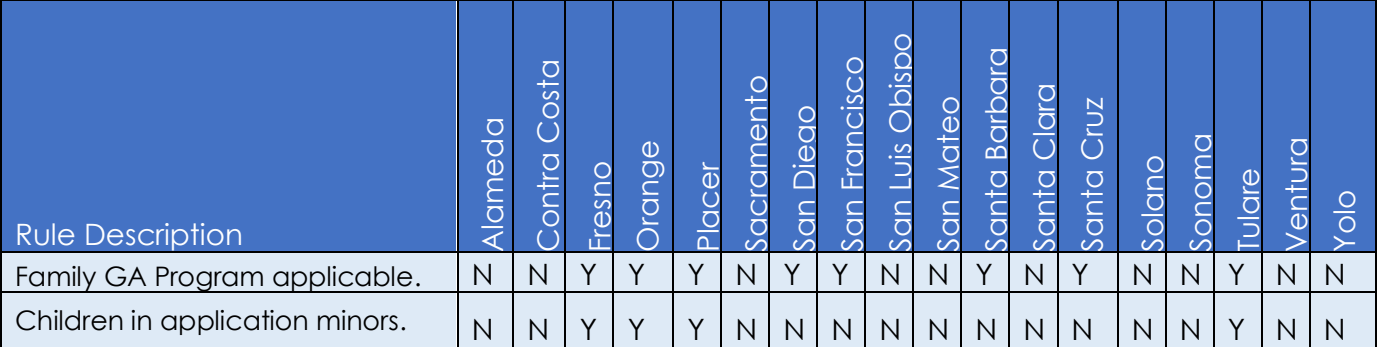

### Below is the corresponding CalWIN rule number mapped to CalSAWS rules.

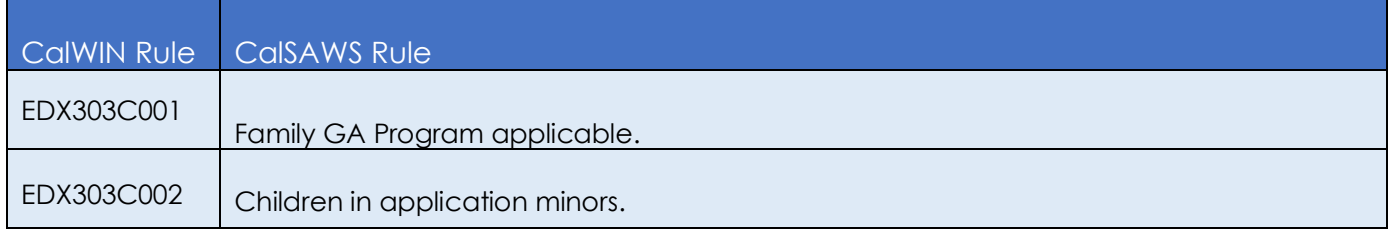

\* The following rule will not be migrated into CalSAWS for the following reasons.

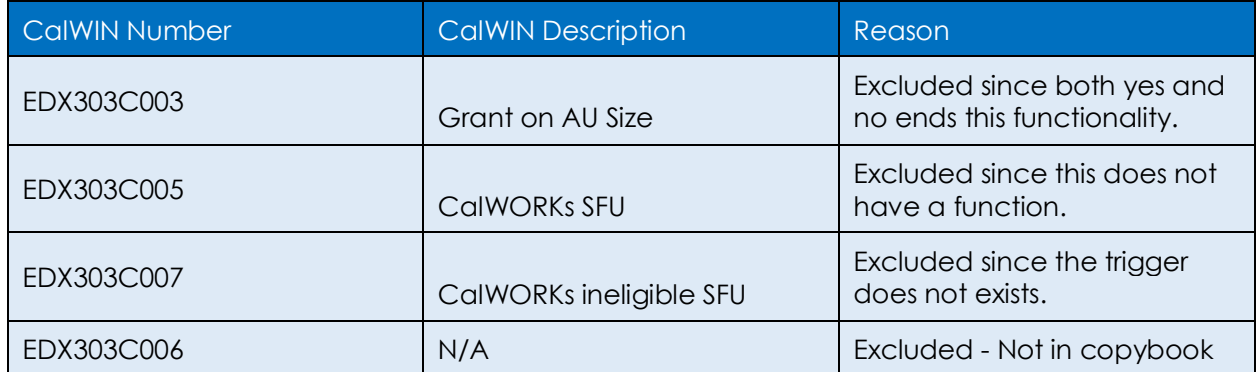

### **2.7.1.2 EDBC Changes**

### **Overview**

This section will provide the Eligibility Rules flow for AU Eligible for Family Program Person Eligibility that can be filtered for each CalWIN County.

### 2.7.1.2.2 Description of Change

### **AU Eligible for Family Rules Flow Diagram:**

A Consolidated Rules Flow Visio document will be provided as a separate Attachment in addition to this design Document that will depict the rules for a selected County.

The following Data Collection elements will be used by this Rule Flow.

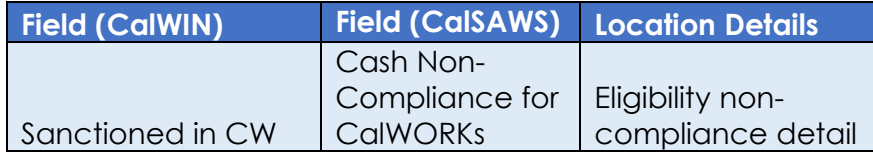

Please refer the [Rules Flow Diagram](#page-60-2) in the Appendix section on how to open and navigate the Visio diagram.

### **New Program/Person Status:**

New Program/Person Status Reasons will be added to be used by this Rule Flow. The following reasons will set to the program/person level when the following conditions are met:

- 1. The new program/person status reason CT73 'Eligible for CalWORKs' will be set as a display status reason when all the following conditions
	- a. There is at least one 'Child' in the program.
	- b. The rule ' Family GA Program applicable.' is active.

c. All of the members in the program are currently aided in CW.

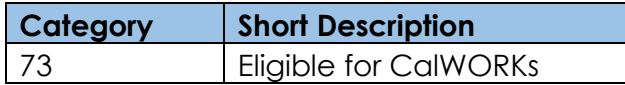

- 2. The new program/person status reason CT73 'No Eligible Child > 18' will be set as a display status reason when all the following conditions
	- a. There is at least one 'Child' in the program.
	- b. The rule ' Family GA Program applicable.' is active.
	- c. At least one of the members on program is not currently aided in CW.
	- d. Determine if any of the following is not true:
		- i. The individual has a cash Non-Compliance for CalWORKs.
		- ii. Any of the individual on the program has a CW Time limit status reason.
	- e. The rule ' Children in application minors.' is active.
	- f. There is not a 'Child' on the program under 18 years old.

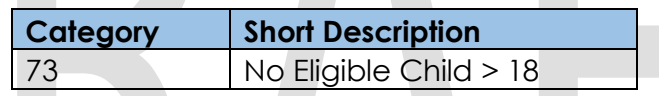

- 3. The new program/person status reason CT73 'CW Sanction/Time Limit' will be set as a display status reason when all the following conditions
	- a. There is at least one 'Child' in the program.
	- b. The rule 'Family GA Program applicable.' is active.
	- c. At least one of the members on program is not currently aided in CW.
	- d. Determine if any of the following is true:
		- i. The individual has a cash Non-Compliance for CalWORKs.
		- ii. Any of the individual on the program has a CW Time limit status reason.

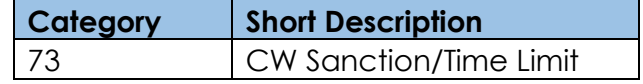

### **2.7.1.3 Correspondence Reason Codes**

#### 2.7.1.3.1 **Overview**

This section describes the Notice of Action (NOA) triggers that will be created depending on the resulting EDBC reason code in the previous sections. Notices only trigger from certain reason codes listed in this section.

The reason codes listed in the rule recommendations are formatted as <CalWIN Reason Code> - <CalSAWS EDBC Display Reason>. The trigger condition describes the statuses and reasons in which the notice will trigger for. The county-specific information describes which counties and actions the notices will generate for, as well as the document name and number that will be displayed on the distributed documents page. The template column determines how notices are grouped when generated.

### **Description of Change**

#### **1. Reason Code: XAF306 – Eligible for CalWORKs**

- a. Trigger Condition
	- i. This notice generates for the applicable counties when the program was 'Active' in the previous saved EDBC and is now 'Discontinued' on the current EDBC with the reason 'Eligible for CalWORKs'.
- b. Program Level Reason
- c. County-specific information:

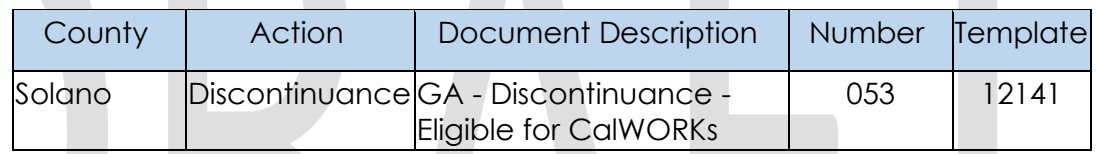

### **2.7.1.4 Project Requirements**

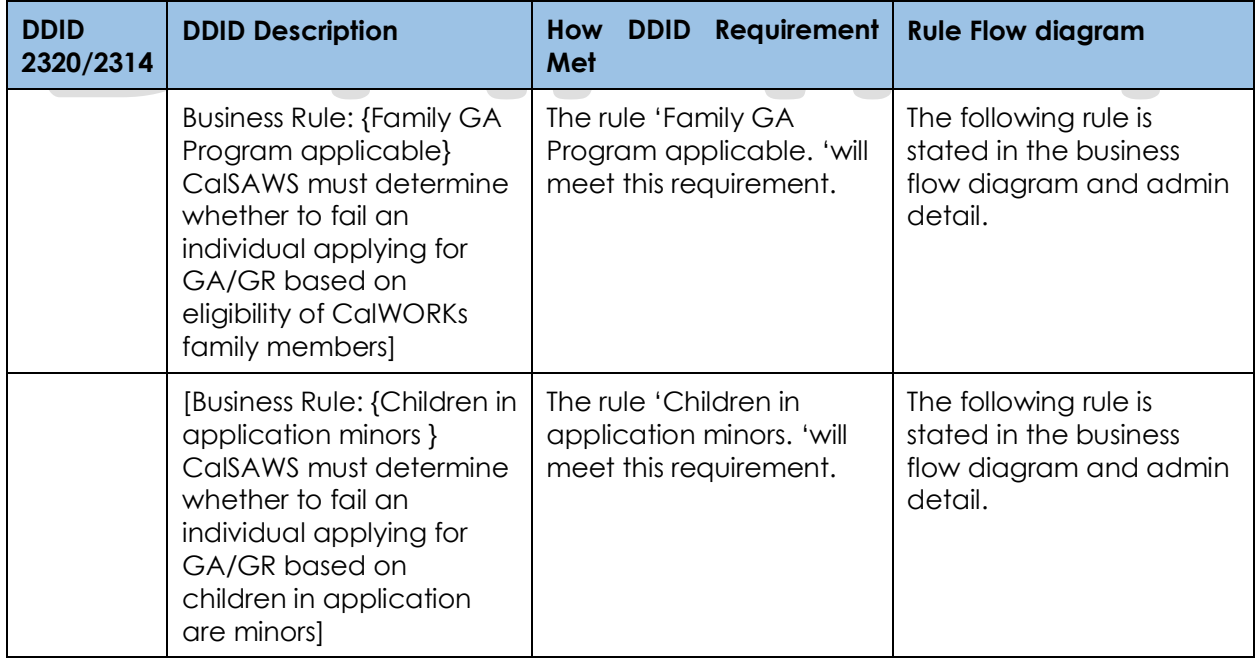

### <span id="page-21-0"></span>**2.7.2 Shared Housing Functionality**

### **2.7.2.1 County Admin Detail – Shared Housing**

### **Overview**

A new County Admin Detail page for Shared Housing will be created. This page is viewed by the County Administrator to view the list of rules applicable for the Shared Housing functionality to their county.

### **Description of Changes**

- a. The Admin page detail for Shared Housing will have the below functional categories and its associated flag turned on or off based on the current GA/GR functionality for each County.
- b. The activate switch Yes/No indicate if that functionality is applicable to the displayed county.
- c. The functionality is effective dated with begin and end date.
- d. The rule functionality can be viewed as of a date using the view date.

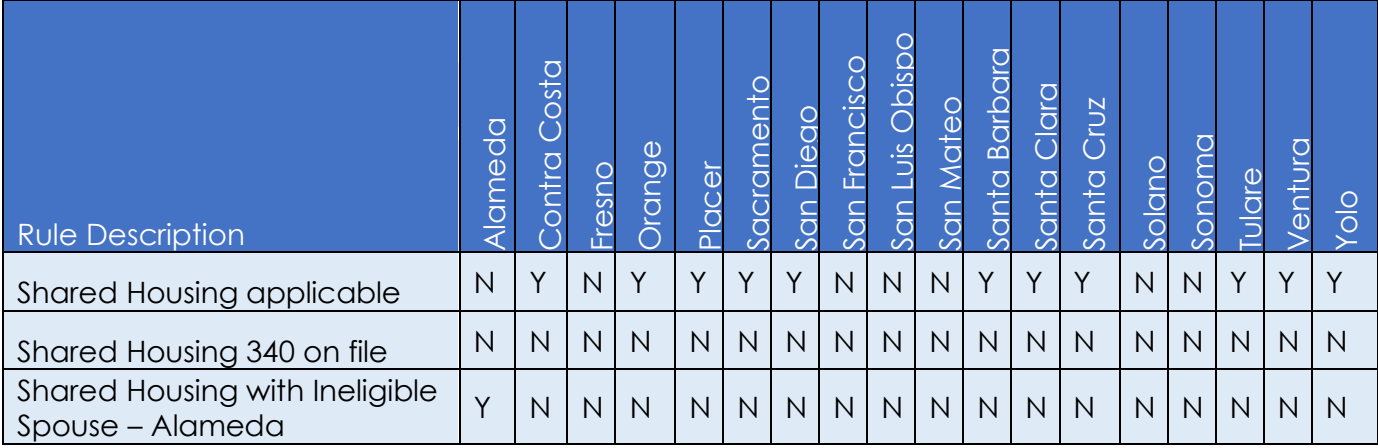

Below is the corresponding CalWIN rule number mapped to CalSAWS rules.

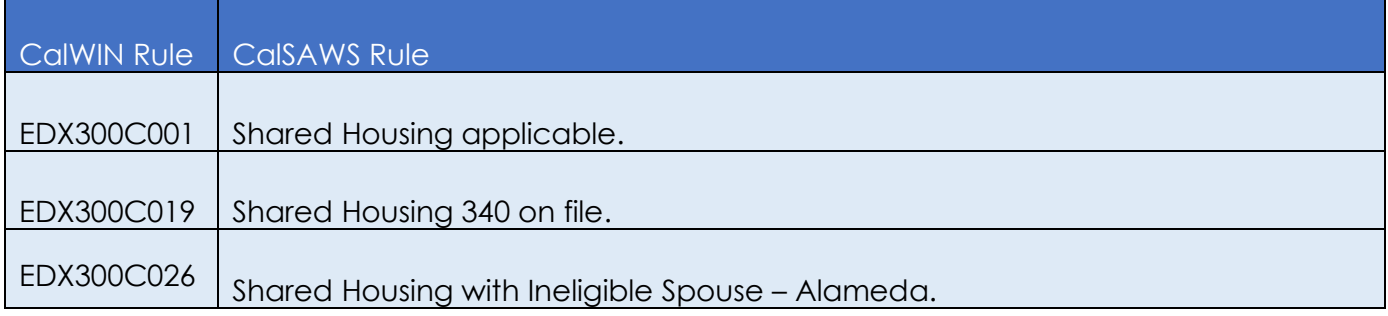

### **Leverage Rule**

Below is the corresponding leveraged CalWIN rule County Admin Matrix and the CalWIN number mapped to CalSAWS rules

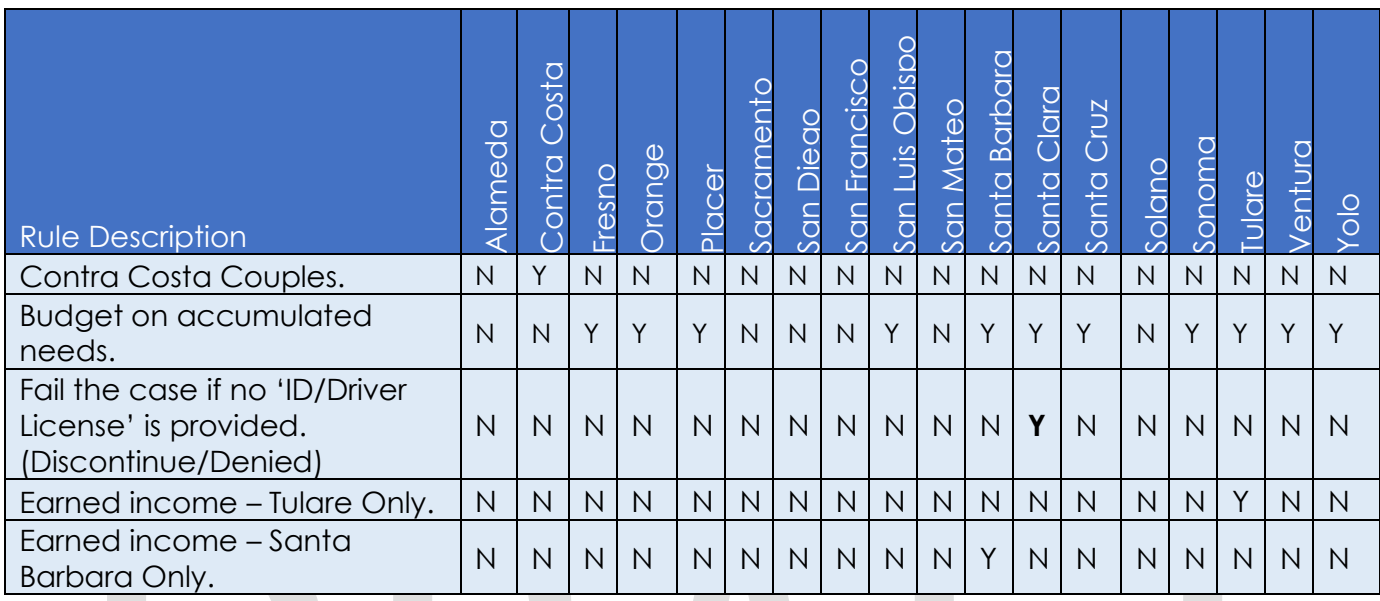

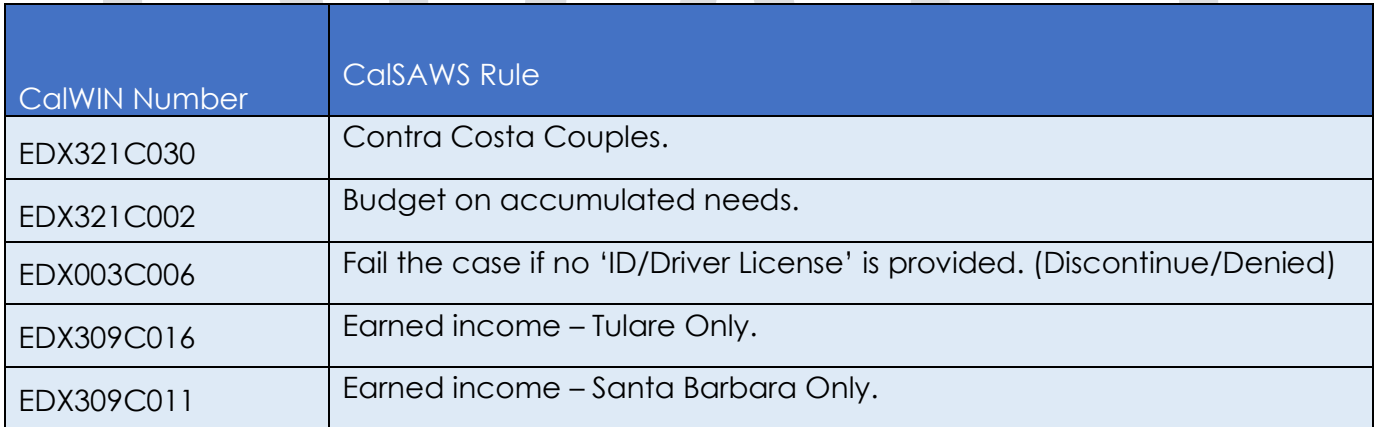

\* The following rule will not be migrated into CalSAWS for the following reasons.

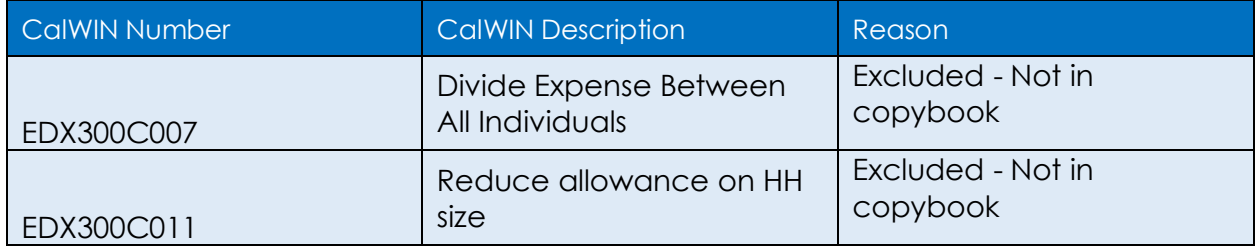

### **2.7.2.2 EDBC Changes**

2.7.2.2.1 **Overview** 

This section will provide the Eligibility Rules flow for Shared Housing Program Person Eligibility that can be filtered for each CalWIN County.

### **Description of Change**

#### **Shared Housing Rules Flow Diagram:**

A Consolidated Rules Flow Visio document will be provided as a separate Attachment in addition to this design Document that will depict the rules for a selected County.

The following Data Collection elements will be used by this Rule Flow.

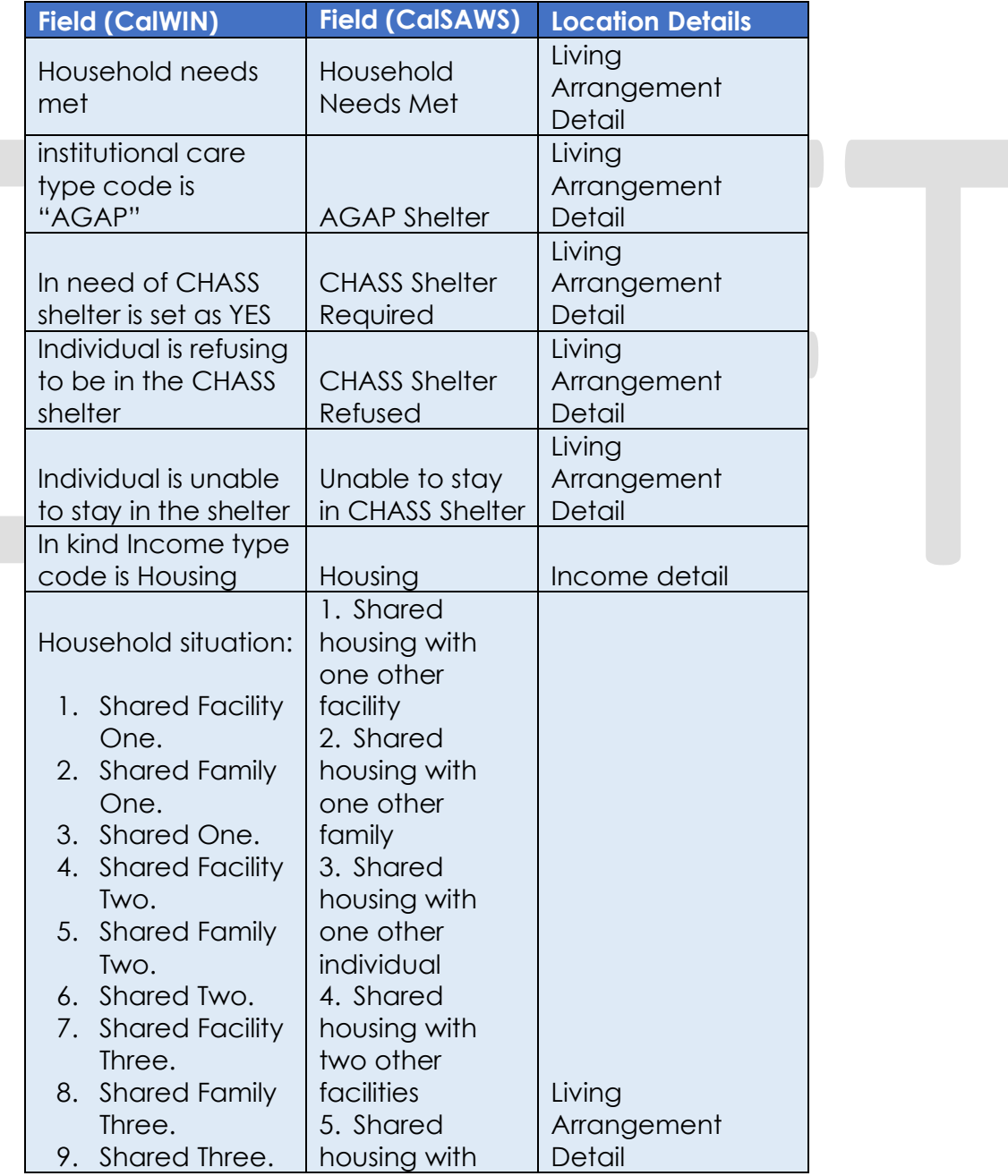

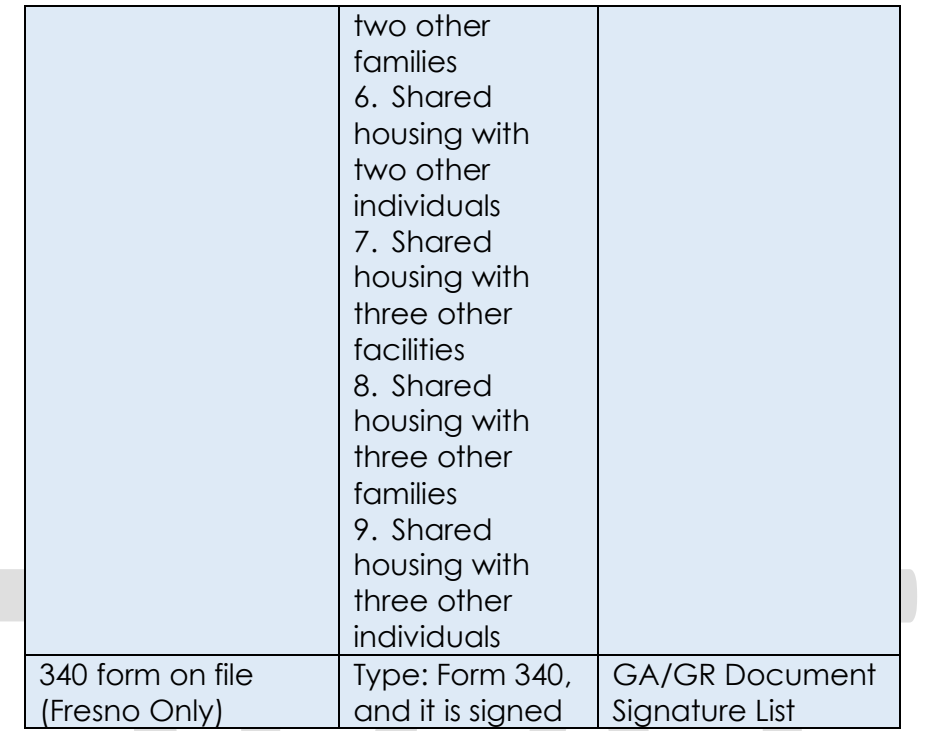

Please refer the [Rules Flow Diagram](#page-60-2) in the Appendix section on how to open and navigate the Visio diagram.

### **2.7.2.3 Project Requirements**

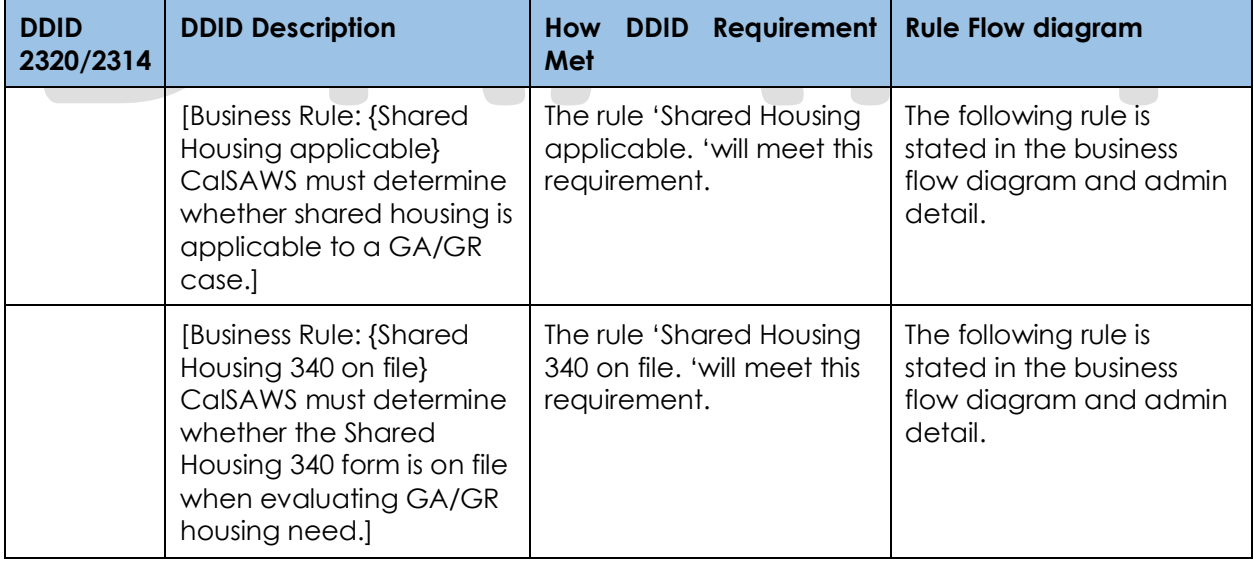

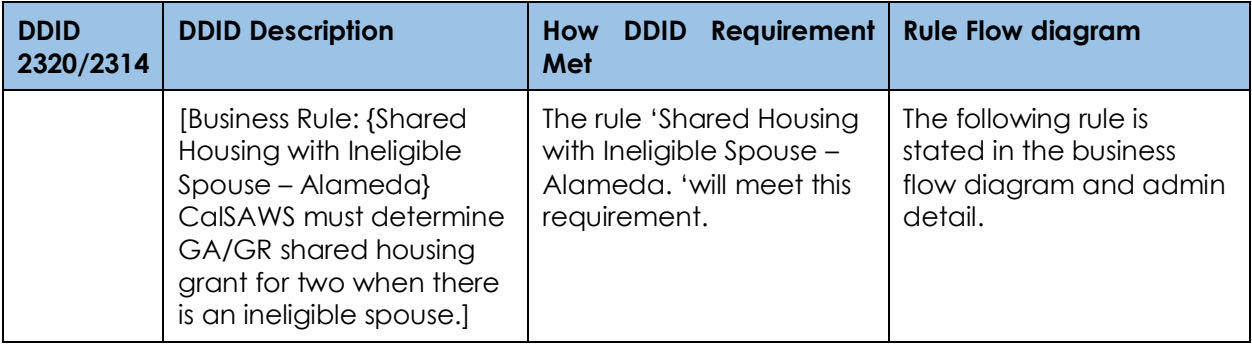

### <span id="page-25-0"></span>**2.7.3 Budget Functionality**

### **2.7.3.1 County Admin Detail – Budget**

### 2.7.3.1.1 **Overview**

A new County Admin Detail page for Budget will be created. This page is viewed by the County Administrator to view the list of rules applicable for the Budget functionality to their county.

### **Description of Changes**

- a. The Admin page detail for Budget will have the below functional categories and its associated flag turned on or off based on the current GA/GR functionality for each County.
- b. The activate switch Yes/No indicate if that functionality is applicable to the displayed county.
- c. The functionality is effective dated with begin and end date.
- d. The rule functionality can be viewed as of a date using the view date.

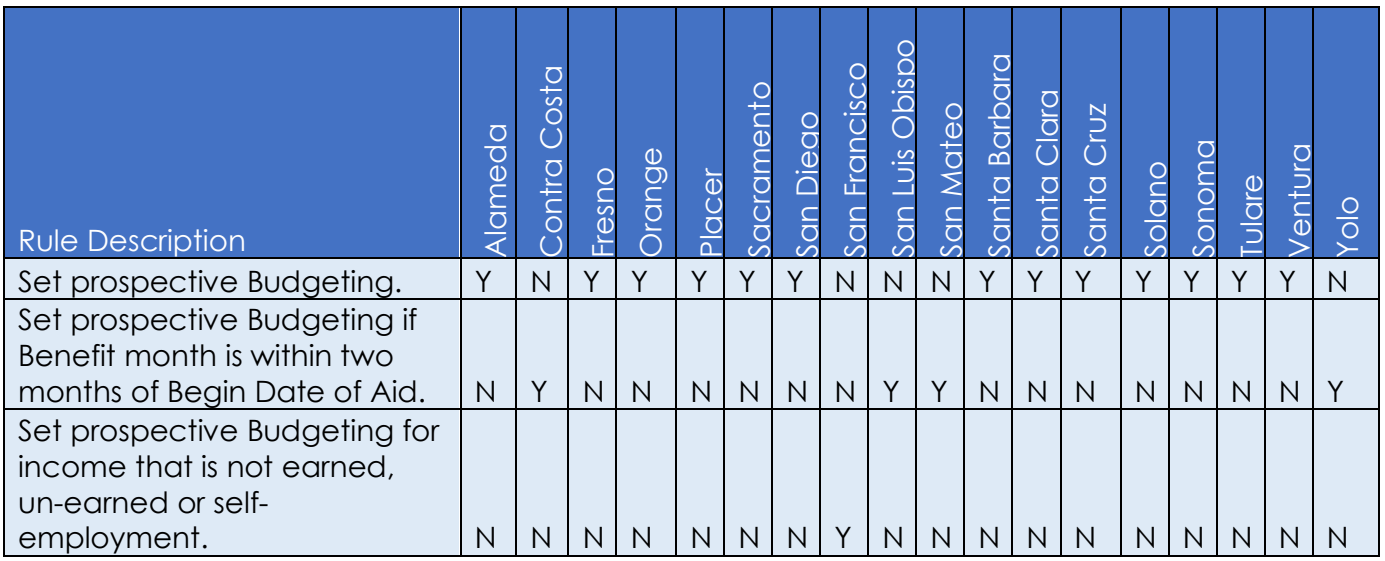

Below is the corresponding CalWIN rule number mapped to CalSAWS rules.

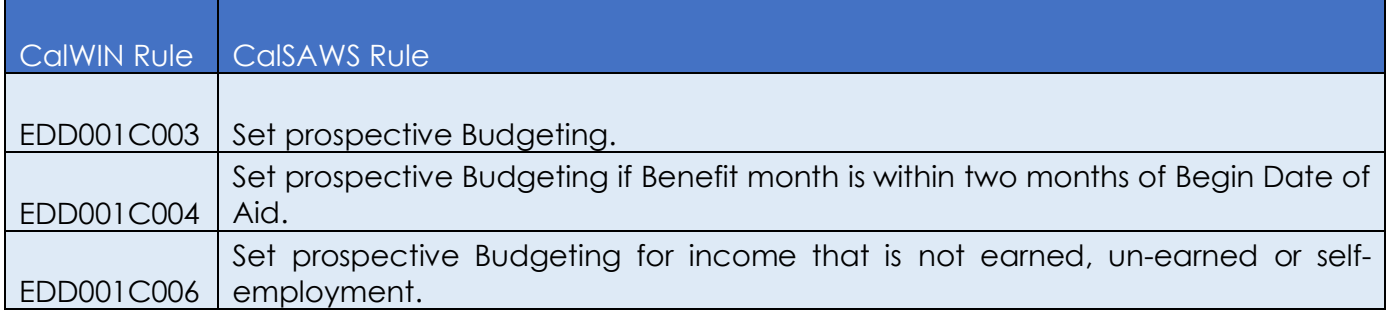

### **2.7.3.1 Project Requirements**

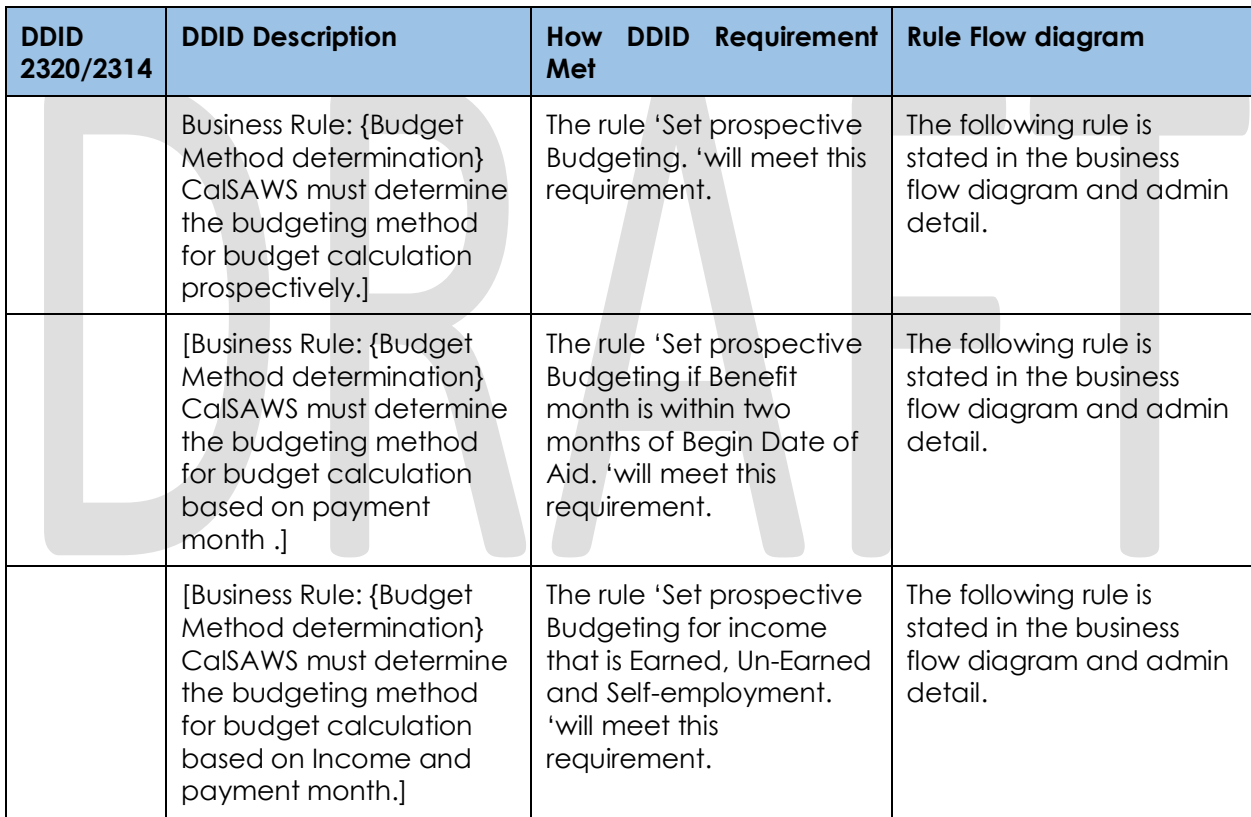

### **2.7.4 In-kind income Functionality**

### **2.7.4.1 County Admin Detail – In-kind income**

### 2.7.4.1.1 **Overview**

A new County Admin Detail page for In-kind income will be created. This page is viewed by the County Administrator to view the list of rules applicable for the In-kind income functionality to their county.

### 2.7.4.1.2 **Description of Changes**

- a. The Admin page detail for In-kind income will have the below functional categories and its associated flag turned on or off based on the current GA/GR functionality for each County.
- b. The activate switch Yes/No indicate if that functionality is applicable to the displayed county.
- c. The functionality is effective dated with begin and end date.
- d. The rule functionality can be viewed as of a date using the view date.

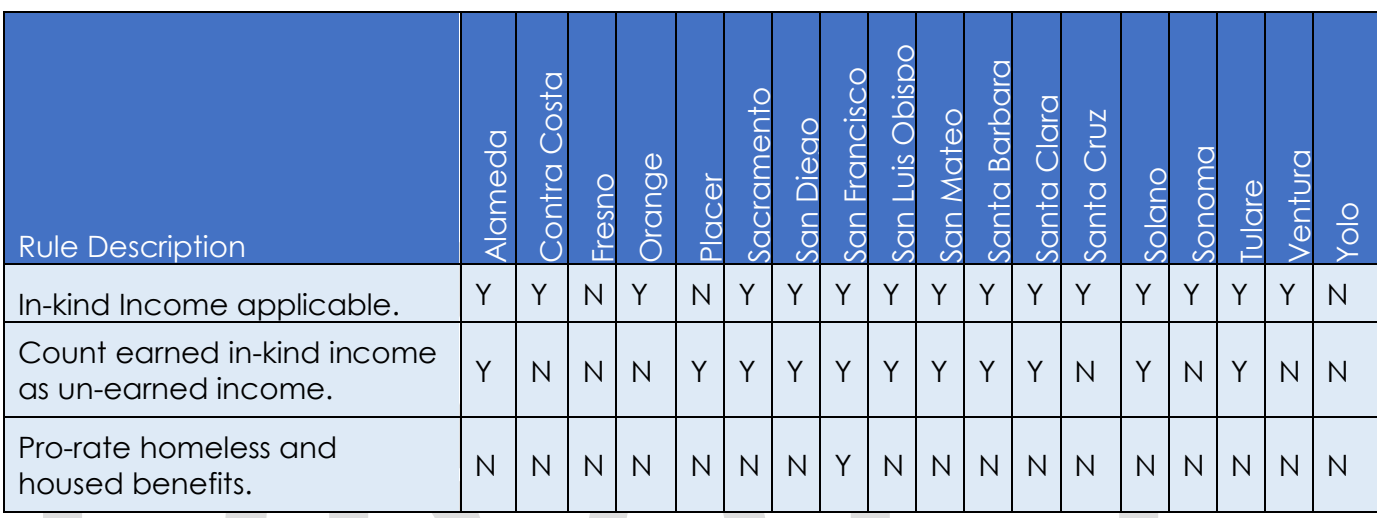

### Below is the corresponding CalWIN rule number mapped to CalSAWS rules.

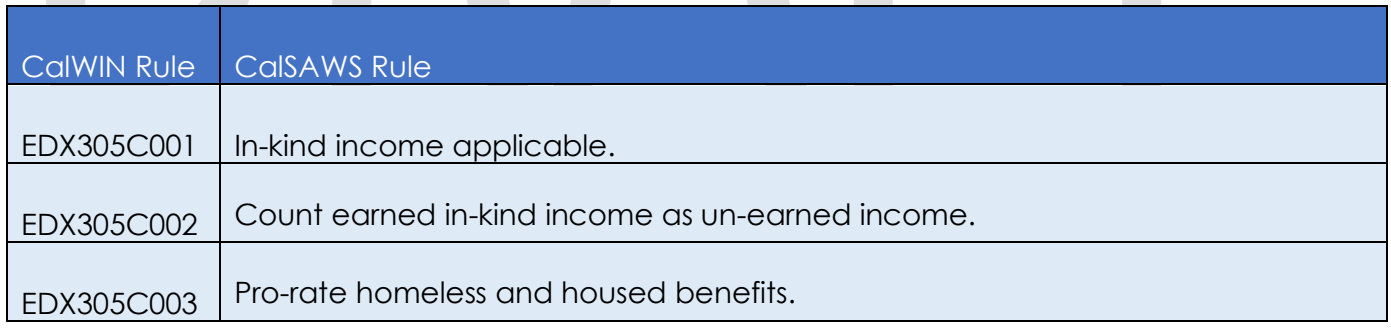

### **Leverage Rule**

Below is the corresponding leveraged CalWIN rule County Admin Matrix and the CalWIN number mapped to CalSAWS rules

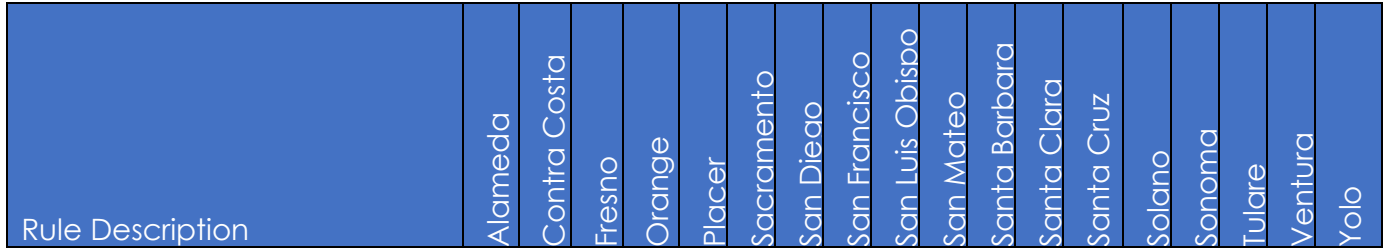

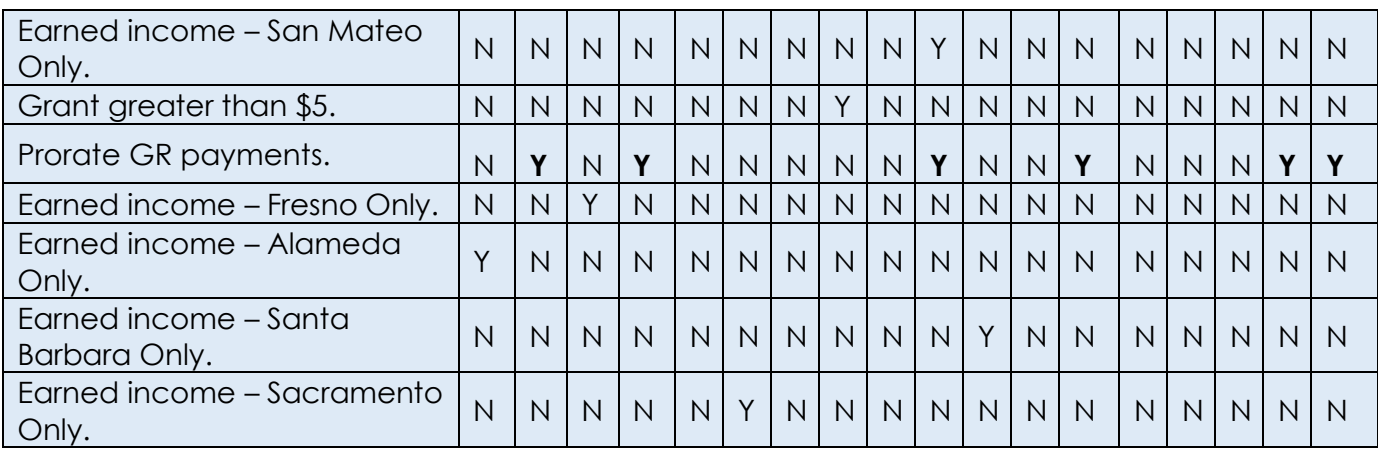

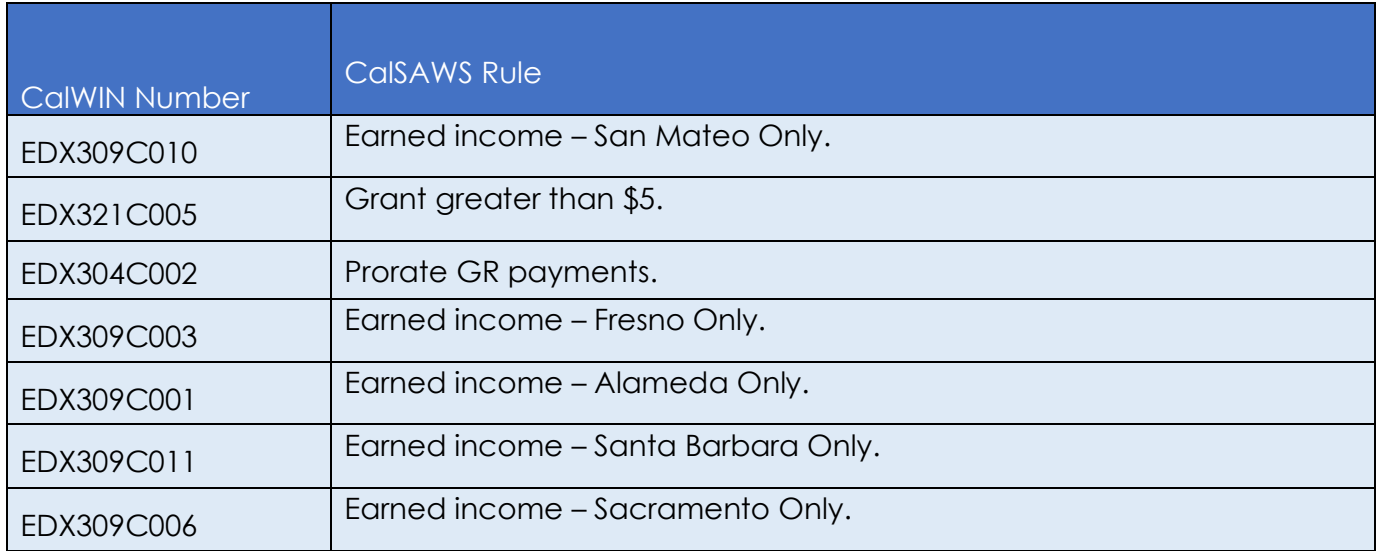

### **2.7.4.2 EDBC Changes**

### 2.7.4.2.1 **Overview**

This section will provide the Eligibility Rules flow for In-kind income Program Person Eligibility that can be filtered for each CalWIN County.

### 2.7.4.2.2 **Description of Change**

### **In-kind income Rules Flow Diagram:**

A Consolidated Rules Flow Visio document will be provided as a separate Attachment in addition to this design Document that will depict the rules for a selected County.

The following Data Collection elements will be used by this Rule Flow.

**Field (CalWIN) Field (CalSAWS) Location Details**

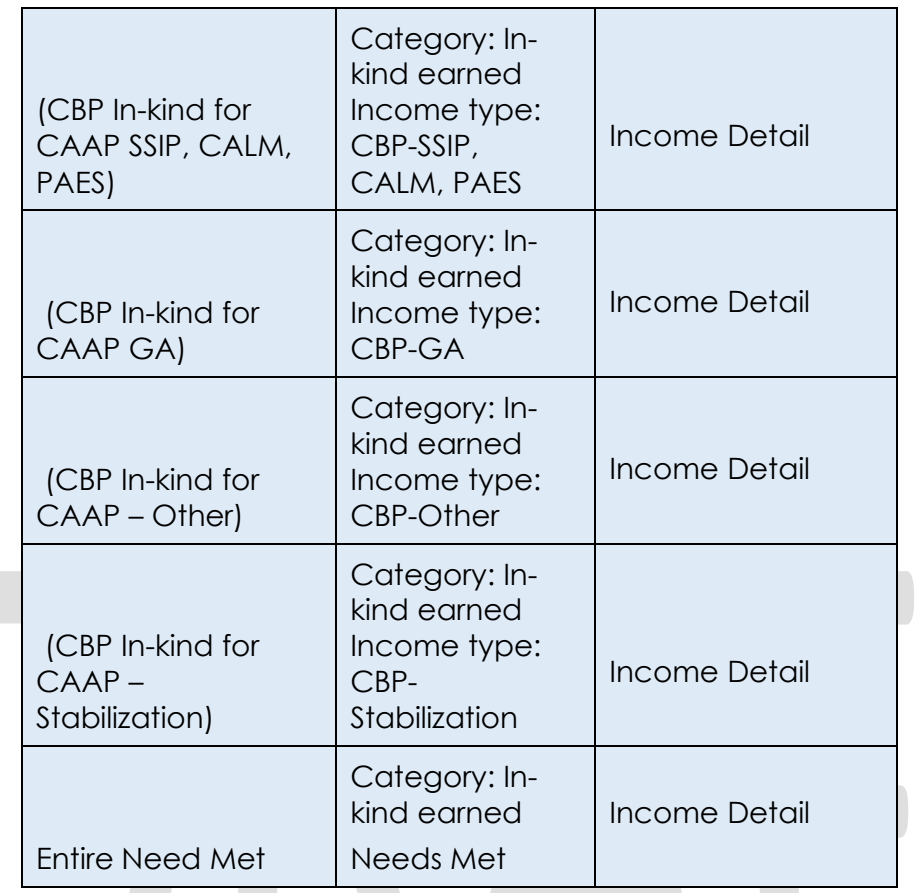

Please refer the [Rules Flow Diagram](#page-60-2) in the Appendix section on how to open and navigate the Visio diagram.

#### **New Program/Person Status:**

New Program/Person Status Reasons will be added to be used by this Rule Flow. The following reasons will set to the program/person level when the following conditions are met:

- 1. The new program/person status reason CT73 'FTP In-kind Income' will be set as a display status reason when all the following conditions
	- a. The rule 'In-kind income applicable.' is active.
	- b. The leverage rule ' Earned income San Mateo Only.' not active.

c.the individual has the status 'FTP Income'.

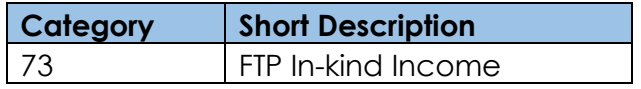

- 2. The new program/person status reason CT73 'In-kind Income Not Received' will be set as a display status reason when all the following conditions
	- a. The rule 'In-kind income applicable.' is active.
	- b. The rule 'Earned income San Mateo Only.' is not active.
	- c. The individuals 'Needs Met' is 'No'
	- d. There is income valid for the Benefit month.
	- e. The rule ' Pro-rate homeless and housed benefits.' is not active.
	- f. The Individual has any of the income type for the Income Category: In-kind earned:
		- Income type: CBP-SSIP, CALM, PAES"
		- Income type: CBP-GA"
		- Income type: CBP-Other"
		- Income type: CBP-Stabilization"
	- g. The individual has the status reason 'FTP Income'.
	- h. The rule 'Earned income Fresno Only.' is active.

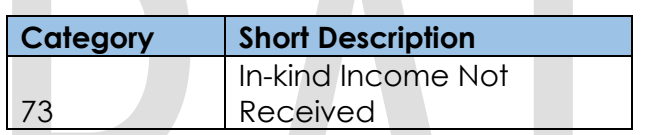

3. The new program/person status reason CT73 'Sponsor In-kind Income Unverified' will be set as a display status reason when all the following conditions

a.The rule 'In-kind Income applicable.' is active.

- b. The rule 'Earned income San Mateo Only.' is not active.
- c. The individuals 'Needs Met' is 'No'
- d. There is income valid for the Benefit month.
- e. The rule ' Pro-rate homeless and housed benefits.' is not active.
- f. The Individual has any of the income type for the Income Category: In-kind earned:
	- Income type: CBP-SSIP, CALM, PAES"
	- Income type: CBP-GA"
	- Income type: CBP-Other"
	- Income type: CBP-Stabilization"
- g. The individual has the status reason 'FTP Income'.
- h. The rule 'Earned income Fresno Only.' is active.
- i. The Individual is a 'Deemed Sponsor'. This is determined in Sponsored Non-citizen cert period functionality.

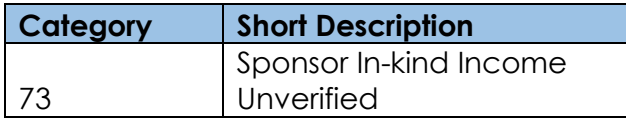

### **2.7.4.3 Correspondence Reason Codes**

#### **Overview**

This section describes the Notice of Action (NOA) triggers that will be created depending on the resulting EDBC reason code in the previous sections. Notices only trigger from certain reason codes listed in this section.

The reason codes listed in the rule recommendations are formatted as <CalWIN Reason Code> - <CalSAWS EDBC Display Reason>. The trigger condition describes the statuses and reasons in which the notice will trigger for. The county-specific information describes which counties and actions the notices will generate for, as well as the document name and number that will be displayed on the distributed documents page. The template column determines how notices are grouped when generated.

### 2.7.4.3.2 **Description of Change**

#### **1. Reason Code: XAF642 – Sponsor In-kind Income unverified**

- a. Trigger Condition
	- i. This notice generates for the applicable counties when the program was 'Pending' and is now 'Denied' on the current EDBC with the reason 'Sponsor In-kind Income unverified'. or
	- ii. This notice generates for the applicable counties when the program was 'Active' in the previous saved EDBC and is now 'Discontinued' on the current EDBC with the reason 'Sponsor In-kind Income unverified'.
- b. Program Level Reason
- c. County-specific information:

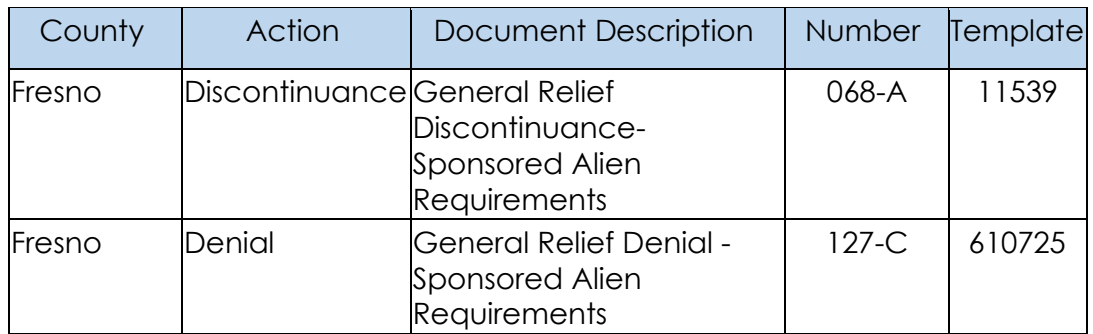

#### **\*NOTE: This reason is also triggered in the Unearned Income Functionality**

#### **2.7.4.4 Project Requirements**

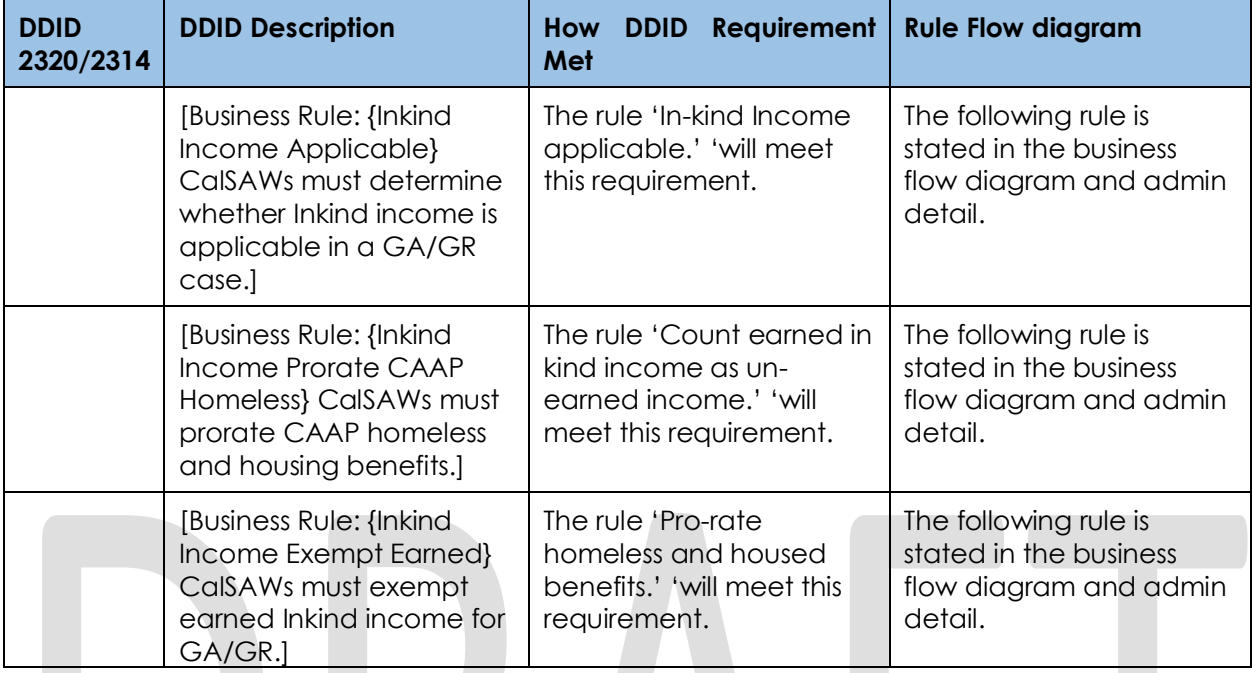

### <span id="page-32-0"></span>**2.7.5 Indigent Burial Functionality**

### **2.7.5.1 County Admin Detail – Indigent Burial**

### **Overview**

A new County Admin Detail page for Indigent Burial will be created. This page is viewed by the County Administrator to view the list of rules applicable for the Indigent Burial functionality to their county.

### 2.7.5.1.2 **Description of Changes**

- a. The Admin page detail for Indigent Burial will have the below functional categories and its associated flag turned on or off based on the current GA/GR functionality for each County.
- b. The activate switch Yes/No indicate if that functionality is applicable to the displayed county.
- c. The functionality is effective dated with begin and end date.
- d. The rule functionality can be viewed as of a date using the view date.

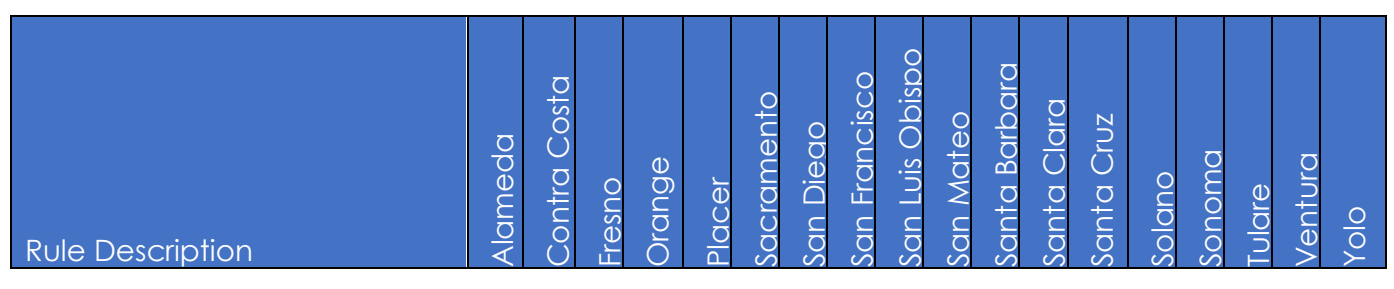

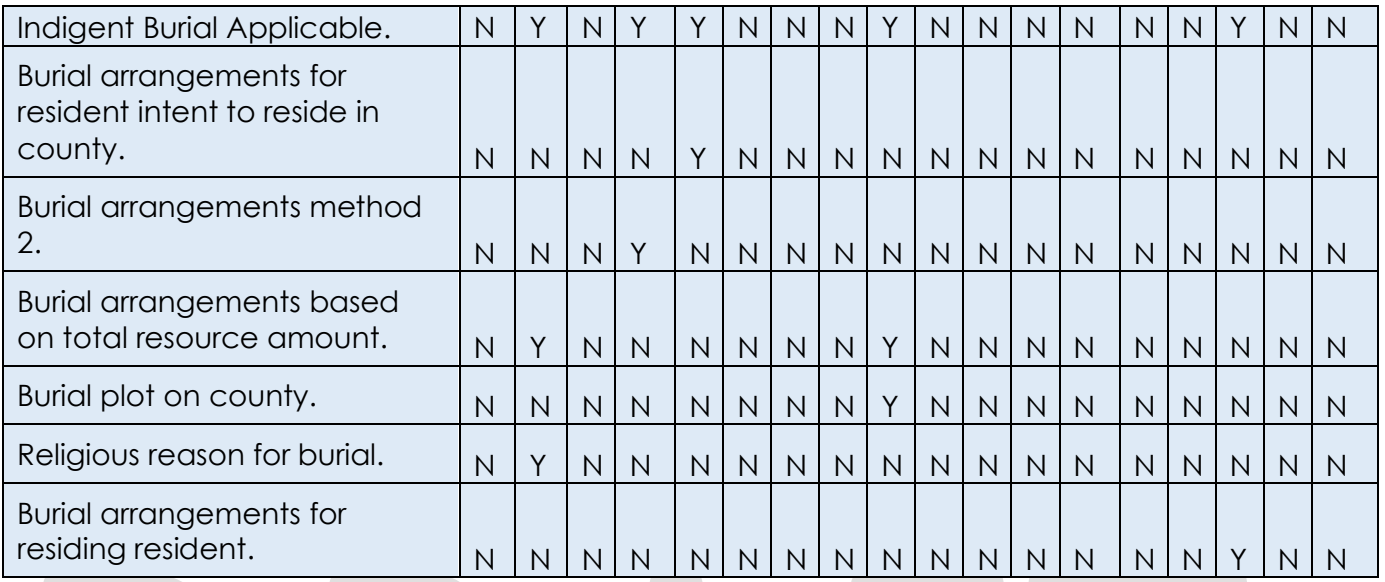

Below is the corresponding CalWIN rule number mapped to CalSAWS rules.

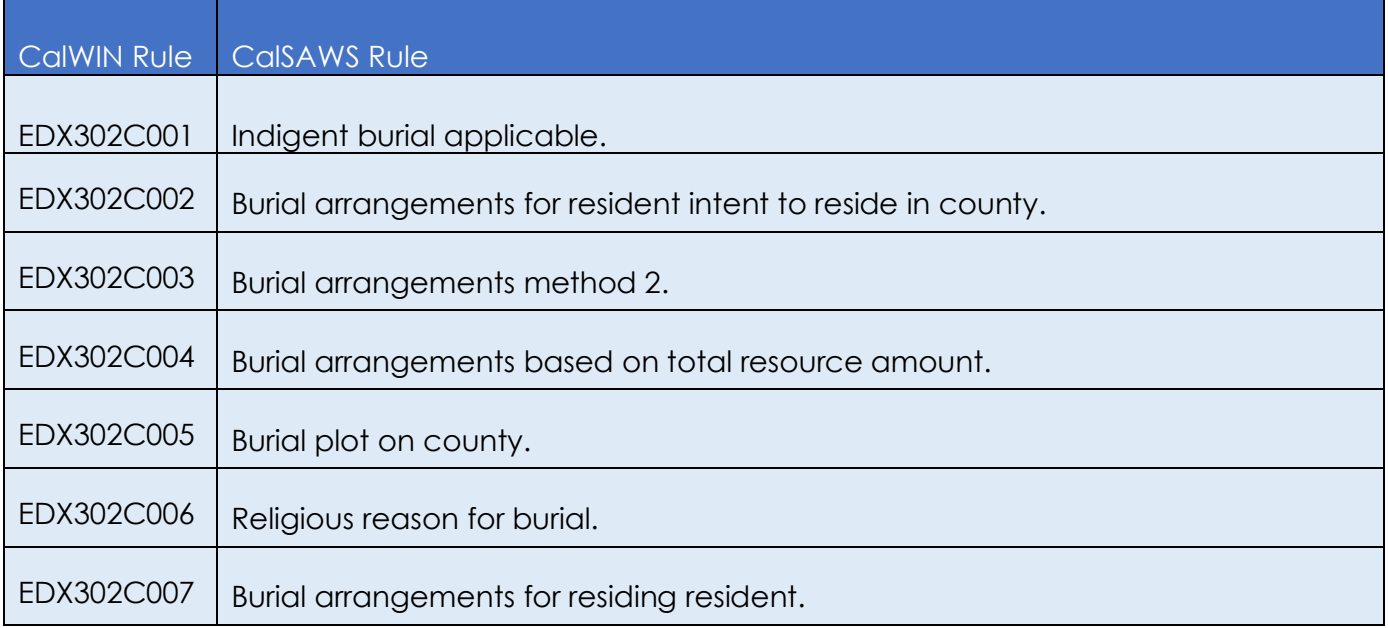

### **2.7.5.2 EDBC Changes**

### 2.7.5.2.1 **Overview**

This section will provide the Eligibility Rules flow for Indigent Burial Program Person Eligibility that can be filtered for each CalWIN County.

### 2.7.5.2.2 **Description of Change**

### **Indigent Burial Rules Flow Diagram:**

A Consolidated Rules Flow Visio document will be provided as a separate Attachment in addition to this design Document that will depict the rules for a selected County.

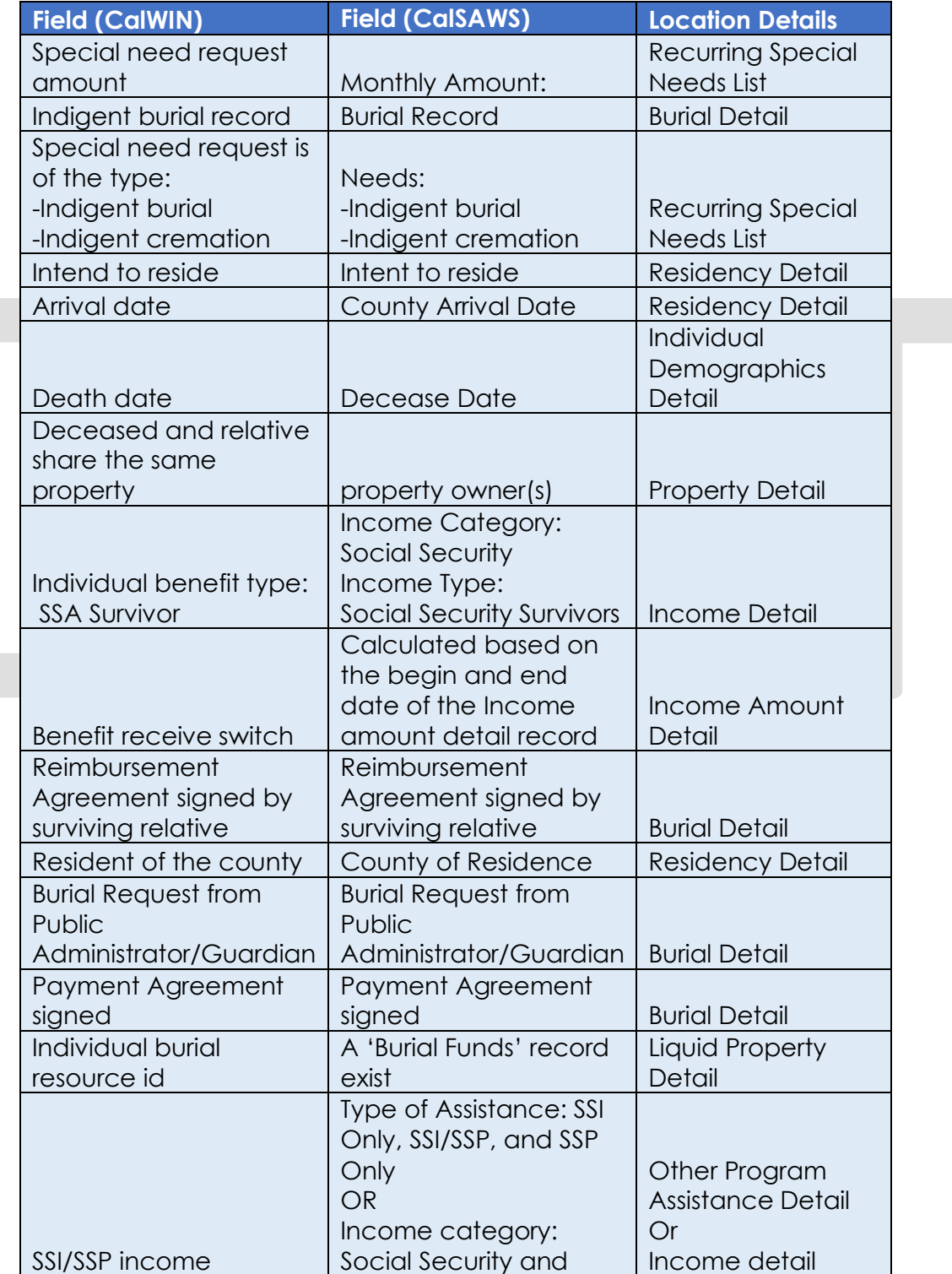

The following Data Collection elements will be used by this Rule Flow.

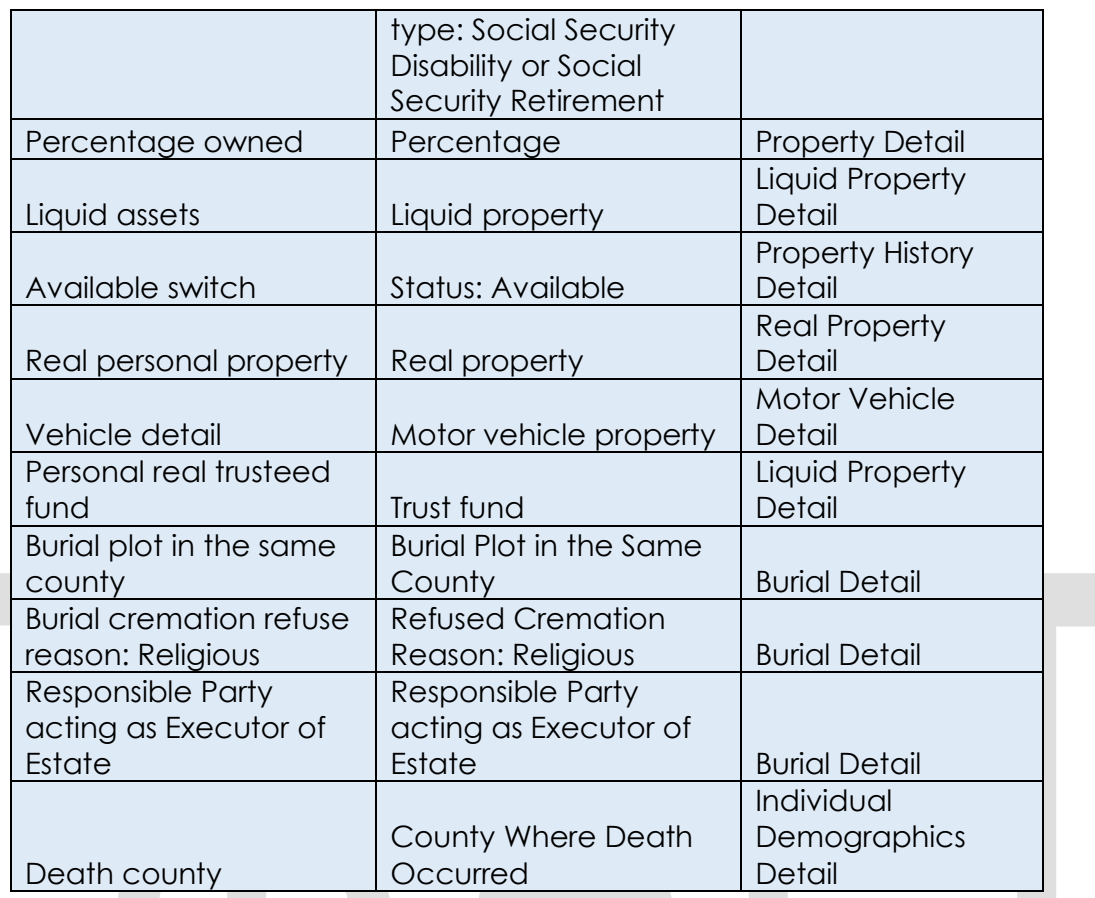

Please refer the [Rules Flow Diagram](#page-60-2) in the Appendix section on how to open and navigate the Visio diagram.

### **Please Note:**

The following status reason CT73 'Eligible Indigent Burial' will be a non-display reason for the form E10006. The status reason will trigger when all the following conditions are met:

- a. The rule 'Indigent burial applicable.' is active and there is a Burial record effective for the benefit month.
- b. The rule 'Burial arrangements for resident intent to reside in county.' is not active.
- c. The rule 'Burial arrangements method 2.' is active.
- d. The individual's County of Residence is the current county.
- e. The individual is a US citizen or Legal Permanent Resident.

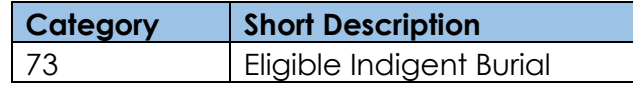

#### **New Program/Person Status:**

New Program/Person Status Reasons will be added to be used by this Rule Flow. The following reasons will set to the program/person level when the following conditions are met:

1. The new program/person status reason CT73 'Burial Requirement Not Met' will be set as a display status reason when all the following conditions in A, B, C, or D is met:

A. All the following:

- a. The rule 'Indigent burial applicable.' is active and there is a Burial record effective for the benefit month.
- b. The individual was aided in GR with aid code '9B' prior to benefit month.
- c. The rule 'Burial arrangements for resident intent to reside in county.' is active.
- d. The individual 'Intent to reside' is 'Yes' and the 'Arrival date' is before the 'Decease Date'.
- e. The individual failed non-financial determination.
- B. All the following:
	- a. The rule 'Indigent burial applicable.' is active and there is a Burial record effective for the benefit month.
	- b. The rule 'Burial arrangements for resident intent to reside in county.' is active.
	- c. Either of the following is not true:
		- i. The 'Intent to reside' is 'No'
		- ii. The 'Arrival date' is after the 'Decease Date'.
- C. All the following:
	- a. The rule 'Indigent burial applicable.' is active and there is a Burial record effective for the benefit month.
	- b. The rule 'Burial arrangements for resident intent to reside in county.' is not active.
	- c. The rule ' Burial arrangements method 2.' is active.
	- d. The individual's 'County of Residence' is not the current county.
- D. All the following:
	- a. The rule 'Indigent burial Applicable.' is active and there is a Burial record effective for the benefit month.
	- b. The rule 'Burial arrangements for resident intent to reside in county.' is not active.
	- c. The rule 'Burial arrangements method 2.' is active.
	- d. The individual's 'County of Residence' is the current county.
	- e. The individual is not a US citizen or Legal Permanent Resident.
- E. All the following:
	- a. The rule 'Indigent burial applicable.' is active and there is a Burial record effective for the benefit month.
	- b. The rule 'Burial arrangements for resident intent to reside in county.' is not active.

- c. The rule 'Burial arrangements method 2.' is active.
- d. The individual's County of Residence is current county.
- e. The individual is a US citizen or Legal Permanent Resident.
- f. The Individual does have a relationship record.
- g. The individual 'Payment Agreement signed' is 'No'.
- h. The individual does not have the Liquid property type: 'Burial Funds'.

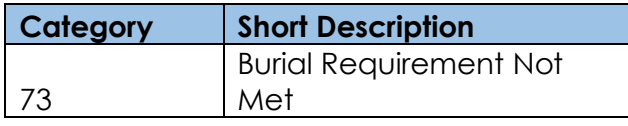

- 2. The new program/person status reason CT73 'Exceed burial limit' will be set as a display status reason when all the following conditions are met:
	- a. The rule 'Indigent burial applicable.' is active and there is a Burial record effective for the benefit month.
	- b. The individual was aided in GR with aid code '9B' prior to benefit month.
	- c. The rule 'Burial arrangements for resident intent to reside in county.' is active.
	- d. The individual 'Intent to reside' is 'Yes' and the 'Arrival date' is before the 'Decease Date'.
	- e. The individual did not fail non-financial determination.
	- f. The individual has a relationship record.
	- g. The 'personal property value' Is less than the 'personal property burial max amount'.

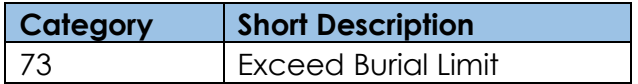

3. The new program/person status reason CT73 'Exceed Cremation Limit' will be set as a display status reason when all the following conditions in A, B, C, or D is met:

A. All the following:

- a. The rule 'Indigent burial applicable.' is active and there is a Burial record effective for the benefit month.
- b. The rule 'Burial arrangements for resident intent to reside in county.' is not active.
- c. The rule 'Burial arrangements method 2.' is not active.
- d. The rule 'Burial arrangements based on total resource amount.' is active.
- e. Any of the following conditions is true:
	- i. The individual's County of Residence is the current county.

- ii. The 'Arrival Date' is after to the individual deceased date.
- iii. The individual 'Intent to reside' is 'Yes'.
- f. The 'person total resource values' are more than the maximum cremation resource amount.
- B. All the following:
	- a. The rule 'Indigent burial applicable.' is active and there is a Burial record effective for the benefit month.
	- b. The rule 'Burial arrangements for resident intent to reside in county.' is not active.
	- c. The rule 'Burial arrangements method 2.' is active.
	- d. The individual's County of Residence is current county.
	- e. The individual is a US citizen or Legal Permanent Resident.
	- f. The Individual does have a relationship record.
	- g. The 'Payment Agreement signed' is 'No'.
	- h. The individual does have a liquid property type: Burial Funds.
	- i. The responsible relative is either a 'spouse' or a 'parent' and does not have a decease date.
	- j. The 'individual benefit receive' is 'Yes'.
	- k. Any of the following is true:
		- i. The 'responsible relative liquid assets value' is less than or equal to 'maximum burial liquid asset amount' value and the individual is receiving SSI/SSP.
		- ii. The 'burial assets request' amount is more than the 'max cremation cost'.
- C. All the following:
	- a. The rule 'Indigent burial applicable.' is active and there is a Burial record effective for the benefit month.
	- b. The rule 'Burial arrangements for resident intent to reside in county.' is not active.
	- c. The rule 'Burial arrangements method 2.' is not active.
	- d. The rule 'Burial arrangements based on total resource amount.' is not active.
	- e. The rule 'Burial arrangements for residing resident.' is active.
	- f. Any of the following is true:
		- i. The individual's County of Residence is the current county.
		- ii. The 'County Where Death Occurred' is the current county.
	- g. The individual resource summary liquid asset value is greater than the GR budget net grant amount.
	- h. The 'Responsible Party acting as Executor of Estate' is 'No'.
	- i. The individual has a responsible relative and the responsible relative does not have a deceased date.
	- j. The individual resource control liquid assets values are greater than the GR budget net grant amount.
- D. All the following:

- a. The rule 'Indigent burial applicable.' is active and there is a Burial record effective for the benefit month.
- b. The rule 'Burial arrangements for resident intent to reside in county.' is not active.
- c. The rule 'Burial arrangements method 2.' is not active.
- d. The rule 'Burial arrangements based on total resource amount.' is active.
- e. Any of the following is true
	- i. The individual's County of Residence is the current county
	- ii. The 'Arrival Date' is after to the individual deceased date
- f. The individual 'Intent to reside' is 'Yes'.
- g. The 'person total resource values' are less than the maximum cremation resource amount.
- h. The individual responsible relative total resource value is greater than the 'Maximum cremation resource' amount.

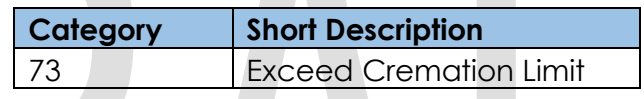

- 4. The new program/person status reason CT73 'Has Executor of Estate' will be set as a display status reason when all the following conditions are met:
	- a. The rule 'Indigent burial applicable.' is active and there is a Burial record effective for the benefit month.
	- b. The rule 'Burial arrangements for resident intent to reside in county.' is not active.
	- c. The rule 'Burial arrangements method 2.' is not active.
	- d. The rule 'Burial arrangements based on total resource amount.' is not active.
	- e. The rule 'Burial arrangements for residing resident.' is active.
	- f. Any of the following is true:
		- i. The individual's County of Residence is the current county.
		- ii. The 'County Where Death Occurred' is the current county.
	- g. The individual resource summary liquid asset value is greater than the GR budget net grant amount.
	- h. The 'Responsible Party acting as Executor of Estate' is 'Yes'.

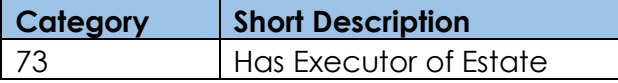

- 5. The new program/person status reason CT73 'Ineligible for GR Burial' will be set as a display status reason when all the following conditions are met:
	- a.The rule 'Indigent burial applicable.' is active and there is a Burial record effective for the benefit month.
	- b.The individual was not aided in GR with aid code '9B' prior to benefit month.

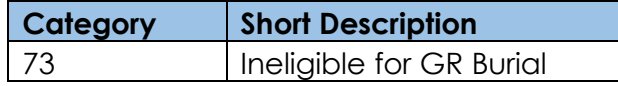

- 6. The new program/person status reason CT73 'No burial request' will be set as a display status reason when all the following conditions are met:
	- a. The rule 'Indigent burial applicable.' is active and there is a Burial record effective for the benefit month.
	- b. The rule 'Burial arrangements for resident intent to reside in county.' is not active.
	- c. The rule 'Burial arrangements method 2.' is active.
	- d. The individual's County of Residence is current county.
	- e. The individual is a US citizen or Legal Permanent Resident.
	- f. The Individual does not have any relationship records.
	- g. The individual 'Burial Request from Public Administrator/Guardian' is 'No'.

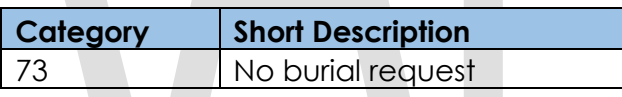

- 7. The new program/person status reason CT73 'Payment Agreement Signed' will be set as a display status reason when all the following conditions are met:
	- a. The rule 'Indigent burial applicable.' is active and there is a Burial record effective for the benefit month.
	- b. The rule 'Burial arrangements for resident intent to reside in county.' is not active.
	- c. The rule 'Burial arrangements method 2.' is active.
	- d. The individual's 'County of Residence' is current county.
	- e. The individual is a US citizen or Legal Permanent Resident.
	- f. The Individual does have a relationship record.
	- g. The individual 'Payment Agreement signed' is 'Yes'.

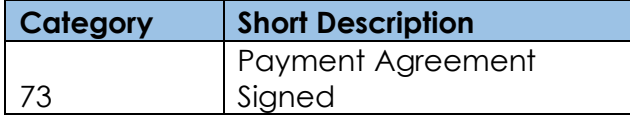

- 8. The new program/person status reason CT73 'Reimbursement Not Signed' will be set as a display status reason when all the following conditions are met:
	- a. The rule 'Indigent burial applicable.' is active and there is a Burial record effective for the benefit month.
	- b. The rule 'Burial arrangements for resident intent to reside in county.' is active.
	- c. The individual 'Intent to Reside' is 'Yes'.
	- d. The individual 'Arrival date' is earlier than 'Decease Date'
	- e. The individual did not fail non-financial determination.
	- f. The individual does have a relationship record.
	- g. The 'personal property value' is less than the 'personal property burial max amount'.
	- h. Any of the following conditions are true:
		- i. The deceased individual has a spouse or parent that does not have a deceased date and shares the same property.
		- ii. The spouse or parent has an income entry:
			- Income category 'Social Security'.
			- Income type: 'Social Security Survivors'.
		- iii. The individual either has an OPA entry with the type: SSI only or SSI/SSP or SSP only.
		- iv. The individual has an income entry:
			- income category: Social Security and
			- Income type: Social Security Disability or Social Security Retirement.
	- i. The individual 'Opted for the Reimbursement Agreement signed by surviving relative' is 'No'.

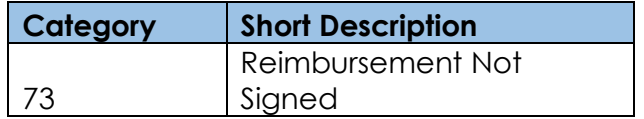

### **2.7.5.3 Correspondence**

#### $2.7.5.3.1$ **Overview**

This section describes the Notice of Action (NOA) triggers that will be created depending on the resulting EDBC reason code in the previous sections. Notices only trigger from certain reason codes listed in this section.

The reason codes listed in the rule recommendations are formatted as <CalWIN Reason Code> - <CalSAWS EDBC Display Reason>. The trigger condition describes the statuses and reasons in which the notice will trigger for. The countyspecific information describes which counties and actions the notices will generate for, as well as the document name and number that will be displayed

on the distributed documents page. The template column determines how notices are grouped when generated.

#### $2.7.5.3.2$ **Description of Change**

### **1. Reason Code: E10006 - Eligible Indigent Burial**

a. Trigger Condition

Form will be triggered if the current EDBC has the 'Eligible Indigent Burial' display reason and the previous EDBC did not.

<u>and the state of the state of the state of the state of the state of the state of the state of the state of the state of the state of the state of the state of the state of the state of the state of the state of the state</u>

b. County-specific information:

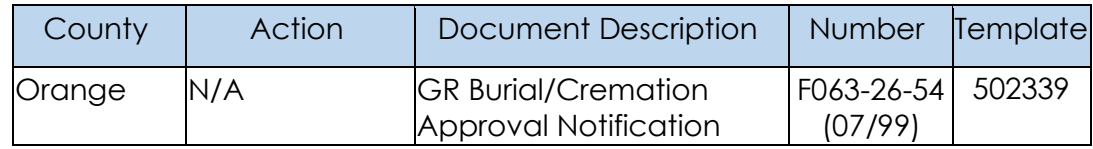

### **2.7.5.4 Project Requirements**

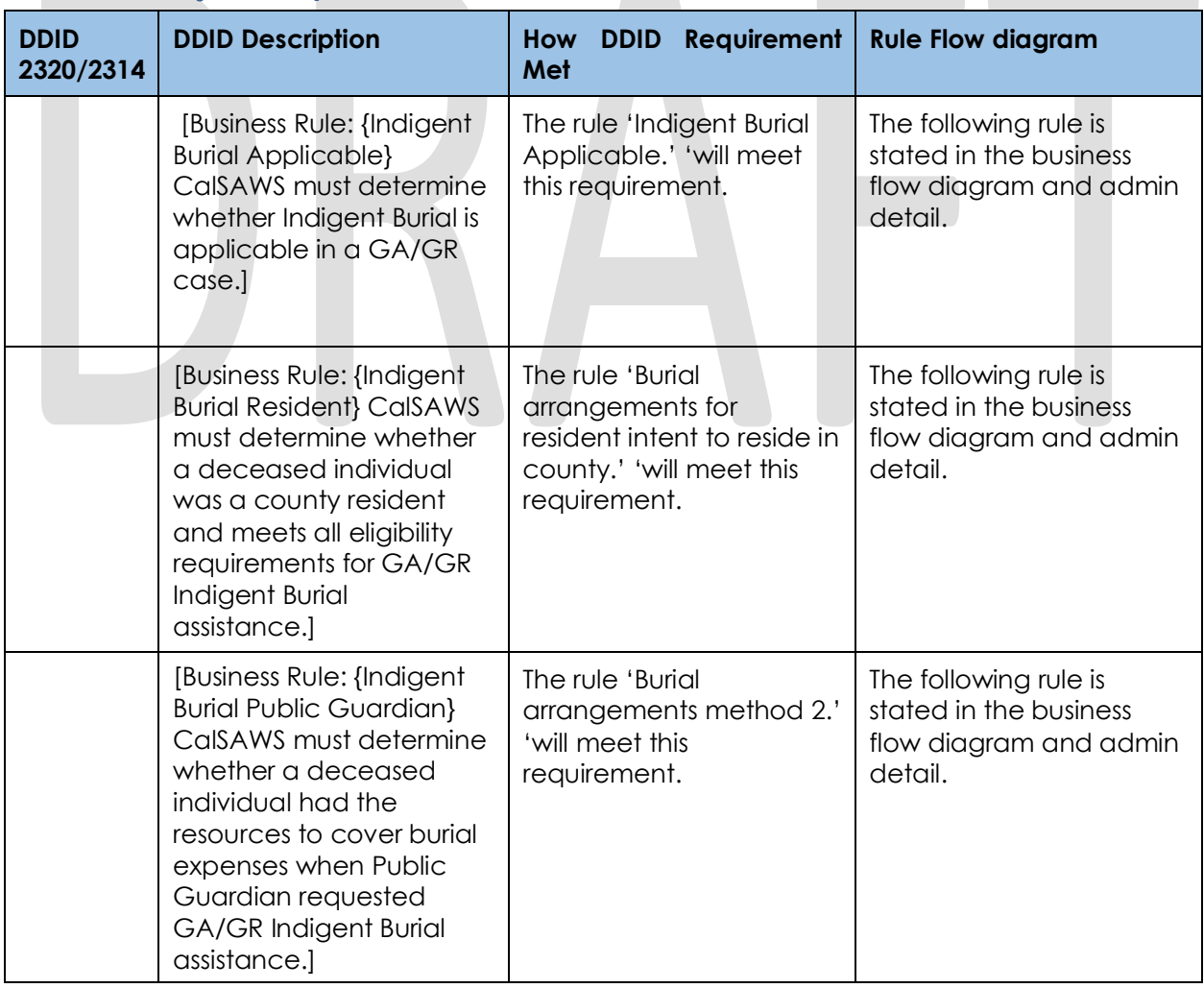

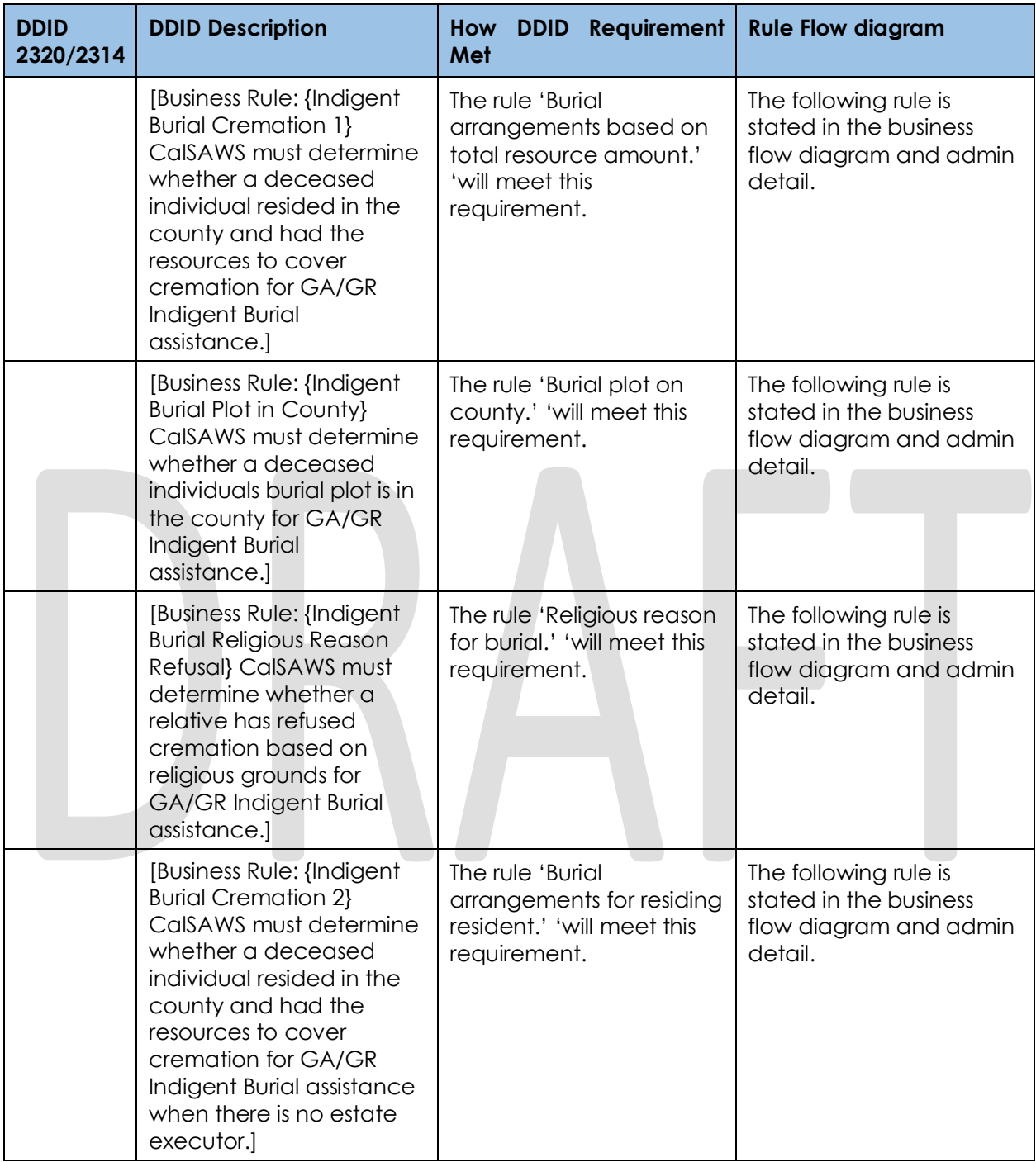

### <span id="page-43-0"></span>**2.7.6 Educational Grants and Loans Functionality**

### **2.7.6.1 County Admin Detail – Educational Grants and Loans**

2.7.6.1.1 **Overview** 

A new County Admin Detail page for Educational Grants and Loans will be created. This page is viewed by the County Administrator to view the list of rules applicable for the Educational Grants and Loans functionality to their county.

### 2.7.6.1.2 **Description of Changes**

- a. The Admin page detail for Educational Grants and Loans will have the below functional categories and its associated flag turned on or off based on the current GA/GR functionality for each County.
- b. The activate switch Yes/No indicate if that functionality is applicable to the displayed county.
- c. The functionality is effective dated with begin and end date.
- d. The rule functionality can be viewed as of a date using the view date.

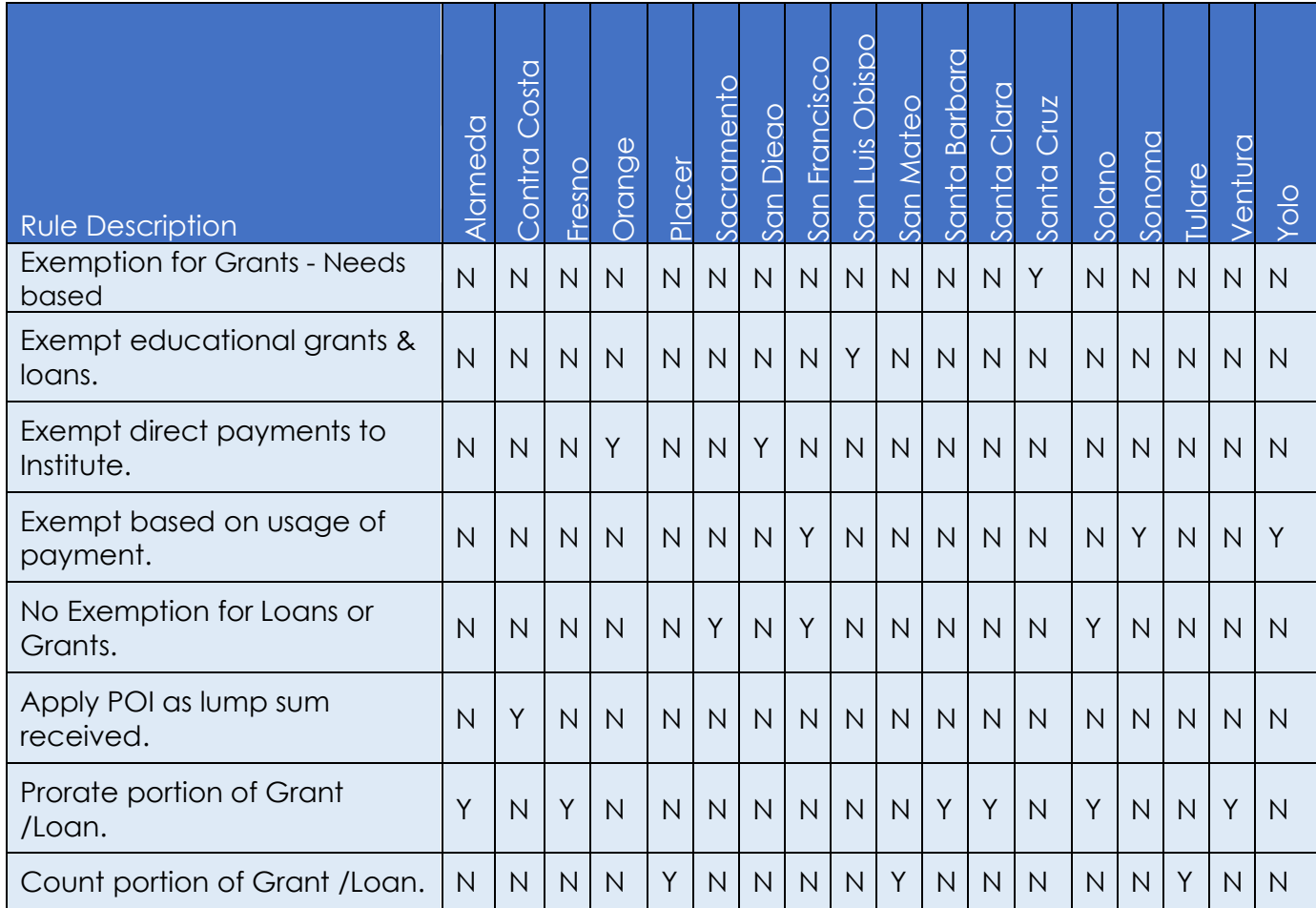

Below is the corresponding CalWIN rule number mapped to CalSAWS rules.

CalWIN Rule | CalSAWS Rule

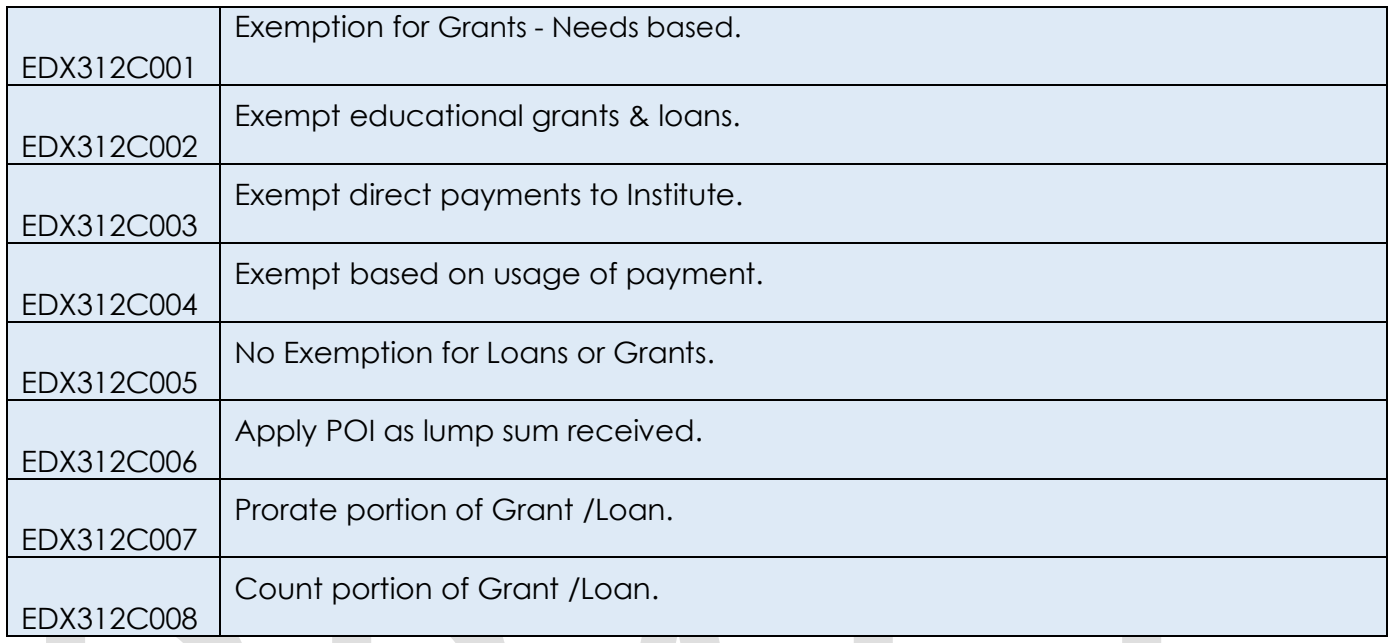

### **Leverage Rule**

Below is the corresponding leveraged CalWIN rule County Admin Matrix and the CalWIN number mapped to CalSAWS rules

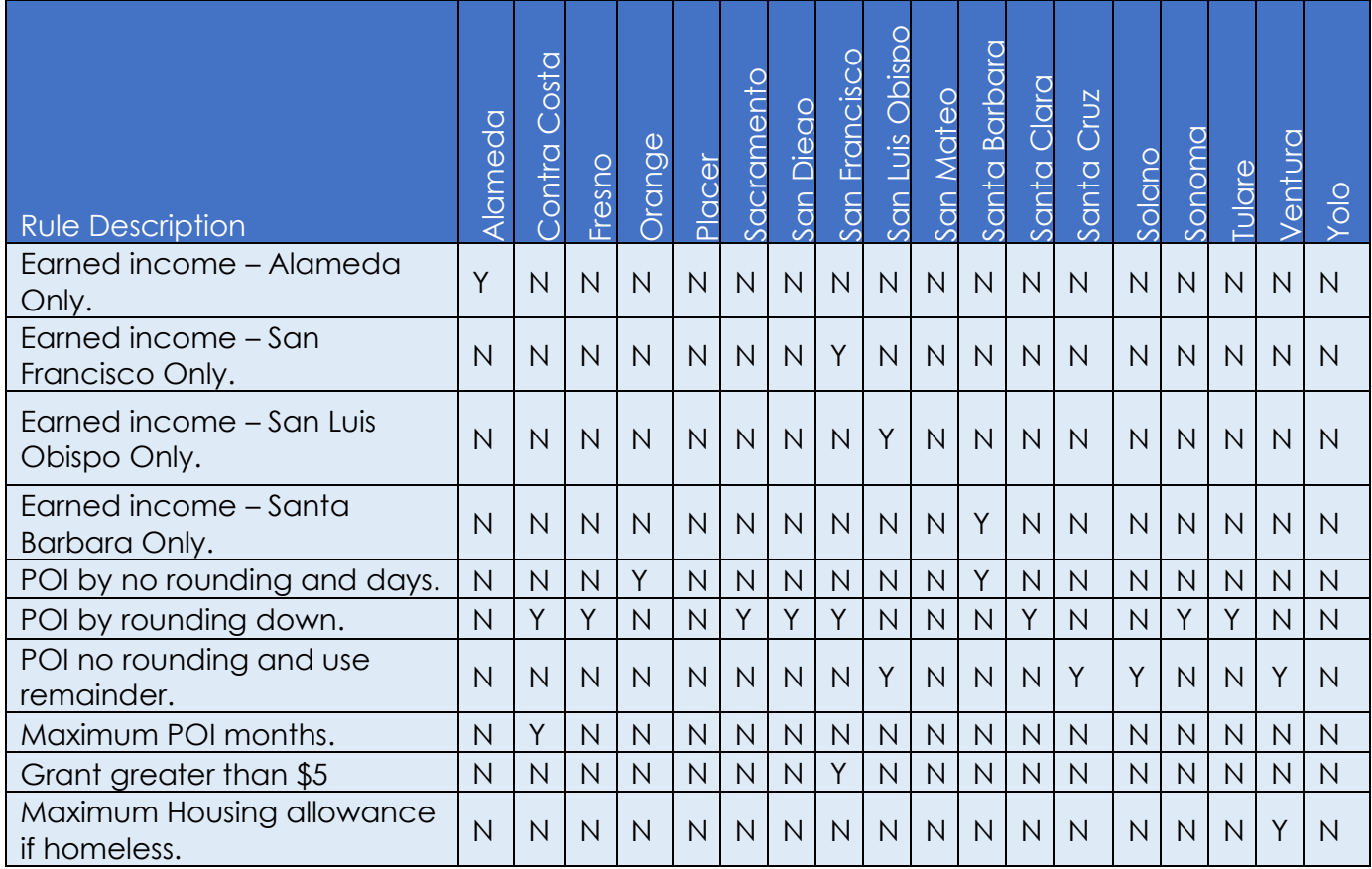

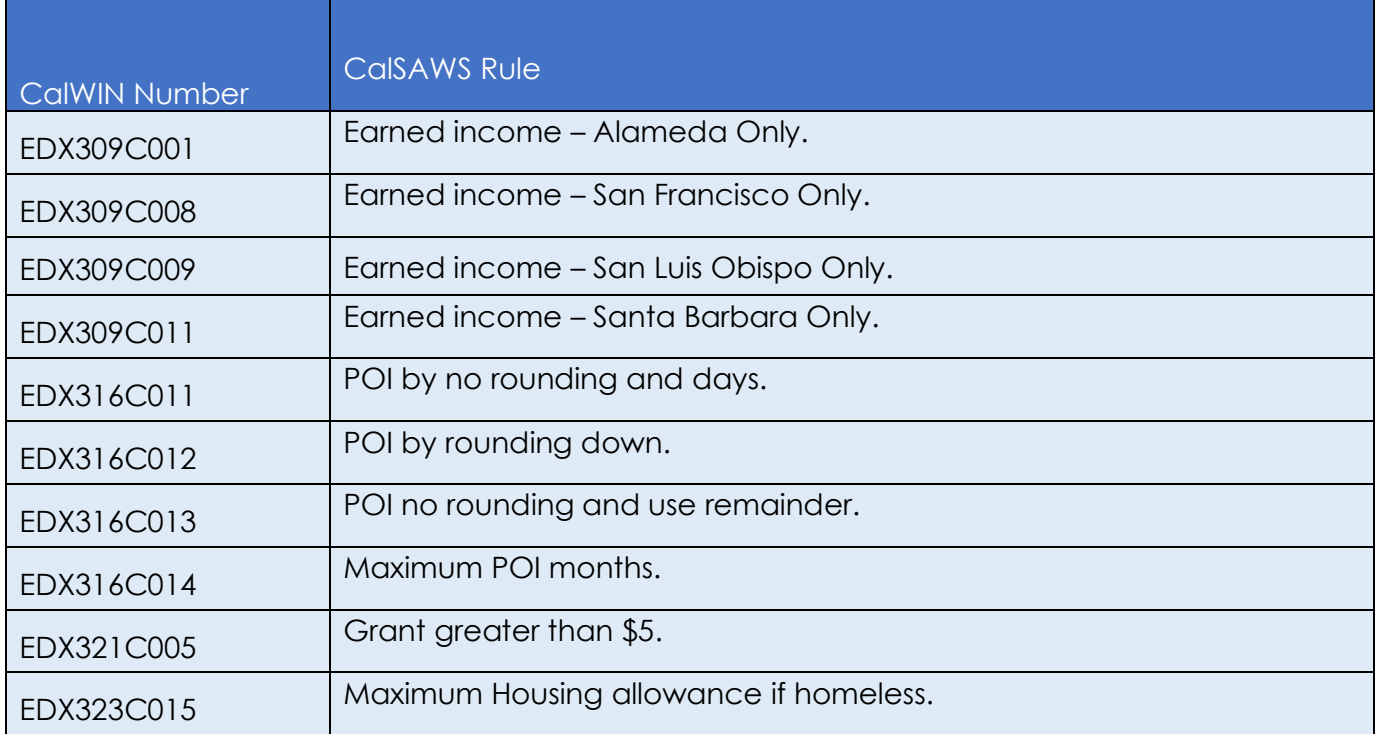

### **2.7.6.2 EDBC Changes**

### 2.7.6.2.1 **Overview**

This section will provide the Eligibility Rules flow for Educational Grants and Loans Program Person Eligibility that can be filtered for each CalWIN County.

### 2.7.6.2.2 **Description of Change**

### **Educational Grants and Loans Rules Flow Diagram:**

A Consolidated Rules Flow Visio document will be provided as a separate Attachment in addition to this design Document that will depict the rules for a selected County.

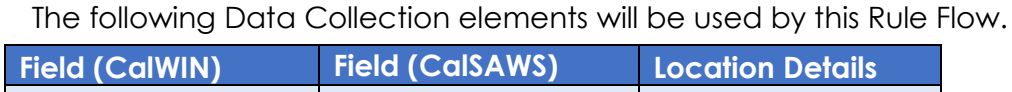

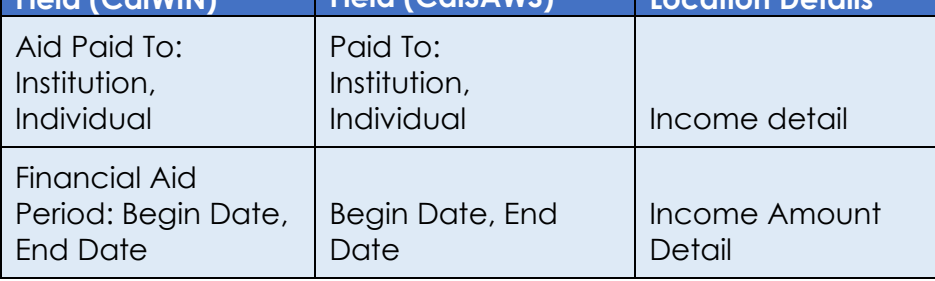

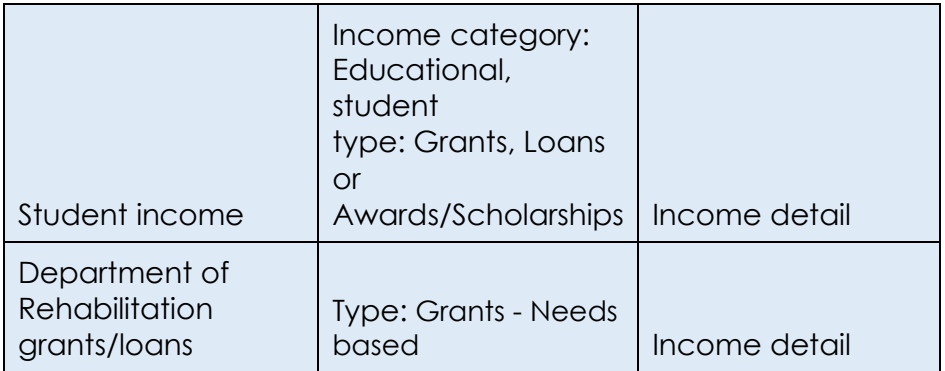

Please refer the [Rules Flow Diagram](#page-60-2) in the Appendix section on how to open and navigate the Visio diagram.

#### **New Program/Person Status:**

New Program/Person Status Reasons will be added to be used by this Rule Flow. The following reasons will set to the program/person level when the following conditions are met:

- 1. The new program/person status reason CT73 'Prev. Lumpsum POI' will be set as a display status reason when all the following conditions
	- a. The individual has student income:
		- i. Income category: Educational, student.
		- ii. Income type: Grants, Loans or Awards/Scholarships.
	- b. The individual has an (actual/estimated income) for the student income. (The actual/estimated income is explained in detail in the Visio flow chart).
	- c. Any of the following is true:
		- i. The rule 'Exemption for Grants Needs based.' is active.
		- ii. The income is not considered as 'exclude' for CalWIN GA/GR.
	- d. All the following rules is not active:
		- i. 'Exempt educational grants & loans.'.
		- ii. 'Exempt direct payments to Institute.'.
		- iii. 'Exempt based on usage of payment.'.
		- iv. 'No Exemption for Loans or Grants.'.
		- v. 'Prorate portion of Grant /Loan.'.
	- e. The individual lumpsum POI amount is greater than Zero.
	- f. Any of the rules is active:
		- i. 'Exempt based on usage of payment.'.
		- ii. 'Apply POI as lump sum received.'.
	- g. Any of the following is true:
		- i. The individual is not paying housing expenses for CalWIN GA/GR. (This is determined in housing test functionality.)

- ii. The individual housing condition is 'shared housing'. (This is determined in housing test functionality.)
- h. The individual GA/GR Grant Amount is greater than 0.
- i. The rule 'Maximum POI months.' is active and Lumpsum POI Months greater than 12. (Lumpsum POI is explained in more detail in the Visio flow chart).
- j. The individual has a previous Lumpsum POI. (This is determined in Earned Income)

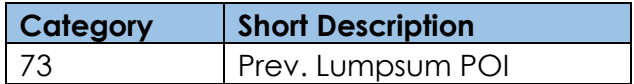

### **2.7.6.3 Project Requirements**

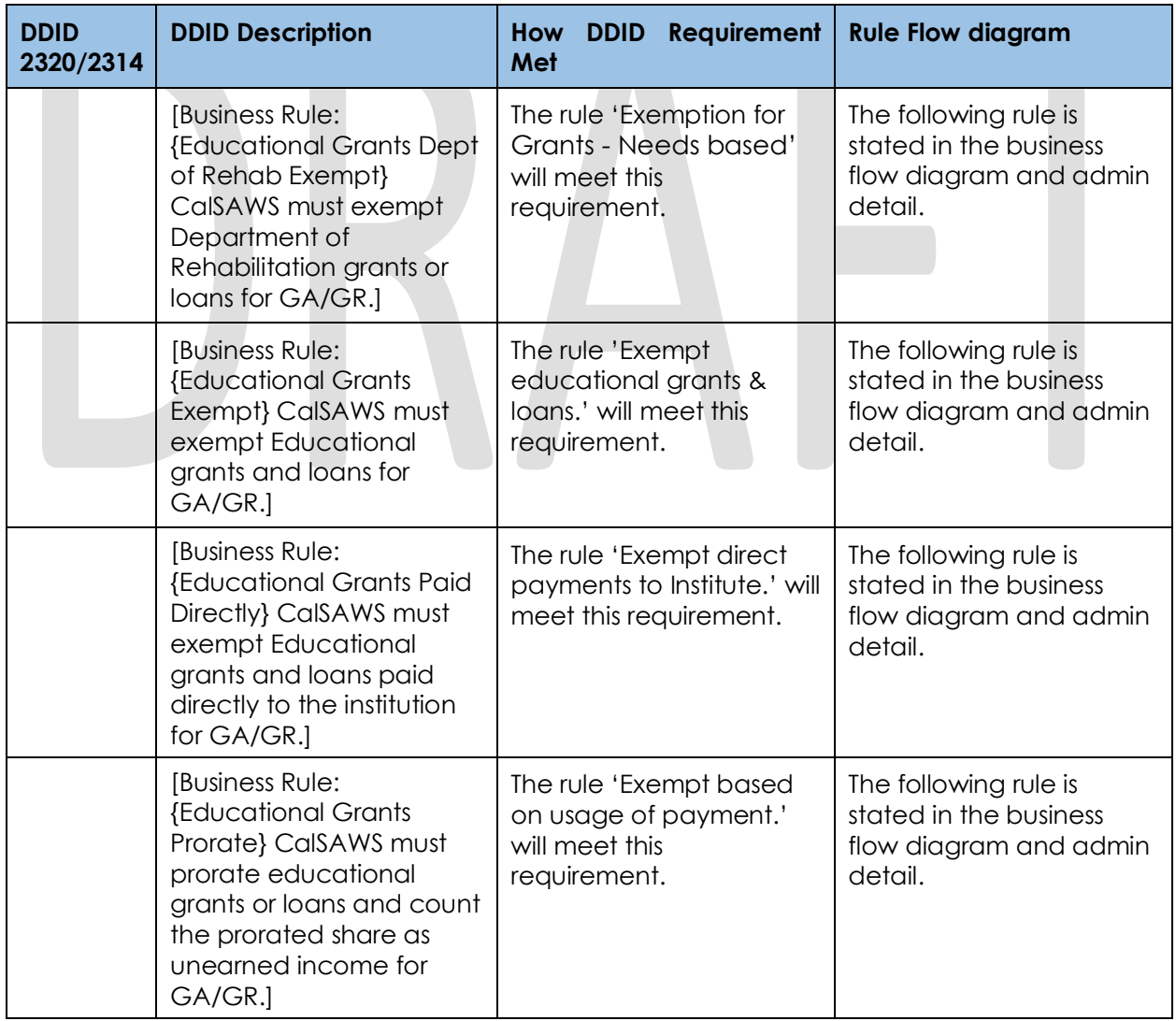

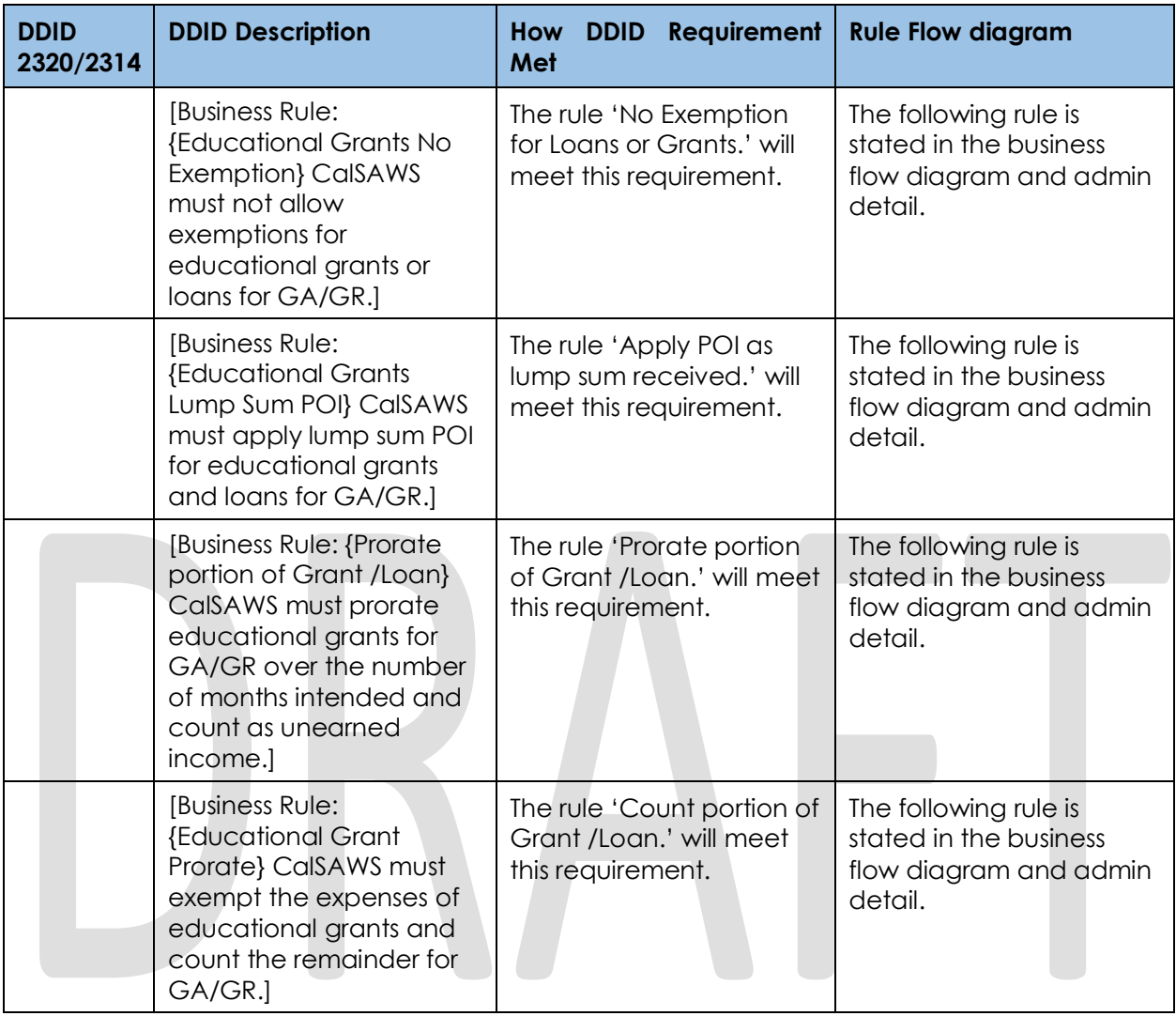

### <span id="page-49-0"></span>**2.7.7 Unearned Income Functionality**

### **2.7.7.1 County Admin Detail – Unearned Income**

#### 2.7.7.1.1 **Overview**

A new County Admin Detail page for Unearned Income will be created. This page is viewed by the County Administrator to view the list of rules applicable for the Unearned Income functionality to their county.

### 2.7.7.1.2 **Description of Changes**

- a. The Admin page detail for Unearned Income will have the below functional categories and its associated flag turned on or off based on the current GA/GR functionality for each County.
- b. The activate switch Yes/No indicate if that functionality is applicable to the displayed county.

- c. The functionality is effective dated with begin and end date.
- d. The rule functionality can be viewed as of a date using the view date.

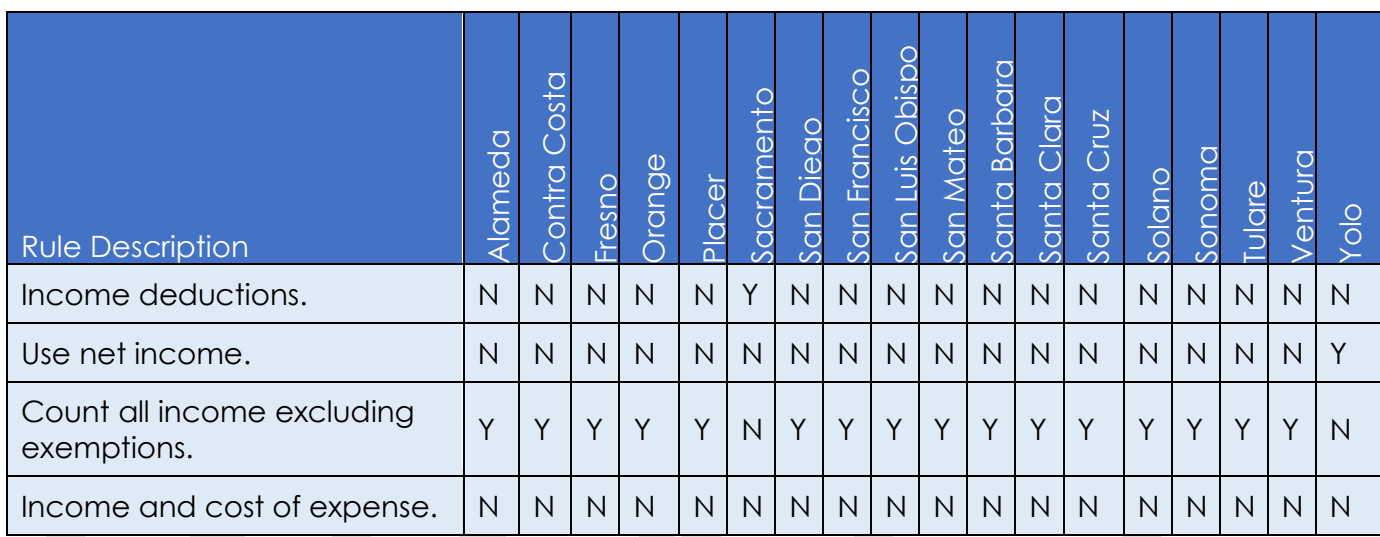

Below is the corresponding CalWIN rule number mapped to CalSAWS rules.

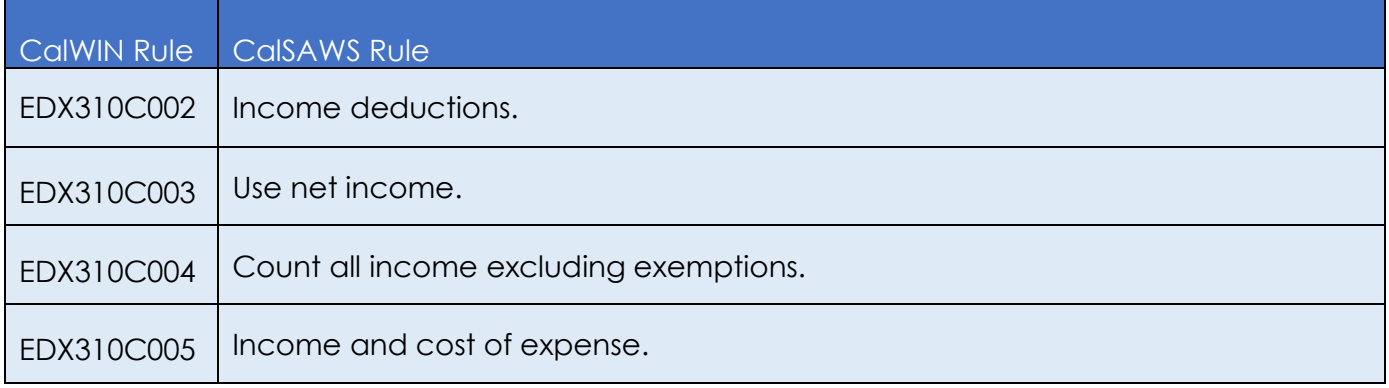

### **Leverage Rule**

Below is the corresponding leveraged CalWIN rule County Admin Matrix and the CalWIN number mapped to CalSAWS rules

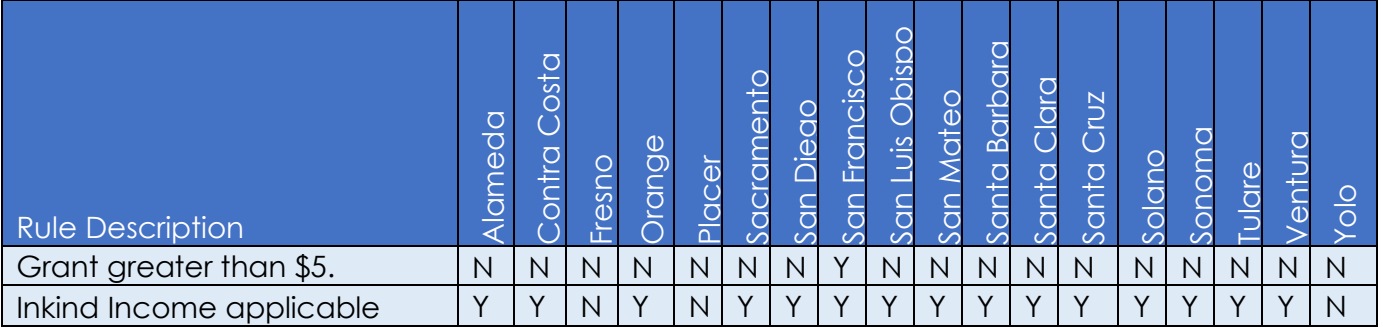

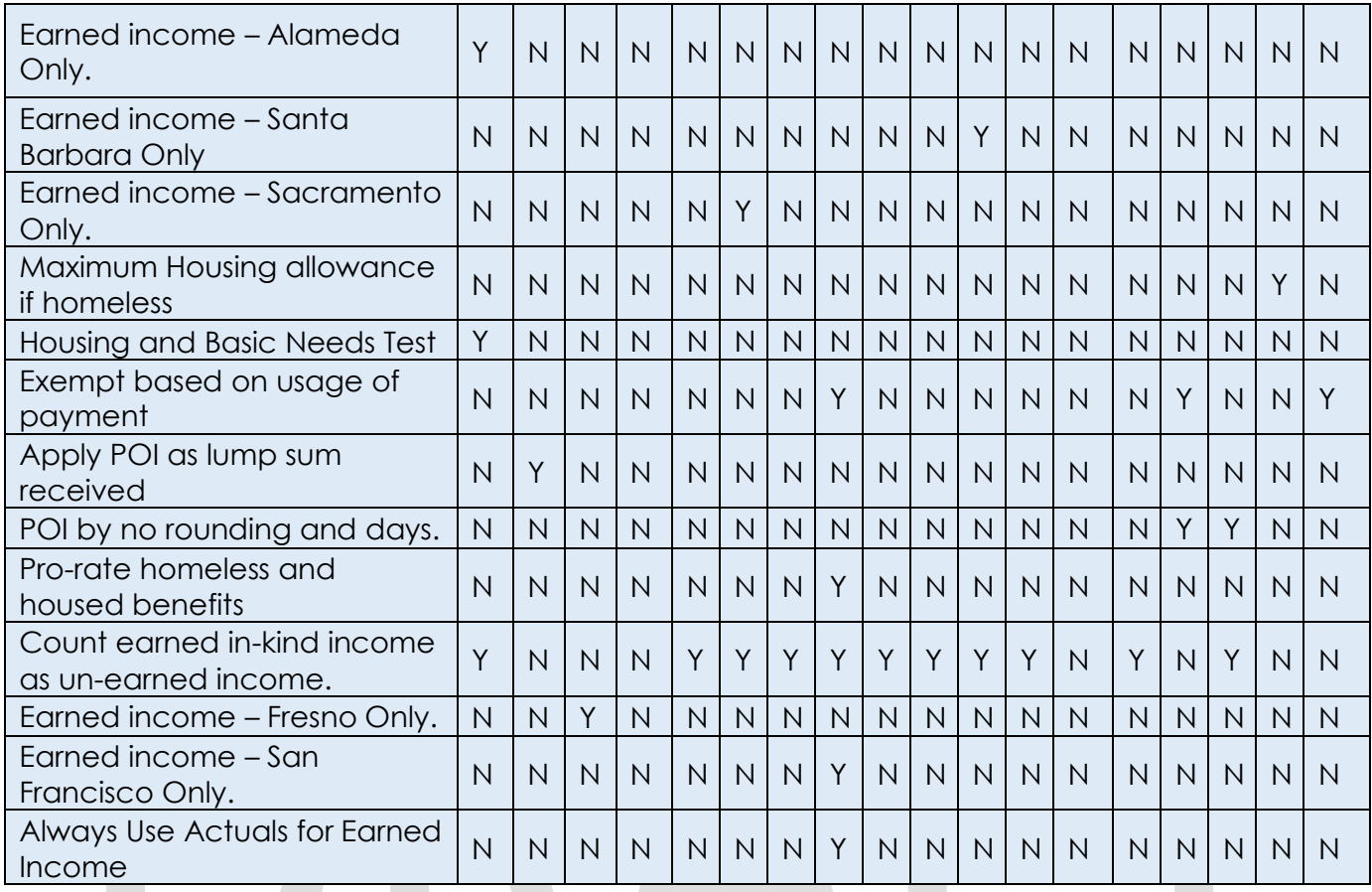

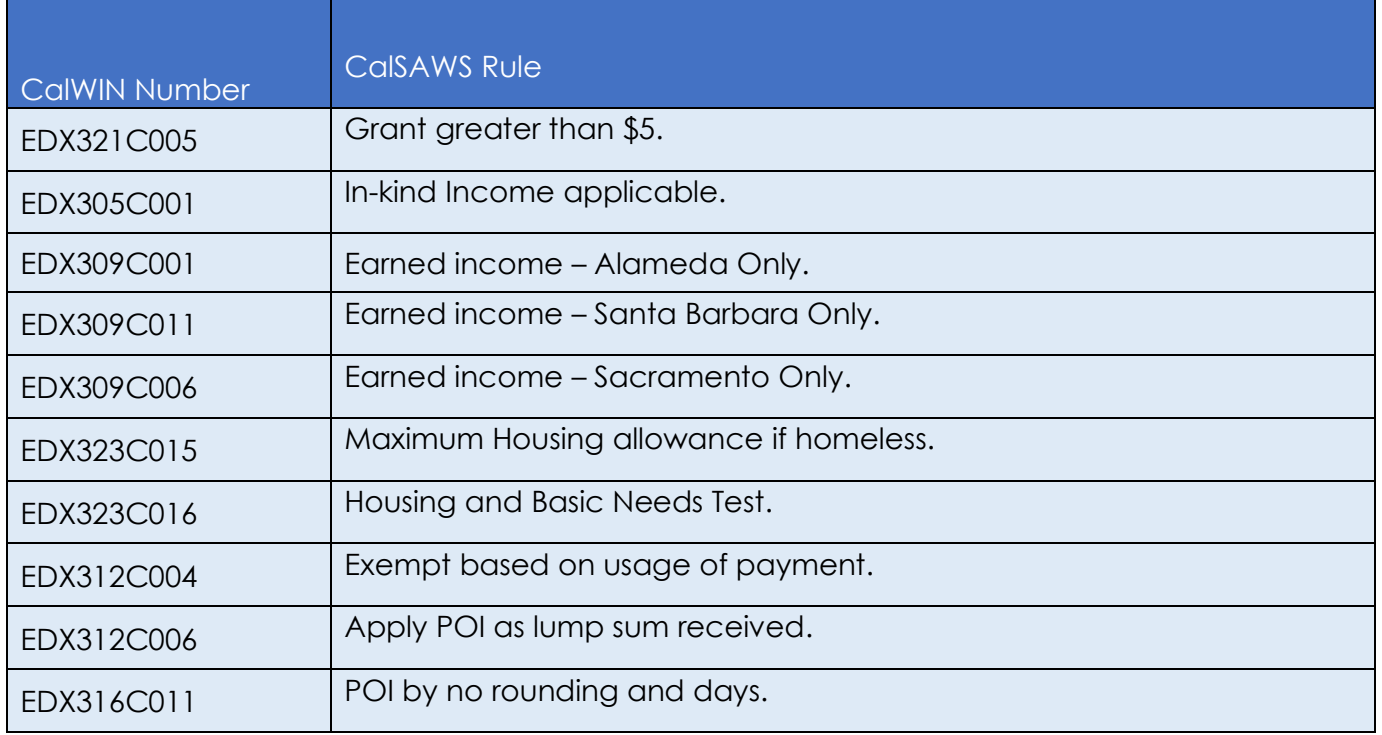

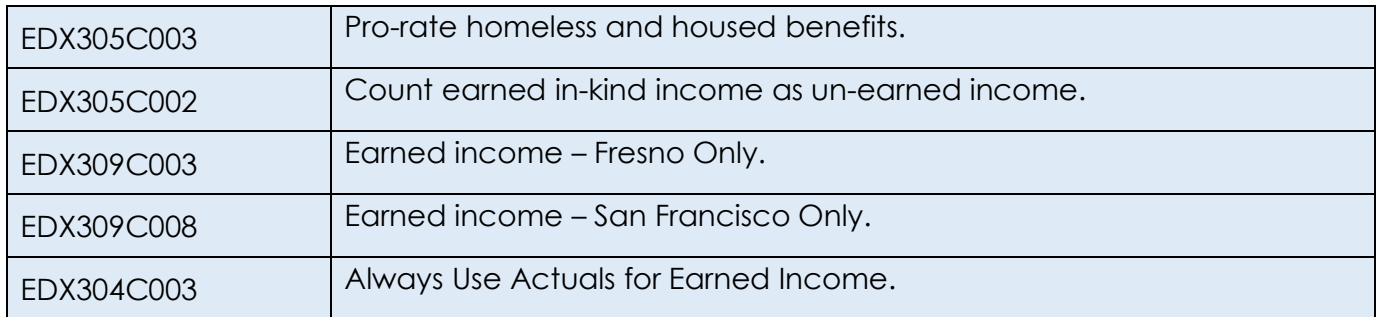

### **2.7.7.2 EDBC Changes**

### 2.7.7.2.1 **Overview**

This section will provide the Eligibility Rules flow for Unearned Income Program Person Eligibility that can be filtered for each CalWIN County.

### 2.7.7.2.2 **Description of Change**

#### **Unearned Income Rules Flow Diagram:**

A Consolidated Rules Flow Visio document will be provided as a separate Attachment in addition to this design Document that will depict the rules for a selected County.

The following Data Collection elements will be used by this Rule Flow.

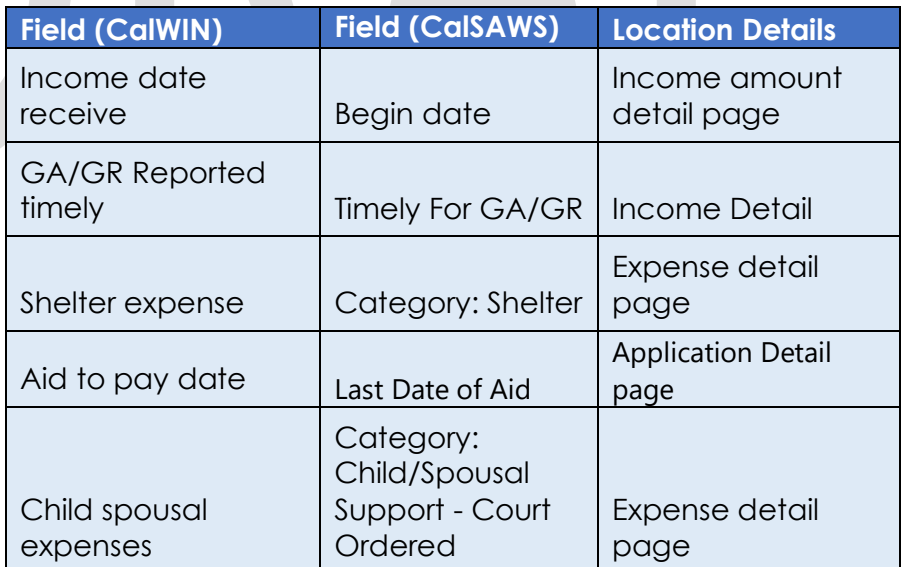

Please refer the [Rules Flow Diagram](#page-60-2) in the Appendix section on how to open and navigate the Visio diagram.

### **New Program/Person Status:**

New Program/Person Status Reasons will be added to be used by this Rule Flow. The following reasons will set to the program/person level when the following conditions are met:

- 1. The new program/person status reason CT73 'Aid Date Expired' will be set as a display status reason when all the following conditions
	- a. The Last Date of Aid is a valid date.
	- b. The benefit month begin date is less than 'Last Date of Aid'.

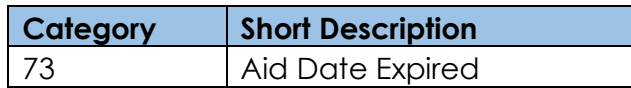

- 2. The new program/person status reason CT73 'Gross Income > Grant' will be set as a display status reason when all the following conditions
	- a. The rules 'Income deductions.' and 'Earned income Sacramento Only.' are active.
	- b. The individual is 'Aid-in-Kind (AIK) recipient'. (This is determined if the primary aid code of the individual is '98').
	- c. The individual has unearned income for this benefit month.
	- d. The unearned income type is: Unemployment.

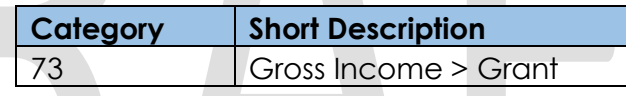

- 3. The new program/person status reason CT73 'Aid Ended' will be set as a display status reason when all the following conditions
	- a. The Last Date of Aid is a valid date.
	- b. The benefit month begin date is more than 'Last Date of Aid'.
	- c. The individual is aided until the benefit month. This is determined if the Last Date of Aid is less than benefit month end date.

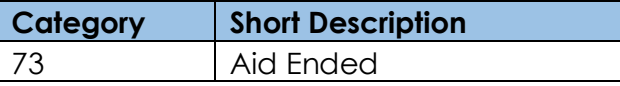

- 4. The new program/person status reason CT73 'AIK Income Disregard Not Counted' will be set as a display status reason when all the following conditions
	- a. The rule 'Income deductions.' and 'Earned income Sacramento Only.' is active.
	- b. The individual is not an 'AIK recipient'. (This is determined if the primary aid code of the individual is not '98').
	- c. The program is ongoing, and the individual previously received 'AIK – Aid In Kind'.

- d. The individual has a Lumpsum period of Ineligibility (POI). (This is determined in the Visio flow diagram)
- e. The AIK deferred amount or gross deferred amount is greater than zero.
- f. AIK Disregard amount is greater than zero.

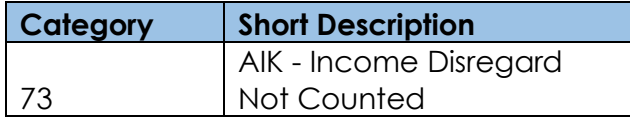

- 5. The new program/person status reason CT73 'AIK Income Disregard Counted' will be set as a display status reason when all the following conditions
	- a. The rule 'Income deductions.' and 'Earned income Sacramento Only.' is active.
	- b. The individual is not an 'AIK recipient'. (This is determined if the primary aid code of the individual is not '98').
	- c. The program is ongoing and previously received 'AIK Aid In Kind'. (Determination is described in the Visio diagram)
	- d. The individual has a Lumpsum POI. (This is determined in the Visio flow diagram)
	- e. The AIK deferred amount or gross deferred amount is more than zero.
	- f. AIK Disregard amount is zero.

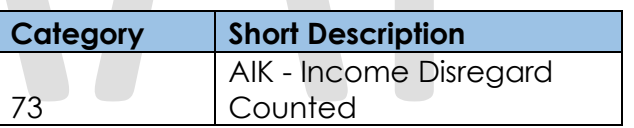

- 6. The new program/person status reason CT73 'Shelter Expense Allowed' will be set as a display status reason when all the following conditions
	- a. The rule 'Income deductions.' and 'Earned income Sacramento Only.' is active.
	- b. The individual is not a 'AIK Aid In Kind recipient'.
	- c. The program is ongoing and the individual previously received 'AIK – Aid In Kind'. (This determined in the Visio flow chart)
	- d. The individual had a previous lumpsum POI. (Prev. lumpsum POI is determined in the Visio flow diagram)
	- e. The individual AIK deferred amount or gross deferred amount is greater than zero.
	- f. The individual has an expense detail entry with the category: Shelter.
	- g. The individual expense type is valid for that county.
	- h. All the following is true:

- The individual shelter expense month is equal to benefit month end date.
- The benefit month begin date is greater than the effective end date of Expense detail entry
- The benefit month begin date is greater than the effective end date of Expense detail entry with the category: Shelter.
- i. The Shelter rent amount is more than zero.

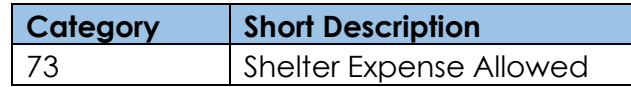

- 7. The new program/person status reason CT73 'Prev. Lumpsum POI' will be set as a display status reason when all the following conditions
	- a. The rule 'Income deductions.' and 'Earned income Sacramento Only.' is active.
	- b. The individual is not an 'AIK recipient'. (This is determined if the primary aid code of the individual is not '98').
	- c. The program is ongoing and previously received 'AIK Aid In Kind'.
	- d. The individual has a Lumpsum POI. (This is determined in the Visio flow diagram)
	- e. The AIK deferred amount or gross deferred amount is more than zero.
	- f. The individual has any shelter expense entry that is effective for the benefit month.
	- g. The individual expense type is valid for that county.
	- h. All the following is true:
		- The benefit month begin date is less than the effective end date of expense detail entry.
		- The benefit month begin date is less than the effective end date of expense detail entry with the category: Shelter.
		- The individual shelter expense month is equal to benefit month end date.
	- i. The individual did not previously have a lumpsum POI.

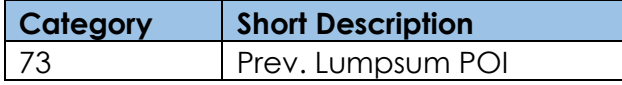

- 8. The new program/person status reason CT73 'AIK Receives Income' will be set as a display status reason when all the following conditions
	- a. The rule 'Income deductions.' and 'Earned income Sacramento Only.' is active.

- b. The individual is not an 'AIK recipient'. (This is determined if the primary aid code of the individual is not '98').
- c. The program is ongoing and previously received 'AIK Aid In Kind'.
- d. The individual has a Lumpsum POI. (This is determined in the Visio flow diagram)
- e. The AIK deferred amount or gross deferred amount is greater than zero.
- f. The individual has any shelter expense entry that is effective for the benefit month.
- g. The individual expense type valid for the county.
- h. The benefit month begin date is less than the effective end date for the expense detail entry with the category: Shelter.
- i. The individual shelter expense month is equal to benefit month end date.
- j. The individual did not previously have a lumpsum POI.
- k. The rule 'Earned income Sacramento Only.' is active.

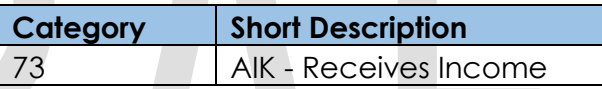

- 9. The new program/person status reason CT73 'Lumpsum POI Discontinue.' will be set as a display status reason when all the following conditions
	- a. The rule 'Income deductions.' and 'Earned income Sacramento Only.' is active.
	- b. The individual is not an 'AIK recipient'. (This is determined if the primary aid code of the individual is not '98').
	- c. The program is ongoing and previously received 'AIK Aid in Kind'.
	- d. The individual has a Lumpsum POI. (This is determined in the Visio flow diagram)
	- e. The AIK deferred amount or gross deferred amount is more than zero.
	- f. The individual has a existing Lumpsum POI amount.
	- g. The Lumpsum POI months is equal or greater than one and the individual has the Status Reason 'X10224'.

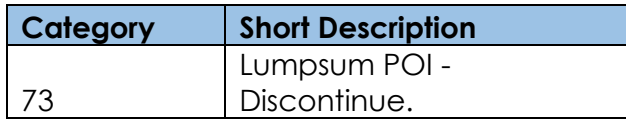

- 10. The new program/person status reason CT73 'In-kind Income Not Received' will be set as a display status reason when all the following conditions
	- a. The individual has income that is not 'Exempt'.
	- b. The individual has the status reason 'FTP Income'.

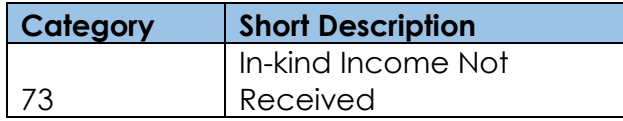

- 11. The new program/person status reason CT73 'Income Verification Pending' will be set as a display status reason when all the following conditions
	- a. The individual has income that is not 'Exempt'.
	- b. The individual does not have the status reason 'FTP Income'.
	- c. The individual income verification is 'Pending'.

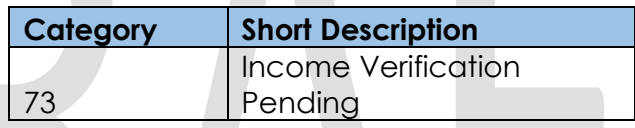

- 12. The new program/person status reason CT73 'Income Unverified by Sponsor' will be set as a display status reason when all the following conditions
	- a. The individual has income that is not 'Exempt'.
	- b. The individual has the status reason 'FTP Income'.
	- c. The rule 'Earned income Fresno Only.' is active and the individual is deemed. (This is determined in Sponsorship Non-citizen status functionality)

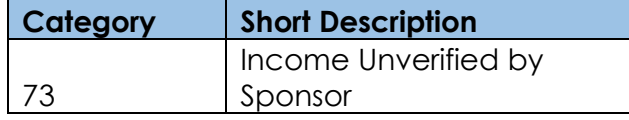

#### **2.7.7.1 Correspondence**

#### **Overview**

This section describes the Notice of Action (NOA) triggers that will be created depending on the resulting EDBC reason code in the previous sections. Notices only trigger from certain reason codes listed in this section.

The reason codes listed in the rule recommendations are formatted as <CalWIN Reason Code> - <CalSAWS EDBC Display Reason>. The trigger condition describes the statuses and reasons in which the notice will trigger for. The county-

specific information describes which counties and actions the notices will generate for, as well as the document name and number that will be displayed on the distributed documents page. The template column determines how notices are grouped when generated.

### 2.7.7.1.2 Description of Change

#### **1. Reason Code: XAF345 – Prev. Lumpsum POI**

- a. Trigger Condition
	- i. This notice generates for the applicable counties when the program was 'Pending' and is now 'Denied' on the current EDBC with the reason 'Prev. Lumpsum POI'. or
	- ii. This notice generates for the applicable counties when the program was 'Active' in the previous saved EDBC and is now 'Discontinued' on the current EDBC with the reason 'Prev. Lumpsum POI'.
- b. Program Level Reason
- c. County-specific information:

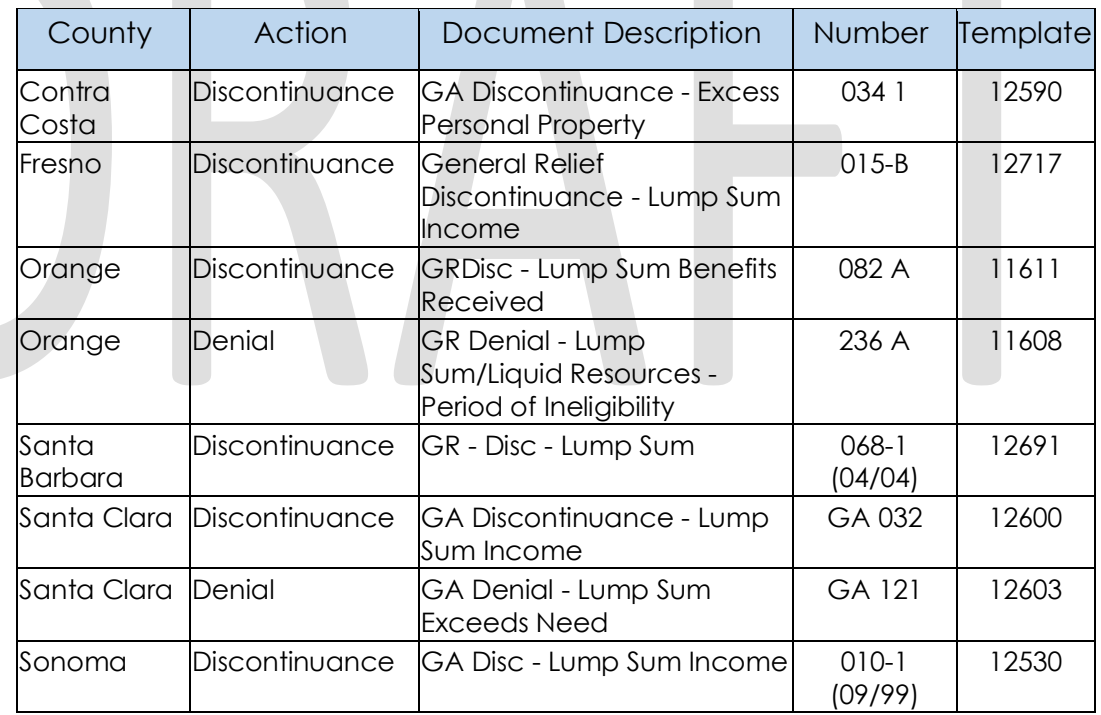

### **2.7.7.2 Project Requirements**

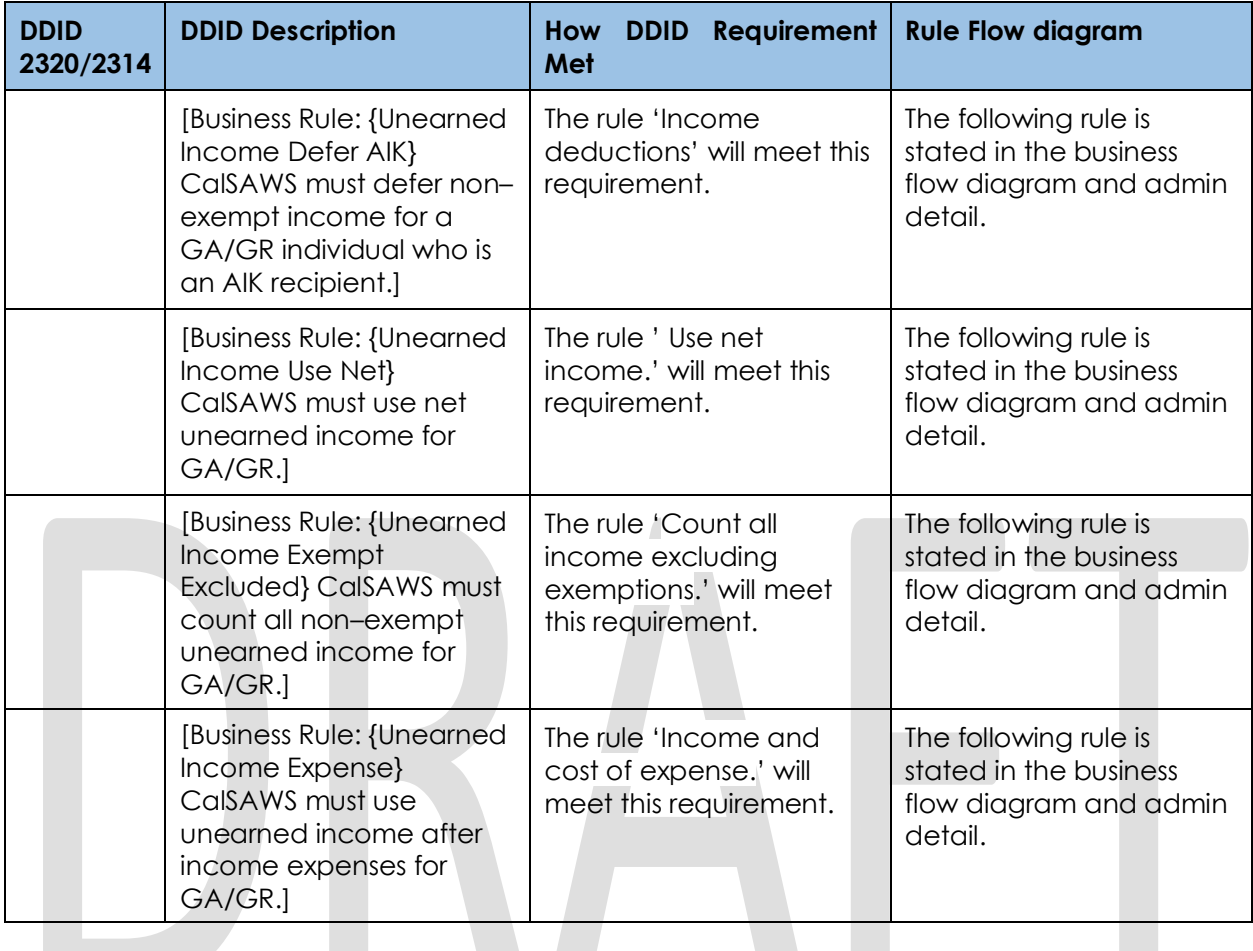

## <span id="page-59-0"></span>**3 SUPPORTING DOCUMENTS**

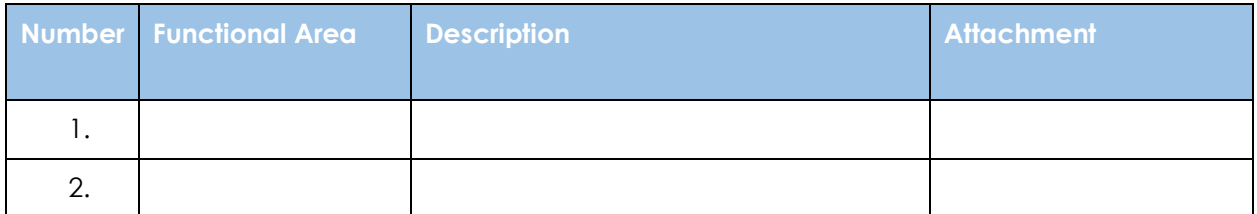

## <span id="page-59-1"></span>**4 MIGRATION IMPACTS**

General Assistance/General Relief functionality will be implemented as a new program for the 57 counties excluding Los Angeles county. Los Angeles GA/GR functionality will not be modified.

### <span id="page-60-0"></span>**5 OUTREACH**

<span id="page-60-1"></span>NONE

## **6 APPENDIX**

### <span id="page-60-2"></span>**6.1 Rules Flow Diagram**

#### **Viewing Visio Document in Internet Explorer**

- 1. This is applicable for Laptops/Desktops that do not have Microsoft Visio software installed.
- 2. Once you double click the attachment or right click and open with Internet Explorer the Visio will open in internet explorer.
- 3. \*If opening the Visio file from the SharePoint link the Visio file will need to be downloaded first then open with the downloaded file with internet explorer.
- 4. The following prompt will appear if opening the downloaded Visio file.

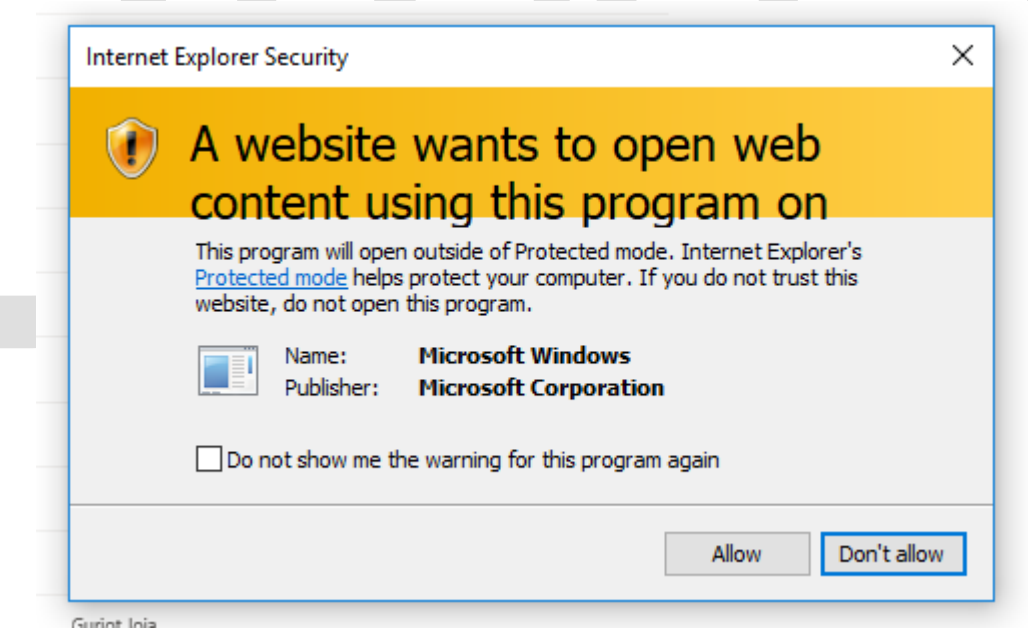

- 5. Click 'Allow' to open the file on Internet Explorer.
- 6. The internet Explorer will open with the below pop up in the bottom of the page

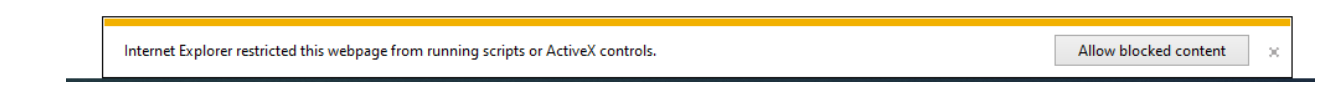

7. Click Allow Blocked Content.

8. Once the Visio opens in Internet Explorer, select the tab at the bottom and navigate using the buttons highlighted below for the appropriate rules (in this case Included Individual)

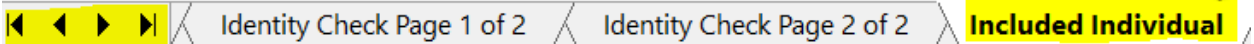

9. Click the layer icon circled in red color below

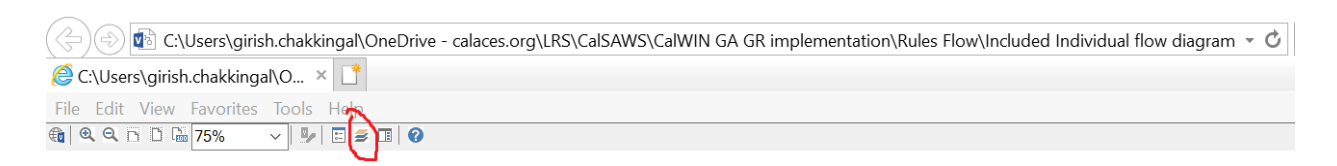

10. Once the layers button is clicked the Properties box will pop up.

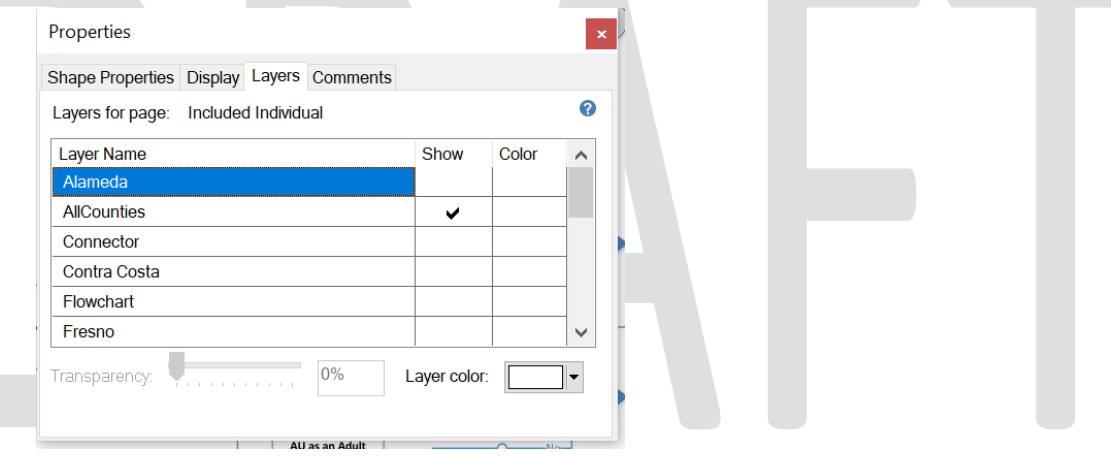

11. Then click the county name that is applicable to you, in this case Alameda

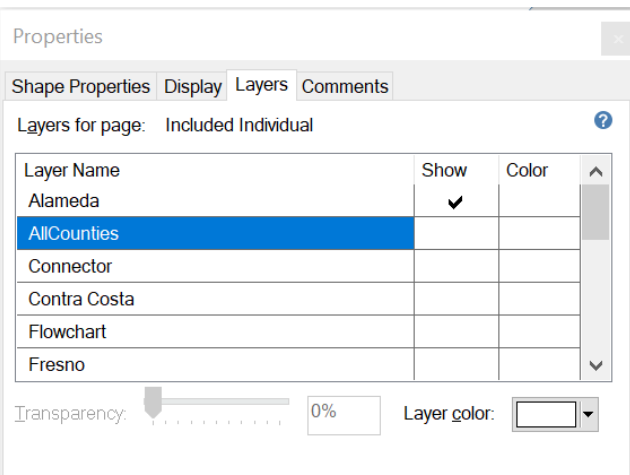

12. Once you select Alameda and close the properties pop up (by clicking the x button at top right corner like closing a tab or window) the flow diagram will show only the rules /functionalities applicable to Alameda.

Viewing Visio Document in Microsoft Visio

- 1. This is applicable for Laptops/Desktops that do have Microsoft Visio software installed
- 2. Once you double click the attachment or right click and open with Visio then it will open in Microsoft Visio
- 3. Once the Visio opens in Internet Explorer, select the tab at the bottom and navigate using the buttons highlighted below for the appropriate rules (in this case Included Individual)

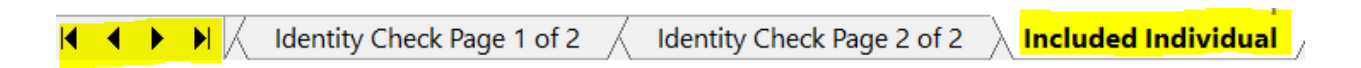

4. On the right side of the flow diagram the counties names will be displayed as shown below

#### **All Counties**

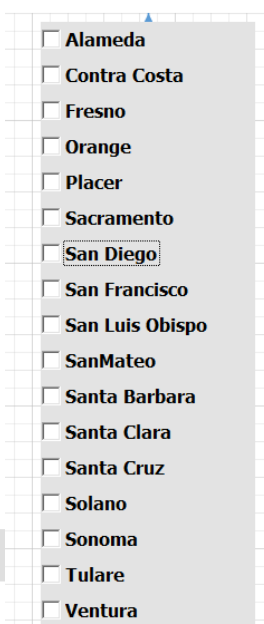

5. Then click the county name that is applicable to you, in this case Alameda as shown below

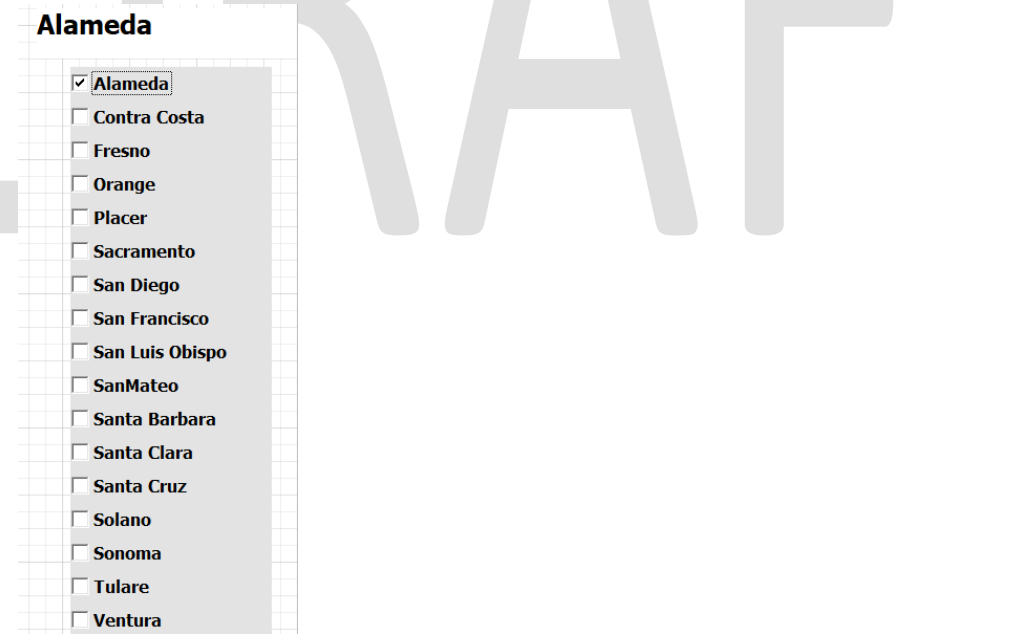

6. Once you select Alameda the flow diagram will show only the rules /functionalities applicable to Alameda.

### **6.2 Reference Table**

Reference table for CT73 (Program status reason) and corresponding status reason in this design document. This table shows the values for the new columns added.

- a. Key:
	- i. GR Priority
		- 01. The lower the number the higher the priority
	- ii. GR Program Role
		- 01. FE This indicator means the status reason will change the person role to FRE - 'Financially Responsible – Excluded'
		- 02. FI This indicator means this status reason will change the person role to FRI 'Financially Responsible – Included'
		- 03. MM This indicator means this status reason will change the person role to MMO 'Medi-Cal Member Only'
		- 04. UP This indicator means this status reason will change the person role to UP 'Unaided Person'
	- iii. GR Close Person
		- 01. CanCloseBoth Indicator means this status reason can close both person and program level.
		- 02. Y indicator means this status reason can close the person.
	- iv. GR Close Program
		- 01. CanCloseBoth Indicator means this status reason can close both person and program level.
		- 02. Y Indicator means this status reason can close the program.
	- v. General Relief
		- 01. Y -Indicator means this status reason will be applicable for CalWINs General Relief Program

TBD

### **6.3 CalWIN RT table search reference (used by developers)**

This table has how CalWIN currently search for county defined values used in EDBC. Developers will use this information to get the required values in CalSAWS.

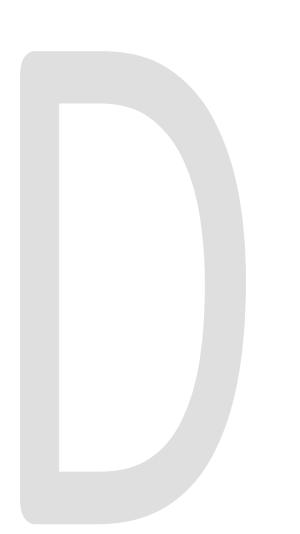